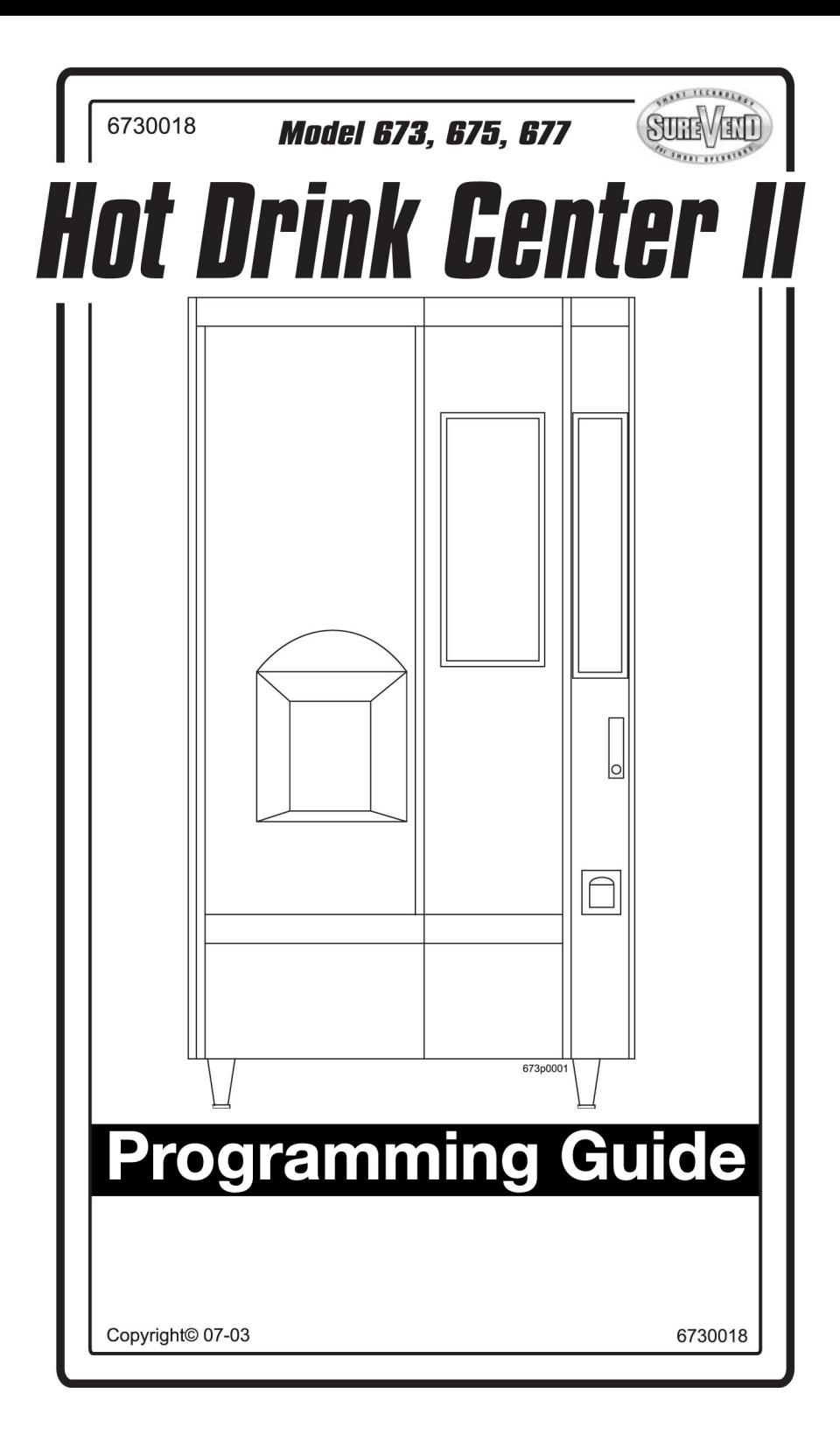

This machine has been engineered to our own rigid safety and performance standards. It has been designed to comply with sanitation and health guidelines recommended by the Automatic Merchandising Health-Industry Council (AMHIC) and it conforms with all other NAMA safety recommendations.

This machine has been manufactured in accordance with the safety standards of both Underwriter's Laboratories and the Canadian Standards Association. To maintain this degree of safety and to continue to achieve the level of performance built into this machine, it is important that installation and maintenance be performed so as to not alter the original construction or wiring and that replacement parts are as specified in the Parts Manual. Your investment in this equipment will be protected by using this Setup and Operator's Guide, the Programming Guide, and the Parts Manual in your operation, service and maintenance work. By following prescribed procedures, machine performance and safety will be preserved.

### *Crane Merchandising Systems Parts and Support Phone Numbers:*

**Parts: 1-800-621-7278 Service: 1-800-628-8363**

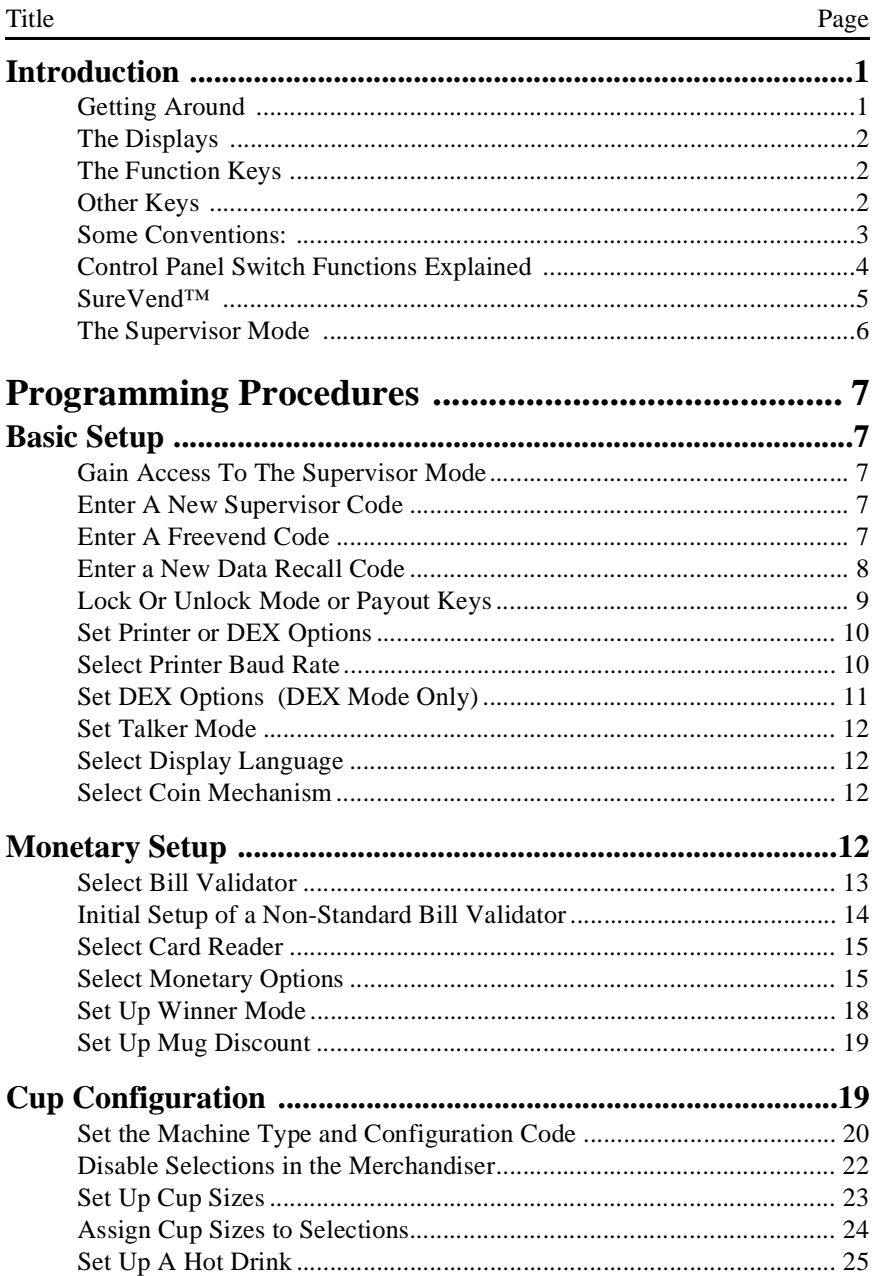

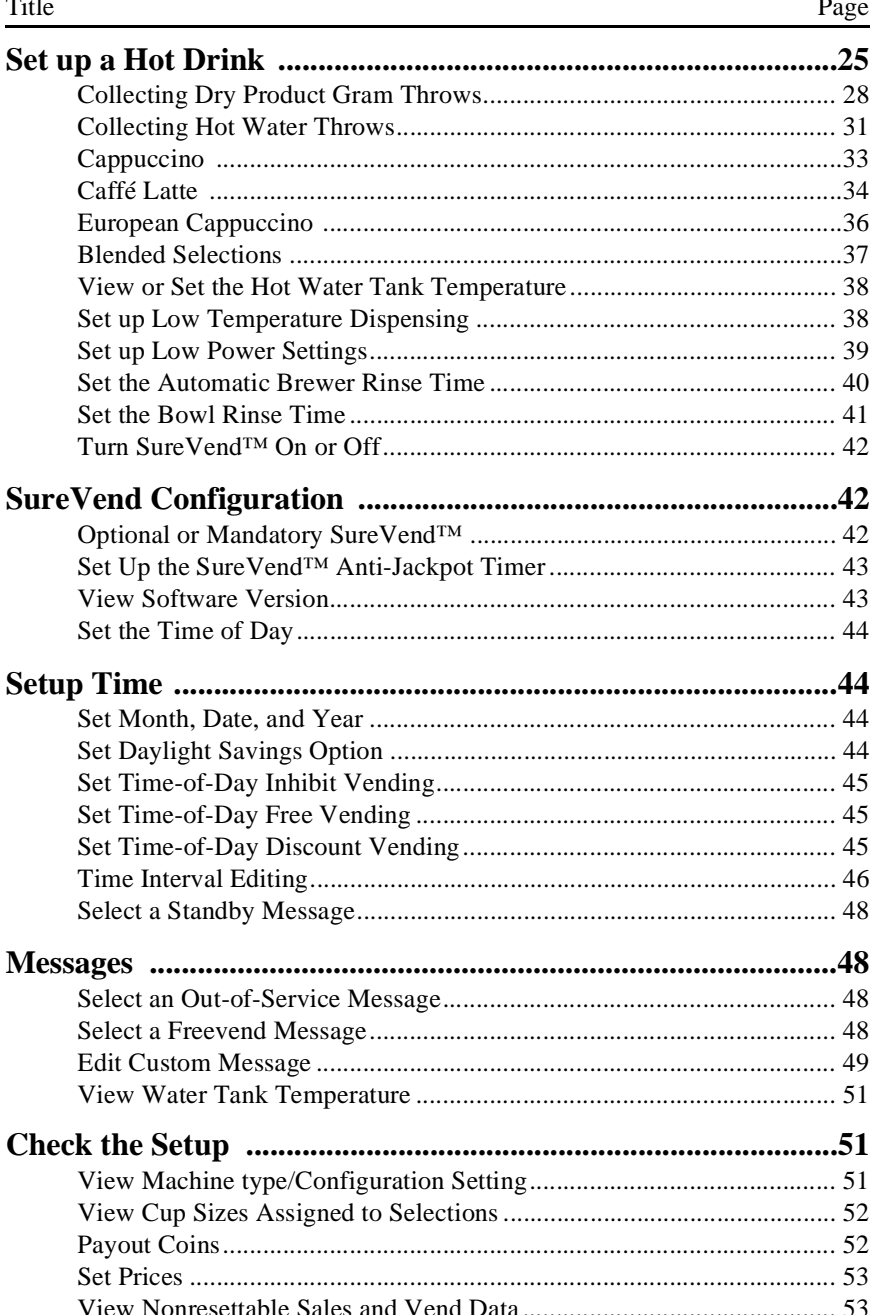

. .

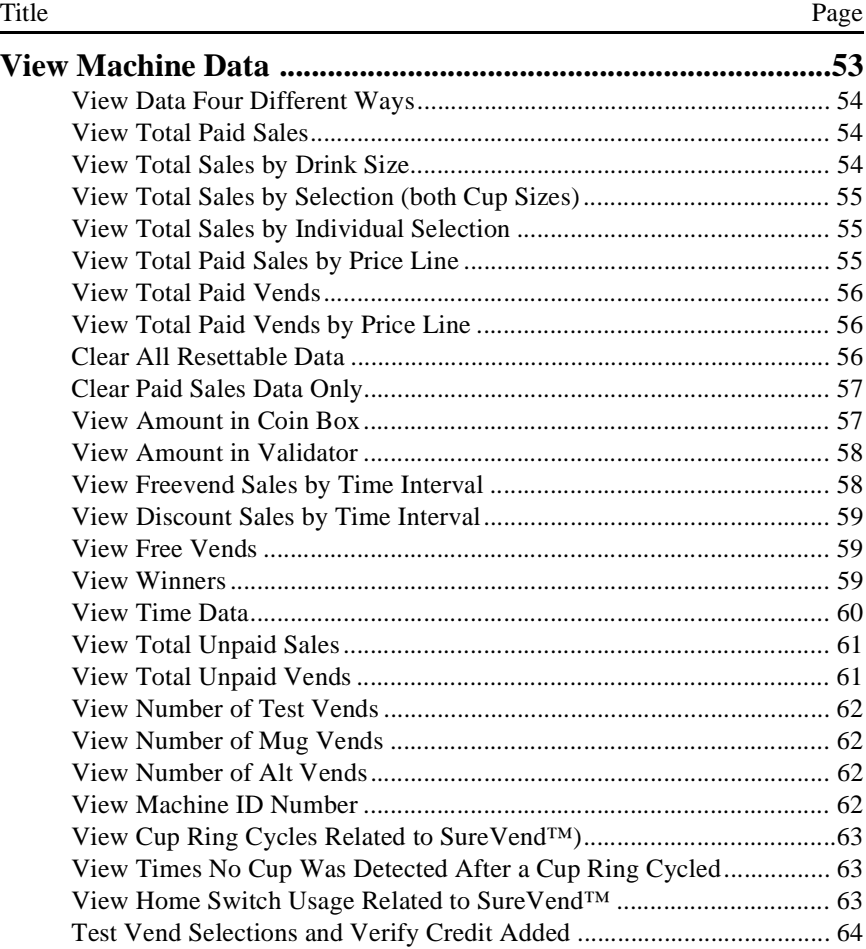

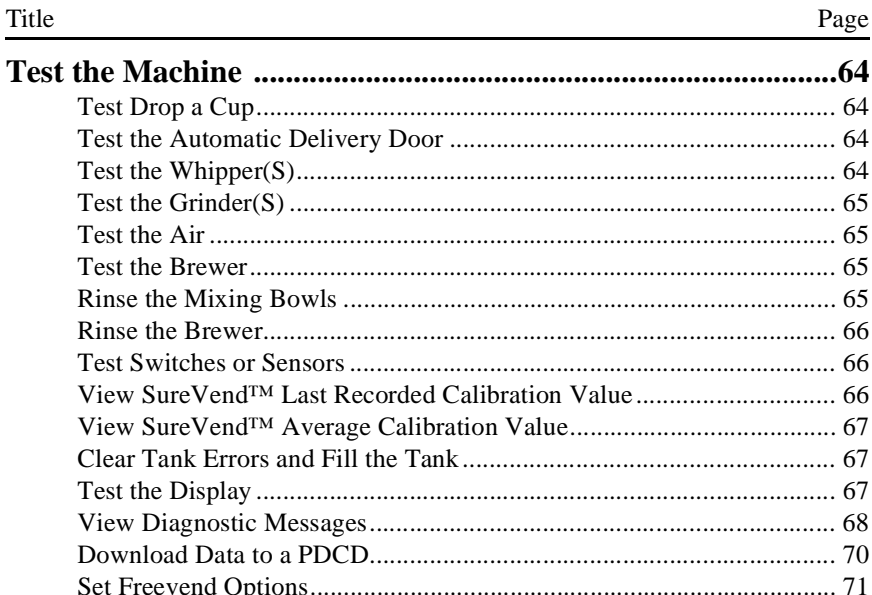

### **GETTING AROUND**

<span id="page-6-1"></span><span id="page-6-0"></span>Getting around the Hot Drink Center software is pretty easy once you know the features that are available to you, and how to use them. The three main parts you will use are the SERVICE KEYPAD, the SELECTION SWITCH PANEL, and the DISPLAY.

**The Service Keypad**

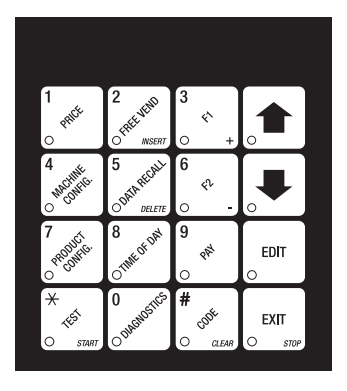

For most of your programming jobs, you will be using the service keypad, conveniently located on the monetary panel. The service keypad has 16 keys. The three columns on the left are the *MODE keys. The right hand column contains the MOVEMENT keys.*

### **The Selection Switch Panel**

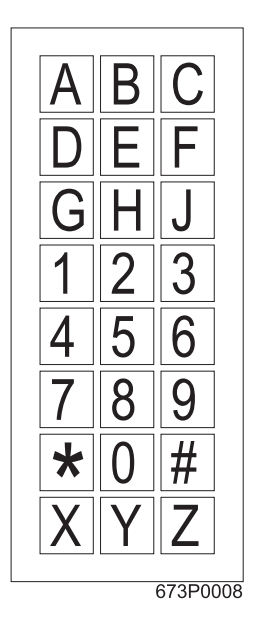

The selection switch panel is also located on the monetary panel. Unlike the service keypad, it is accessible when the cabinet door is closed. These are the keys the customer will use to make selections. You can also use these keys during programming procedures.

### **THE DISPLAYS**

<span id="page-7-0"></span>The 10-character display performs two functions, and is referred to in this book as "the display":

- It shows the customer's selection and how much credit is in the machine, as well as the ready, service, and time of day messages.
- It provides information and feedback to the service person during maintenance.

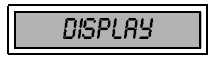

### **THE FUNCTION KEYS**

<span id="page-7-1"></span>The keys on the control panel can be used for up to three things:

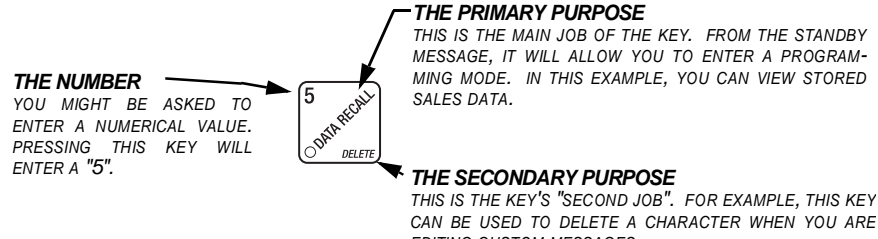

EDITING CUSTOM MESSAGES.

### **OTHER KEYS**

to the next in programming procedures.

ming task.

<span id="page-7-2"></span>The MOVEMENT keys on the control panel let you move inside a mode, and back and forth between modes.

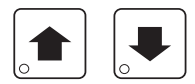

**EDIT** 

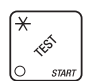

This key can be used before running a function, or to choose "ALL" in a multiple selection.

These keys are your "legs", which let you move up and down the list of tasks. They let you continue from one step

This is your "activate" or "choose" key. It "opens a door" to additional information and lets you begin a programming task once you are inside of a mode. Sometimes, it is used as a toggle switch to show you your choices during a program-

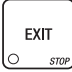

This is your "end" key. Pressing it one or more times will move you back to the start of the mode, or all the way back to the standby message.

### **SOME CONVENTIONS:**

<span id="page-8-0"></span>All programming procedures assume that you are starting with the standby mes-

sage showing in the display. If not, just press until you get there.

Each programming procedure is highlighted by a pointing hand:  $\mathbb{R}^{\mathbb{Z}^{\mathbb{Z}}}$  so it will stand out.

Definitions and helpful information will appear in shadow boxes:

# **HELPFUL HINT**

When you see the word **CONTINUE** at the end of a function, it means to press

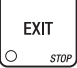

until you return to the standby message.

### **CONTROL PANEL SWITCH FUNCTIONS EXPLAINED**

<span id="page-9-0"></span>
$$
\begin{bmatrix} 1 \\ \text{exp}^{t} \\ 0 \end{bmatrix}
$$

Press this button to put your machine into the Price Setting mode. You can see maximum and minimum machine prices, and change prices for entire machine, product, or individual selection.

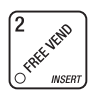

Press this button to set up how the Free Vend mode will operate.

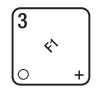

Press this button to view the water tank temperature, software version number, machine and accessory configuration, and active selection status.

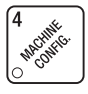

### Press this button to:

- Select display language
- Select coin mechanism and options
- Select bill validator and options
- Select card reader and options
- Select monetary options
- Set winner feature
- Set mug discount option

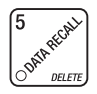

### Press this button to:

- View total sales and vends by whole machine, selection, or drink size
- Clear resettable data
- View or set machine ID

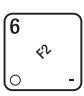

### Press this button to:

- Download data into your portable data collection device (PDCD), **OR**
- Set printer baud rate, depending upon which device you are using

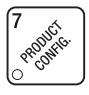

O Time of

### Press this button to:

- Set machine configuration
- Set which selections are active
- Set up water tank low power
- Press this button to:
- Set time of day
- Set day, month, year
- Set up time of day intervals for inhibit, freevend, and discount vending
- Set up blended selections
- Set up cup sizes
- Select SureVend™ options
- Select display messages
- Edit messages
- Set message scrolling speed

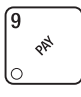

Press this button to pay one or more coins from the coin mechanism.

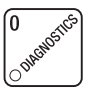

Press this button to see any fault or condition that may place the machine out of service

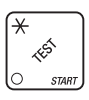

- Press this button to:
- Perform TEST VENDS
- Test machine functions
- Test displays
- Fill the water tank

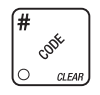

- Press this button to:
- Enter the SUPERVISOR mode
- Change the SUPERVISOR access code
- Lock and unlock access to functions
- Set free vend code

### **SUREVEND™**

<span id="page-10-0"></span>SureVend™ ensures that a cup is always available in the cup station before any money is collected or product delivered. The sensing system is a beam of infrared light across the cup station which is broken by the cup when it falls into position.

The SureVend<sup>™</sup> software monitors the cup station sensor during the time the cup ring is cycled and for three seconds afterward. If a cup is not detected, the software will first determine if a second cup ring with the same size cups exists and will then try to drop a cup from the second ring. If the second ring also fails to drop a cup or is not usable, the software will repeat the attempt from the first cup ring to attempt to clear any jams in the cup delivery area. Each ring will be tried up to two times. If a cup is still not detected by the infrared sensor then several things happen: **EXECTS AND THE SET INTERT CONDUCT THE SET AND THE Vend TM ensures that a cup is surfaced or product delivered. The sensing system is a beam of ir d light across the cup station which is broken by the cup when it falls in EXECTS 11 Alternative COMPAGE SET AND SET ALT ALT ALT ALT AND SUREVENDIM**<br>
SUREVENDIM in the cup station before any is collected or product delivered. The sensing system is a beam of infra-<br>
it across the cup station whi

- Any ring that failed twice in a row is placed temporarily out-of-service for a length of time that is determined by the user,
- The customer's credit is either restored for another vend attempt or is
- returned automatically,<br>Three beeps are sounded and the message SELECT ANDTHER SIZE is flashed if another size cup ring is available, or the message **INSERT** MUG is flashed in the event that no other cups are available. The customer may always get his money back by pressing the coin return button.

### **NOTE**

### $INSERT$   $MUB$  is the default message. You may customize this message if desired

### (see ["Edit Custom Message",](#page-54-0) **PAGE 49** for more information).

Special rules exist to protect both the customer and the operator from loss. First and foremost, the customer is protected because no drink is spoiled nor money lost because a cup fails to fall to the cup station. The customer is given every chance to get his original choice of cup size by trying at least twice per ring to eject a cup. If two rings are available with the same cup size, the system will alternately try to vend a cup from each ring until the cup is delivered or both rings are placed out-of-service.

The operator is protected by the anti-jackpot program of the system. It is conceivable that a customer could prevent cups from reaching the sensing area of the cup station in order to steal the cups and then get his or her money back for the vend. Under the SureVend™ Anti-Jackpot system, the operator can lose no more than two cups in a row per ring. Then that ring is temporarily placed out-of-service both to protect the customer and to discourage theft. The amount of time that the cup ring is out-of-service is programmable from 0 to 99 minutes. After the time has elapsed, the cup ring will return to service but the count of the two failures is kept. If the previous problem was theft, then the next vend attempt from that ring will be successful and the count of the two previous failures will be erased. If the problem is an actual system failure, then the third failure will permanently place that cup ring out of service until a service technician visits the machine.

Alternate cup vends and mug vends still work as before. If a cup ring is out of service due to SureVend™ the alternate vend will only be from a selected large cup to a small cup at the small cup price. An induced SureVend™ failure cannot cause an alternate vend from a selected small cup to a large cup at the small cup price. This protects the operator from customers trying to get large cup drinks at a small cup price. (SureVend™ will not automatically switch to a different cup size in mid-vend because it cannot be ensured that correct change will be returned for the new price.)

SureVend™ can be turned off if desired (see ["Turn SureVend™ On or Off",](#page-47-0)  **[PAGE 42](#page-47-0)**).

### **THE SUPERVISOR MODE**

<span id="page-11-0"></span>The supervisor is allowed to do things that a normal user cannot, like controlling access to certain modes. The supervisor can lock out any of the programming modes to anyone who does not have the right "key". Once a supervisor enters the proper code, he or she will be able to:

- Change the supervisor access code
- Lock out any or all of the service keypad modes
- 

Set whether data is cleared with  $\begin{vmatrix} n & n \\ n & n \end{vmatrix}$  or after being downloaded into a

portable data collection device

- Grant or deny access to data items during **DATA RECALL**
- Modify the machine configuration

### **PROGRAMMING PROCEDURES**

### <span id="page-12-2"></span><span id="page-12-1"></span><span id="page-12-0"></span>长夏 **GAIN ACCESS TO THE SUPERVISOR MODE**

1. Press . The display shows: ENTER CODE. You must enter the four-**2.** Press  $\frac{1}{2}$  Programming Guide<br> **2.** PROGRAMMING PROCEDURES<br>
2. Press  $\frac{1}{2}$  GAIN ACCESS TO THE SUPERVISOR MODE<br>
2. Press  $\frac{1}{2}$  The display shows: ENTER CODE. You must enter the four-<br>
digit supervisor code **Basic Setup HDC II Programming Guide**<br> **PROGRAMMING PROCEDURES**<br> **2. Following Transform COVENTIGE CODE.** You must enter the four digit supervisor code within 6 seconds to gain access.<br> **2. Press**  $\left(\frac{\partial^2 u}{\partial x^2}\right)$ **.** Correlation Internation Content is a statement of the code. If the code is anything other than "0000", it must be entered after than "0000", it must be entered that the code. It must be entered the formulation of the ente The display shows: ENTER CODE. You must enter the four- $1<sup>1</sup>$ Press

digit supervisor code within 6 seconds to gain access.

### **NOTE**

A new machine has a factory-set supervisor code of **0000.**

When you have entered the right code, you will hear two beeps and see **UNLOCKED** in the display.

<span id="page-12-3"></span>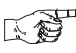

### **ENTER A NEW SUPERVISOR CODE**

- 1. Follow the steps in ["Gain Access To The Supervisor Mode",](#page-12-2) **PAGE 7**.
- The display shows SUPER XXXX. The X's represent the cur- $\overline{2}$ . Press

rent supervisor code. Use the number keys to enter a new code.

### **IMPORTANT**

If you enter a new code, be sure to keep a written record of it. There is no other way to access the SUPERVISOR mode.

3. CONTINUE.

<span id="page-12-4"></span>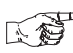

### **ENTER A FREEVEND CODE**

- 1. Follow the steps in ["Gain Access To The Supervisor Mode",](#page-12-2) **PAGE 7**.
- $2^{1}$ Press

. then

until the display shows FREE XXXX. The X's

represent the current freevend code. Use the number keys to enter a new code. If the code is anything other than "CCCC", it must be entered after the key lock is turned in order to enable free vends.

### <span id="page-13-0"></span>**ENTER A NEW DATA RECALL CODE**

If the proper non-zero code is entered, sales and non-resettable sales data can be viewed without opening the machine's door. **2.** Press  $\begin{bmatrix} \frac{1}{2} & \frac{1}{2} \\ \frac{1}{2} & \frac{1}{2} \\ \frac{1}{2} & \frac{1}{2} \\ \frac{1}{2} & \frac{1}{2} \\ \frac{1}{2} & \frac{1}{2} \\ \frac{1}{2} & \frac{1}{2} \\ \frac{1}{2} & \frac{1}{2} \\ \frac{1}{2} & \frac{1}{2} \\ \frac{1}{2} & \frac{1}{2} \\ \frac{1}{2} & \frac{1}{2} \\ \frac{1}{2} & \frac{1}{2} \\ \frac{1}{2} & \frac{1}{2} \\ \frac{1}{2} & \frac{$ 

- 1. Follow the steps in ["Gain Access To The Supervisor Mode",](#page-12-2) **PAGE 7**.
- Press  $2^{1}$

 $\begin{vmatrix} 1 & \sqrt{2} & \sqrt{2} \\ \sqrt{2} & \sqrt{2} & \sqrt{2} \\ \sqrt{2} & \sqrt{2} & \sqrt{2} & \sqrt{2} \\ \sqrt{2} & \sqrt{2} & \sqrt{2} & \sqrt{2} \\ \sqrt{2} & \sqrt{2} & \sqrt{2} & \sqrt{2} \\ \sqrt{2} & \sqrt{2} & \sqrt{2} & \sqrt{2} \\ \sqrt{2} & \sqrt{2} & \sqrt{2} & \sqrt{2} \\ \sqrt{2} & \sqrt{2} & \sqrt{2} & \sqrt{2} \\ \sqrt{2} & \sqrt{2} & \sqrt{2} & \sqrt{2} \\ \sqrt{2} & \sqrt{2} & \$ 

until the display shows  $NR$  XXXX. The X's rep-

resent the currently entered code. Use the number keys to enter a new code, if desired. **A NEW DATA RECALL CODE**<br>
code is entered, sales and non-resetta<br>
ing the machine's door.<br>
in "Gain Access To The Supervisor I<br>
en  $\begin{bmatrix} 1 & 0 \\ 0 & 0 \end{bmatrix}$  until the display shows Nk<br>
tly entered code. Use the number key<br>

### **NOTE**

A code of 0000 disables this feature.

### **USAGE**

With the machine in ready mode, enter the 4-digit code. When the correct code is entered, the non-resettable sales total is displayed. This display will remain active for 9 seconds, or until another key is pressed.

<span id="page-14-0"></span>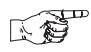

### **LOCK OR UNLOCK MODE OR PAYOUT KEYS**

- 1. Follow the steps in ["Gain Access To The Supervisor Mode",](#page-12-2) **PAGE 7**
- **EXECTE ASSAUTE CONSIST CONSIST CONSIST CONSIST CONSIST CONSIST CONSIST CONSIST CONSIST CONSIST CONSIST CONSIST CONSIST CONSIST CONSIST CONSIST CONSIST CONSIST CONSIST CONSIST CONSIST CONSIST CONSIST CONSIST CONSIST CONSI EXECT THE SUPE THE SUPER THE SUPER THE SUPER THE SUPER THE SUPER THE SUPER THE SUPER THE SUPER THE SUPER THE SUPER THE SUPER THE SUPER THE SUPER THE SUPER THE COCKED.** To see if a key is locked or unlocked, press that ke until the display shows either #  $LOGKED$  or #  $\overline{2}$ . Press then UNLOCKED. To see if a key is locked or unlocked, press that key.
- 3. Press  $\vert$  <sup>EDIT</sup> to change between locked and unlocked. When anyone other

than the supervisor tries to enter a locked mode, the display shows LOCKED.

EXAMPLES: Press  $\left| \right\rangle_{\mathcal{R}}^{\mathcal{R}}$ , then press  $\left| \right\rangle$  =  $\mathcal{R}$  to lock the function. Now,

non-supervisory users can NOT view any sales data.

If you want non-supervisory users to view data but not be able to clear data,

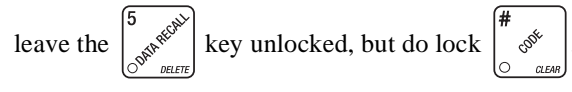

### **NOTE**

The following mode keys cannot be locked out:

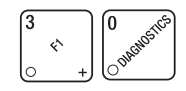

### <span id="page-15-0"></span>医爱 **SET PRINTER OR DEX OPTIONS**

- 1. Follow the steps in ["Gain Access To The Supervisor Mode",](#page-12-2) **PAGE 7**.
- 2. Press  $\int_{-\infty}^{\infty}$   $\int_{-\infty}^{\infty}$  then  $\int_{-\infty}^{\infty}$  until the display shows:

**PRINTER** - means that data will be sent directly to a printer,

**- OR -**

DEX ONLY means that data remains in memory after it is downloaded into a portable data collection device (PDCD),

### **- OR -**

 $DEX + CLR$  means that resettable data is cleared after it is downloaded into a PDCD.

**- OR -**

 $NR$  DEX - a special DEX option. All sales data will become non-resettable. **Consult your DEX supplier before choosing this option.**

3. Press  $\left| \begin{array}{c} \text{EDT} \\ \text{EDT} \end{array} \right|$  to change between the three choices.

4. CONTINUE.

### <span id="page-15-1"></span>**KO SELECT PRINTER BAUD RATE (PRINTER MODE ONLY)**

BAUD RATE The speed of data transfer, expressed in bits per second. Your printer can receive data at a certain rate, and you must tell the machine what that rate is.

- 1. Press  $\vert$  F2  $\vert$ . One of the following is displayed: BAUD าลิกก BAUD 2400 BAUD 4800-BAUD 9600 2. Press  $\left| \begin{array}{c} \text{EDT} \\ \text{unitil} \end{array} \right|$  the correct baud rate for your printer is displayed.
- 3. CONTINUE.

### <span id="page-16-0"></span>医香

### **SET DEX OPTIONS (DEX MODE ONLY)**

- 1. Follow the steps in ["Gain Access To The Supervisor Mode",](#page-12-2) **PAGE 7**.
- 
- 2. Press  $\int_{-\infty}^{\infty}$   $\int_{-\infty}^{\infty}$  then  $\int_{-\infty}^{\infty}$  until the display shows one of two resettable

bill validator totals transmitted to the DEX device:

 $CA$  304 =  $N.C.$  - the value of bills in the stacker will be transmitted in a cash format. For example: 200 for two dollars. (This is the default setting.)

 $CH$   $304$   $\pm$   $N.0$ . - the value of bills in the stacker will be transmitted in a dollar count format. For example: **2** for two dollars.

3. Press  $\left| \begin{array}{c} \text{EDT} \\ \text{EDT} \end{array} \right|$  to switch between the two choices. Consult your DEX hand-

held supplier for the proper settings for your machine.

### **NOTE**

If your bill count is incorrect, the CA304 setting may be wrong. Try using the other setting.

4. Press  $\left| \bigcup \right|$  until the display shows one of the following two date/time

options:

LAST.UND.ON - the DEX device will transmit the date and time of the last vend for each selection.

### **- OR -**

LAST UND.OFF - the DEX device will **NOT** transmit the date and time of the last vend for each selection. (This is the default setting)

5. Press  $\left| \begin{array}{c} \text{EDT} \\ \text{EDT} \end{array} \right|$  to switch between the two choices.

<span id="page-17-0"></span>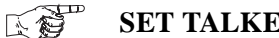

**SET TALKER MODE**

- 1. Follow the steps in ["Gain Access To The Supervisor Mode",](#page-12-2) **PAGE 7**. **EXAMPLE 12. Programming Guide Monetary Setup**<br>
2. Press  $\begin{bmatrix} \frac{1}{2} & \frac{1}{2} \\ \frac{1}{2} & \frac{1}{2} \\ \frac{1}{2} & \frac{1}{2} \\ \frac{1}{2} & \frac{1}{2} \\ \frac{1}{2} & \frac{1}{2} \\ \frac{1}{2} & \frac{1}{2} \\ \frac{1}{2} & \frac{1}{2} \\ \frac{1}{2} & \frac{1}{2} \\ \frac{1}{2} & \frac{1}{2} \\ \frac{1}{2} & \frac{$
- CODE , then  $\overline{2}$ . Press

until the display shows TALK ON or TALK OFF.

3. Press  $\left| \begin{array}{c} \text{EDT} \\ \text{I} \end{array} \right|$  to turn the talker option ON or OFF.

**NOTE**

Talker hardware must be installed for this to work.

<span id="page-17-1"></span>4. CONTINUE.

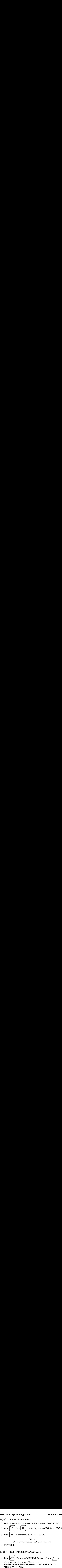

NEDERLANDS, or FINNISH.

2. CONTINUE.

### <span id="page-17-2"></span>**SELECT COIN MECHANISM** 医妇

<span id="page-17-3"></span>1. Press  $\left| \frac{1}{\sqrt{2}} \right|$ , then press  $\left| \frac{1}{\sqrt{2}} \right|$  until the current **COIN MECHANISM** is

shown in the display. Press  $\vert$  <sup>EDIT</sup> to choose the desired coin mechanism.

Your choices are: DUMB MECH, MDB MECH, EXEC MECH, OR NO MECH

2. Proceed to **[SELECT MONETARY OPTIONS,](#page-20-1)** page 15, to customize your coin mechanism choice.

**NOTE**

Depending upon your choice of coin mechanisms, some choices may not display.

### <span id="page-18-0"></span>**SELECT BILL VALIDATOR** 1. Press  $\sqrt{\frac{m}{n}}$ , then press  $\sqrt{\frac{1}{n}}$  until one of the following is displayed: **NO DBV** - No bills will be accepted or there is no bill validator installed (you can exit the function). PULSE DBV - The pulse bill validator will accept \$1 bills.<br>SFR 1.2.5.1 0.20 - The serial bill validator is selected and will The serial bill validator is selected and will accept \$1, \$2, \$5, \$10, and \$20 bills. Use BILL SELECTION METHOD below to change the bills that will be accepted.  $mDB.1.2.5.10.20$  - A standard MDB bill validator is selected. It will accept \$1, \$2, \$5, \$10 and \$20 bills. Use BILL SELECTION METHOD below to change the bills that will be accepted. BILL SELECTION METHOD: The standard \$1, \$2, \$5, \$10 and \$20 bills are enabled by pressing the **1, 2, 5, 6,** or **7** key(s), respectively, to display which bill(s) will be accepted. **FIDB.** <\*> - An MDB bill validator that accepts coupons or non-standard bills (normally used for non-U.S. currency) is connected and operating. Press  $\left| \begin{array}{c} \phi^{\diamond} \end{array} \right|$  to enter list of bills. See BILL LIST OPERATION. See INITIAL SETUP OF NON-STANDARD BILL VALIDATOR.

- 2. Press  $\vert$  <sup>EDIT</sup>  $\vert$  to choose the desired option.
- 3. Proceed to ["Select Monetary Options",](#page-20-1) **PAGE 15**, to customize your bill validator choice.

### **NOTE**

Depending upon your choice of bill validator, some choices may not display.

# C **II Programming Guide** Monetary Setup<br> **[PAGE 13](#page-18-0) PAGE 13** to select *FIDB.1.2.5.10.20* in the bill validator selection screens. 医爱 **INITIAL SETUP OF A NON-STANDARD BILL VALIDATOR**

C II Programming Guide<br>
Woretary Setup<br>
MITIAL SETUP OF A NON-STANDARD BILL<br>
VALIDATOR<br>
Connect the bill validator, and follow the steps in "Select Bill Validator",<br>
PAGE 13 to select *MDB.1.2.5.10.20* in the bill validat 1. Connect the bill validator, and follow the steps in "Select Bill Validator",<br>PAGE 13 to select  $\Pi$ DB.1.2.5.10.20 in the bill validator selection screens.  $mDB \lt \star$  will not be an option yet. Exit the bill validator setup by press-

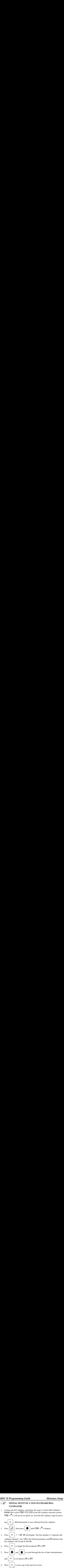

### **NOTE**

<span id="page-19-0"></span>If a denomination does not display in the scroll list of available denominations, check the binary switch settings for the validator. If the binary switch for a given denomination is set to "off", it will not display in the list of denominations.

### **SELECT CARD READER**

<span id="page-20-0"></span>

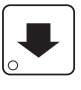

1. Press  $\sqrt{\frac{m}{m}}$ , then press  $\sqrt{\frac{m}{m}}$  until the current card reader is shown in

the display. Press  $\Big|$  <sup>EDIT</sup>  $\Big|$  to choose the desired card reader.

- Monetary Setup<br>
2. Your choices are: NO CARD READER<br>
2. Your choices are: NO CARD, OUTIB CARD, or MDB CARD. Your choices are: NO CARD, DUMB CARD, or MDB CARD.  $\overline{2}$ .
- 3. Proceed to **[SELECT MONETARY OPTIONS,](#page-20-1)** page 15, to customize your card reader choice. **1.** Press **SELECT CARD READER**<br>
1. Press **SELECT CARD READER**<br>
1. Press **SELECT CARD READER**<br>
1. Press **SELECT MONETARY** (b) choose the desired card reader.<br>
2. Your choices are: *HD CRRD, DUMB CRRD, or MDB CRRD.*<br>
3. Pr

**NOTE**

Depending upon your choice of card reader, some displays may not appear.

4. CONTINUE.

### <span id="page-20-1"></span>**SELECT MONETARY OPTIONS** 医醇

Certain options can be selected, depending upon which monetary devices you have selected.

This function lets you:

1.

Press

- Set change returning criteria
- Set declining balance
- Set overbuy options Set last bill stacking options
- 
- Set currency acceptance on low Set card reader revalue options change
	- , then press  $\vert \downarrow$ until the display shows CHANGE X.XX.

X.XX represents the largest denomination coin or bill that will be changed without a purchase. Any non-zero value here will return all escrowed coins. (Each coin denomination for which the coin mech has a tube is called an *ESCROWED* coin because it can be returned.) When the coin return button is pressed, all coins inserted will be returned provided there is a coin mech tube for each of those coins, *EXCEPT* in the forced vend mode. Some examples:

CHRNGE 0.00 - Forced vend; NO change returned without a purchase.

- CHANGE - Returns change without purchase if all accepted coins are less than .25 denomination or have a payout tube. Acceptance of a dollar coin will not cause a Force Vend if the coin mechanism has a dollar coin payout tube. Otherwise, accepting a dollar coin or accepting and stacking of a dollar bill will cause a Force Vend.
- $CHR NGE$  1.00 Bills and non-escrowed coins less than or equal to \$1.00 will be changed without purchase. All escrowed coins are returned.
- 2. Press  $\left| \bigcup_{n=1}^{\infty} \right|$  until one of the following is displayed:
- **EXECTI Programming Guide Monetary Setup**<br>2. Press  $\begin{bmatrix} \bullet \\ \bullet \end{bmatrix}$  until one of the following is displayed:<br>3. ACC <\$\$ XXX -Accept any bill of value \$X.XX or less, regardless of avail-<br>able change. Hold the last bil **HDC II Programming Guide** Monetary Setup<br>
2. Press  $\begin{bmatrix} \bullet \\ \bullet \end{bmatrix}$  until one of the following is displayed:<br>
3. ACC <\$\$ XXX -Accept any bill of value \$X.XX or less, regardless of avail-<br>
able change. Hold the last bi **Example:** IF Setting is Guide Monetary Setup<br>
Press <br> **Example:** Intil one of the following is displayed:<br>
ACC < **\$5** XXX - Accept any bill of value \$X.XX or less, regardless of avail<br>
able change. Hold the last bill whic ACC < \$\$ XXX - Accept any bill of value \$X.XX or less, regardless of avail-3. able change. Hold the last bill which meets or exceeds maximum price in escrow. (This setting is normally used.)

### **- OR -**

- **HDC II Programming Guide**<br>
2. Press  $\begin{bmatrix} \bullet \\ \bullet \end{bmatrix}$  until one of the followir<br>
3. ACC <\$\$ XXX Accept any bill of value of the last bill which is<br>
escrow. (This setting is normally used<br>
 OI<br>
4. ACC STK XXX Accep **C II Programming Guide** Monetary Sett<br>
Press <br> **ACC** <\$\$ XXX -Accept any bill of value \$X.XX or less, regardless of ava<br>
able change. Hold the last bill which meets or exceeds maximum price in<br>
escrow. (This setting is n ACC STK XXX - Accept any bill of value \$X.XX or less, regardless of avail-4. able change. Immediately stack the last bill. **Example:** If setting is  $RCC.5TK$  1.00 and maximum price is \$1.50. This setting will immediately stack the second \$1.00 bill inserted.
- 5. Press  $\vert$  <sup>EDIT</sup>  $\vert$  to display the desired choice.
- The value of "X.XX" has two purposes: 6.
	- a. The value of "X.XX" tells the machine how big a bill or coin to accept even though there is not enough change in the coin mech to cover all possible paybacks.

For example, enter 1.00. Therefore, the machine will take a dollar bill or coin even though there is less than \$1.00's worth of change. Entering 5.00 tells the machine to take a five even though there is less than \$5.00's worth of change, and so forth. **C II Programming Guide Monetary Setup**<br> **Press**<br> **Press**<br> **PROC**  $\angle$ **SS** XXX - Accept any bill of value SX.XX or less, regardless of available change. Hold the last bill which meets or exceeds maximum price in<br>
secrow

### **NOTE**

This could cause a customer to be short-changed.

Entering **0.00** means that bills or coins not held in escrow or in a tube will only be accepted if there is enough change to cover them.

b. The value of " $XXX$ " tells the machine how much the customer is allowed to overbuy a product. The customer will be short-changed when an overbuy occurs. **Example:** 

For a value of \$0.25: if there is no change in the machine and the customer inserts a \$1.00 bill. The customer can purchase a product for \$0.75 even though the change cannot be paid back. The customer will be short-changed. Normally a purchase will not be approved unless all change can be paid.

Entering **0.00** means that the vend will only be approved when the correct change can be returned (overbuy disabled).

*Monetary Setup HDC II Programming Guide*<br>7. Press  $\overline{\bigcup_{i=1}^{\infty}}$  until the display shows: LOW.MSG X.XX. The display will **Setup**<br>Press **J** until the display shows: LOW.MSG X.XX. The display will show USE EXACT CHANGE when the amount of available change in the coin **Example 12 All Starford Find Convertisers**<br>Press **the value of the value of the value of the value of the value of the number**<br>mechanism falls below the value of "X.XX". Enter a value with the number until the display shows:  $LQUJTISG$  X.XX. The display will 7. Press

**Example 1.00 in the HDC II Programming Given**<br>Press **the Unit of Allen II and START CHANGE** when the amount of available change in the mechanism falls below the value of "X.XX". Enter a value with the nunkeys. For example show USE EXRCT CHRIMGE when the amount of available change in the coin mechanism falls below the value of "X.XX". Enter a value with the number keys. For example, if LOW MS6 1.00 is displayed, the USE EXACT  $CHRNGE$  message is displayed when less than a dollar's worth of change is in the coin mechanism.

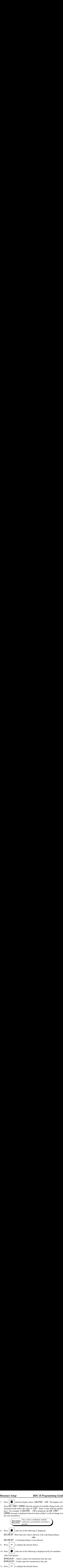

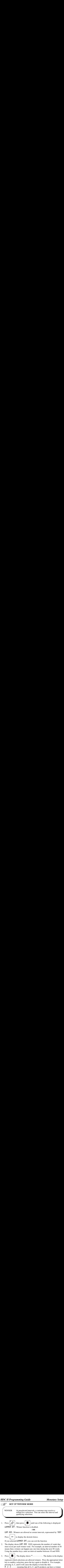

<span id="page-23-0"></span> $\hat{H}$  -  $\hat{L}$  -  $\hat{E}$  - - - - - meaning that all A, C, and E products can have a winner.

### **ADVANCED OPTIONS:**

- Press  $\left[\begin{array}{cc} \phi^{\S} \\ \end{array}\right]$  to enable all selections. Press  $\begin{bmatrix} \frac{\#}{\sqrt{2}} \\ \frac{\#}{\sqrt{2}} \end{bmatrix}$  to deactivate all selections.
- Press 0 or 1 to set winner selections by cup size.

### **NOTE**

If displaying WINNER by selection, press  $\vert$  EXIT  $\vert$  once to

**EXECTE SERVIE THE SERVIE SERVIE SERVIE SURVER BY SELECTION PROBEL THE PROPERTY CONTINUES.**<br>The predisplay wildcard (\*, ABC....) selections. redisplay wildcard  $(*, BBC...)$  selections.

### **AN EXAMPLE . . .**

You want to enable winners on all selections except E and F. Do the following:

- **EXECT SET ASSET THE SET ASSET ASSET ASSET AND THE LEVEL SYMPLE ...**<br>
If displaying WINNER by selection, press  $\left[\sum_{s}^{ENT}\right]$  once to redisplay wildcard (\*, *RBC*....) selections.<br> **EXAMPLE** ...<br>
want to enable winners on **Configuration HDC II Programming Guinor**<br> **NOTE**<br>
If displaying WINNER by selection, press  $\left[\frac{EXT}{S} \right]$  once to<br>
redisplay wildcard (\*, *RBC*....) selections.<br> **EXAMPLE...**<br>
want to enable winners on all selections The letters  $\hat{H}$  through  $J$  appear in the display instead of a. Press
- the dashes.<br>b. Press "E" and "F". The letters  $\vec{\epsilon}$  and  $\vec{F}$  in the display are replaced by dashes.

| Sup Configuration                                                                | HDC II Programming Guid                                                                                                    |                                       |                       |
|----------------------------------------------------------------------------------|----------------------------------------------------------------------------------------------------|---------------------------------------|-----------------------|
| NOTE                                                                             | If displaying WINNER by selection, press                                                                                                    | ENT                                   |                       |
| IN EXAMPLE ...                                                                   |                                                                                                    |                                       |                       |
| You want to enable winners on all selections except E and F. Do the following:   |                                                                                                    |                                       |                       |
| a. Press                                                                         | $\overbrace{\left(\begin{array}{c}\right.\searrow\right)}^{x}$ . The letters <i>R</i> through J appear in the display instead of the dashes. |                                       |                       |
| b. Press "E" and "F". The letters E and F in the display are replaced by dashes. |                                                                                                    |                                       |                       |
| NOTE                                                                             | This is a two-part screen. Press                                                                                                    | Form                                  | to display selections |
| A. CONTINUE.                                                                     | SET UP MUG DISCOUNT                                                                                                    |                                       |                       |
| You can establish a discount for customers who use their own mug.                |                                                                                                    |                                       |                       |
| 1. Press                                                                         | $\overbrace{\left(\begin{array}{c}\right.\searrow\right)}^{x}$ , then press                                                                  | until the display shows fHUB DISC 00. |                       |

4. CONTINUE.

## <span id="page-24-0"></span>下海

### **SET UP MUG DISCOUNT**

<span id="page-24-1"></span>You can establish a discount for customers who use their own mug.

until the display shows  $\overline{m}$ UG DSC 00. , then press 1. Press

This example shows the existing discount amount is zero.

- 2. Enter a discount amount. This will be in cents, for example press or **5** to enter a discount amount of 5 cents.
- 3. CONTINUE.

# **1. Programming Guide Cup Configuration**<br>
1. Press  $\begin{bmatrix} \begin{matrix} \frac{1}{2} \\ \frac{1}{2} \\ \frac{1}{2} \\ \frac{1}{2} \\ \frac{1}{2} \\ \frac{1}{2} \\ \frac{1}{2} \\ \frac{1}{2} \\ \frac{1}{2} \\ \frac{1}{2} \\ \frac{1}{2} \\ \frac{1}{2} \\ \frac{1}{2} \\ \frac{1}{2} \\ \frac{1}{2} \\ \frac{1}{2} \\ \frac{1}{2} \\ \frac{1}{2} \\ \frac{1}{2} \\ \frac{1}{2$ 医香 **SET THE MACHINE TYPE AND CONFIGURATION CODE (SUPERVISOR MODE ONLY)**

- **2.** Press  $\begin{bmatrix} \overbrace{\mathscr{E}} \\ \overbrace{\mathscr{E}} \end{bmatrix}$  (SUPERVISOR MODE SUPERVISOR MODE 1. Press  $\begin{bmatrix} \overbrace{\mathscr{E}} \\ \overbrace{\mathscr{E}} \\ \overbrace{\mathscr{E}} \end{bmatrix}$ , then  $\begin{bmatrix} \overbrace{\mathscr{E}} \\ \overbrace{\mathscr{E}} \end{bmatrix}$  until the disp **3.** Press  $\begin{bmatrix} \overbrace{\mathcal{L}} \end{bmatrix}$  which the display shows D+J+ WACHINE TYPE AND CONFIGURATION<br>
1. Press  $\begin{bmatrix} \overbrace{\mathcal{L}} \end{bmatrix}$ , then  $\begin{bmatrix} \overbrace{\mathcal{L}} \end{bmatrix}$  until the display shows MACHINE  $\mathcal{L}$  O or 1.<br>
2. Press  $\begin$ until the display shows  $\mathsf{fH}$ . THE 0 or 1. 1. Press  $\begin{bmatrix} 7 & 6 & 6 \\ 6 & 6 & 6 \end{bmatrix}$ , then or 1 to enter  $\mathsf{f} \mathsf{f} \mathsf{f} \mathsf{f} \mathsf{f} \mathsf{f} \mathsf{f} \mathsf{f}$ . 2. Press
- <span id="page-25-0"></span>until the display shows  $D*J*$   $UXYZ$ . "D" is the automatic 3. Press

delivery door status. A plus sign (+) means the door is on; a dash (-) means

the door is off. Toggle this setting by pressing  $\Big|_{\sim}$  EDIT  $\Big|$ . "J" is the whipper setting. Toggle a plus sign (+) or a dash (-) with the **J** key. See ["Whipper](#page-31-0)  [Options",](#page-31-0) **PAGE 26** for more information. "WXYZ" is the machine configuration code. W represents the machine type,  $X$  is the 6th product configuration, Y is the brewer configuration, and Z is canister mapping. The following tables give the possible values for each of the four numbers. Enter the appropriate configuration code for your machine.

### **Table D1 Machine Type Configuration**

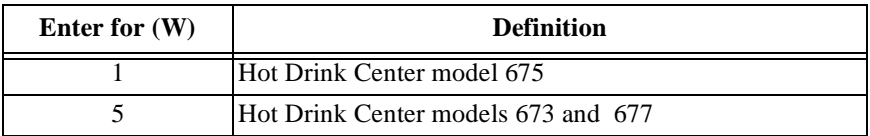

### **Table D2 6th Product (Selection C) Configuration**

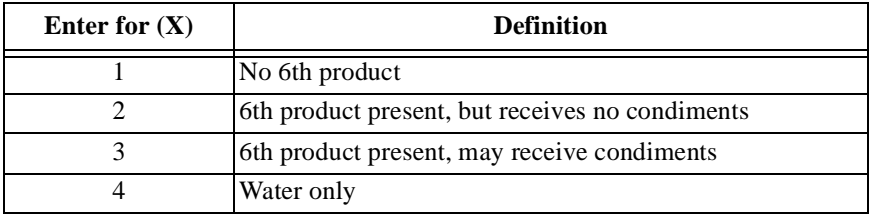

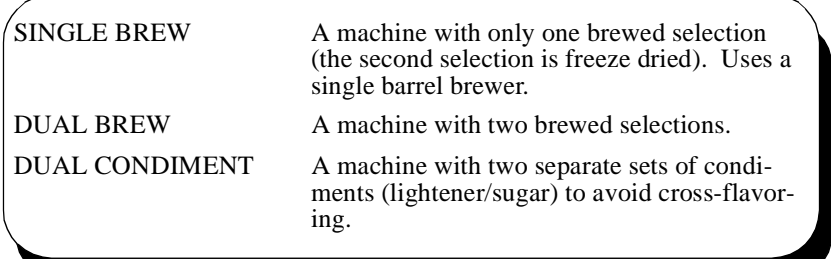

### **Table D3 Brewer Configuration**

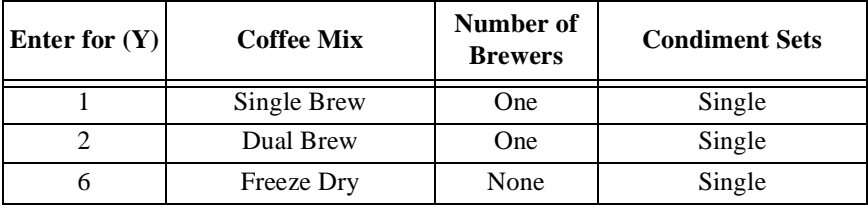

### **Table D4 Canister Mapping (See figure below)**

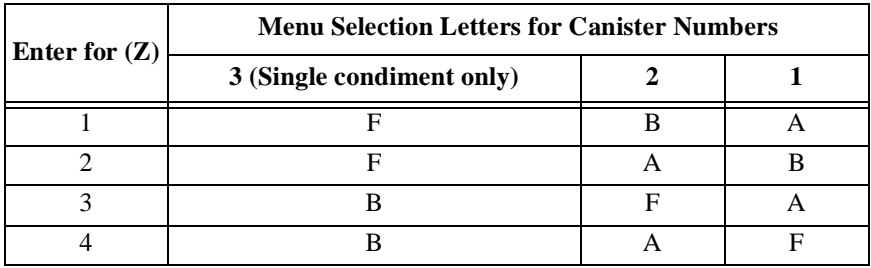

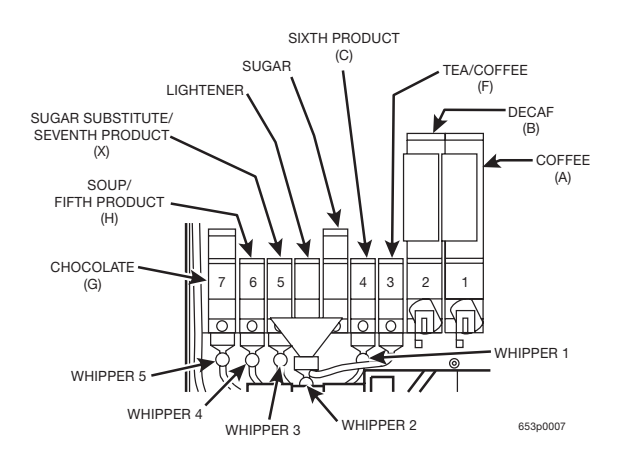

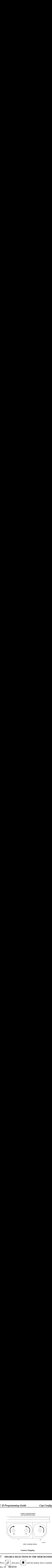

**Canister Mapping**

<span id="page-27-0"></span>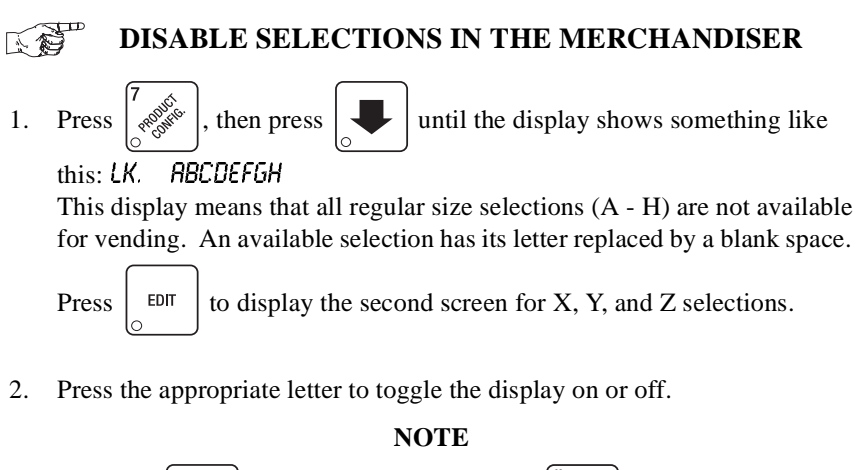

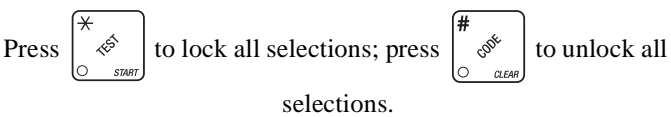

## <span id="page-28-0"></span>**SET UP CUP SIZES**

Make sure the cup sizes you select agree with the cups you have actually loaded during setup. **1. Programming Guartion**<br>
1. Press  $\begin{bmatrix} \sqrt{10} & \sqrt{10} & \sqrt{$ 

Press  $\left|\int_{\mathcal{R}} \mathcal{L}(\mathcal{R})$  the display shows  $X$   $\partial Z$   $\Delta$  "X" is the currently selected  $1.$ drink size for the cups in turret 2 (normally large cups), "Y" is the currently

selected drink size for the cups in turrets 1A and 1B (normally regular cups).

2. Press  $\begin{bmatrix} 1 & 1 \ 0 & 1 \end{bmatrix}$  to toggle through the #1 cup ring sizes; press  $\begin{bmatrix} 2 & 1 \ 1 & 1 \end{bmatrix}$  to

toggle the #2 cup ring size.

- 3. Any changes made to the cup sizes must be "locked in". There are two ways to do this:
	- a. If you are keeping some cup sizes the same, or putting the cups in differ-

**EXECT SIZES**<br>
Sizes you select agree with the cups you have actually loaded<br>
the display shows X 02 4 "X" is the currently selected<br>
the cups in turret 2 (normally large cups), "Y" is the currently<br>
k size for the cups i ent cup rings, press and hold  $\left[\begin{matrix} \overline{\ast} \\ \overline{\ast} \\ 0 \end{matrix} \right]$ . The display momentarily shows CLERRING, two beeps sound, then shows FINISHED. This will reassign the old throw times to the new cup ring, if possible.

- **EXECT THE SET SET THEST SET AND CONDUCT STATES**<br>
sizes you select agree with the cups you have actually loaded<br>
the display shows X 02  $\frac{1}{2}$  "X" is the currently selected<br>
the cups in turret 2 (normally large cups), b. If you are loading all different size cups, or want to load all new default times, press and hold  $\begin{bmatrix} \# \\ \circ \circ \circ \\ \end{bmatrix}$ . The display momentarily shows CLERRING, two beeps sound, then shows FINISHED. This will reload the factory default times for all cup sizes, clearing any custom throw times you have established. (See the tables on the following pages for the factory default times.)
- 4. CONTINUE.

### <span id="page-29-0"></span>医爱 **ASSIGN CUP SIZES TO SELECTIONS (SUPERVISOR MODE ONLY)**

You can load up to two different sizes of cups in your machine (see ["Set Up Cup](#page-28-0)  Sizes", **[PAGE 23](#page-28-0)**). You may not always want a certain selection to use all of the cup sizes in your machine. For example, espresso is normally served in regular cups, so you probably will not want it to be available in large or jumbo cups. **amming Guide** Cup Configuration<br>
N CUP SIZES TO SELECTIONS<br>
RVISOR MODE ONLY)<br>
two different sizes of cups in your machine (see "Set Up Cup<br>
You may not always want a certain selection to use all of the<br>
nachine. For exa **2.** Press  $\left(\frac{1}{\frac{2}{2}}\right)$  and the display remaining selections (SUPERVISOR MODE ONLY)<br>
(ou can load up to two different sizes of cups in your machine (see "Set Up Cup<br>
(ou can load up to two different sizes of cups i **EXECTIONS**<br> **EXECTIONS**<br> **EVALUAT Programming Guide** Cup Configuration<br> **SECON CUP SIZES TO SELECTIONS**<br>
(SUPERVISOR MODE ONLY)<br>
(Concent load up to view different sizes of cus in your machine (see "Set Up Cup<br>
(inces,", PAGE 23). You may not alw

1. Press  $\left[\frac{1}{\sqrt{2}}\right]$ , then press until the display shows something like

this:

0. ABCDEFGH. This display means that the smaller of the two cup sizes  $(0)$ is available for all selections (A - H).

### **NOTE**

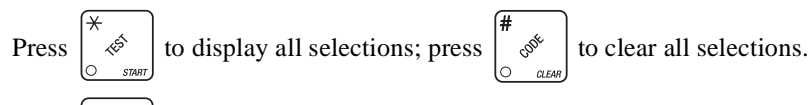

2. Press  $\boxed{\circ}$  to display remaining selections (*G* X-2 . . . ). In this dis-

play, the "X" represents the 7th product, and the "2" represents the cup only selection.

### **NOTE**

If you have only one cup size in your machine, you will not see the next display.

3. Press  $\left| \bigcup_{n=1}^{\infty} \right|$ . The display shows something like this:

1. RBCDEFGH. This display means that the larger of the two cup sizes (1) is available for all selections (A - H).

4. Press the appropriate letter to toggle the display on or off. A selection that doesn't vend the displayed size cup has its letter replaced by a dash (**-)**.

### **NOTE**

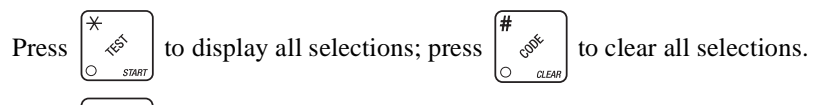

5. Press  $\begin{bmatrix} \text{EDF} \\ \text{DEF} \end{bmatrix}$  to display remaining selections (1 X-2- - - - ). In this dis-

play, the "X" represents the 7th product, and the "2" represents the cup only selection.

### **To vend a cup only, press** *1***,** *2***,** *3* **(large size) or** *2***,** *3* **(regular size).**

### <span id="page-30-1"></span><span id="page-30-0"></span>**SET UP A HOT DRINK**

Be sure that the cup sizes you set in ["Set Up Cup Sizes",](#page-28-0) **PAGE 23**, agree with the cup sizes actually in your machine. All procedures for setting up the hot drinks are similar, so this example will demonstrate how to set up the A selection, regular size fresh brew coffee. **Set up a Hot Drink HDC II Programming Guide**<br> **ET UP A HOT DRINK**<br>
Be sure that the cup sizes you set in "Set Up Cup Sizes", **PAGE 23**, agree with<br>
the cup sizes actually in your machine. All procedures for setting up **EXECT UP A HOT DRINK**<br>
For **SET UP A HOT DRINK**<br>
For **SET UP A HOT DRINK**<br>
For **EXECT OF A HOT DRINK**<br>
For **EXECT OF A HOT DRINK**<br>
For **EXECT OF A HOT DRINK**<br>
For **EXECT OF A BOT DRINK**<br>
Size are similar, so this example

1. Press  $\begin{bmatrix} 7 & 6 \\ 6 & 8 \end{bmatrix}$ , then press  $\begin{bmatrix} 1 & 1 \\ 1 & 1 \end{bmatrix}$  until the display shows **SETUP** - \*. The

star ( $*$ ) represents the selection (A, B, etc.). The dash (-) represents the size of the selection.

- **Set up a Hot Drink**<br> **3. SET UP A HOT DRINK**<br> **3. SET UP A HOT DRINK**<br> **3. SET UP A HOT DRINK**<br> **3. 3. SET UP A HOT DRINK**<br> **5. 5. CONDING**<br> **5. 5. CONDING**<br> **5. 6. CONDING**<br> **5. 6. CONDING**<br> **5** 2. Press **A**. (If you were setting up the A selection for the large size drink, you would press 1 first, then A.) The display shows *LURT*. A 8.25. This means that the currently set water throw time for the A selection is 8.25 seconds. Enter a new time if desired.
- $\bullet$  . The display shows DRY. A .60. This means that the cur-Press  $\vert \downarrow$ 3.

rently set dry product throw time for the A selection is .60 seconds. Enter a new time if desired.

4. Pressing  $\left| \bigcup \right|$  after each display will cause the following screens to

display:

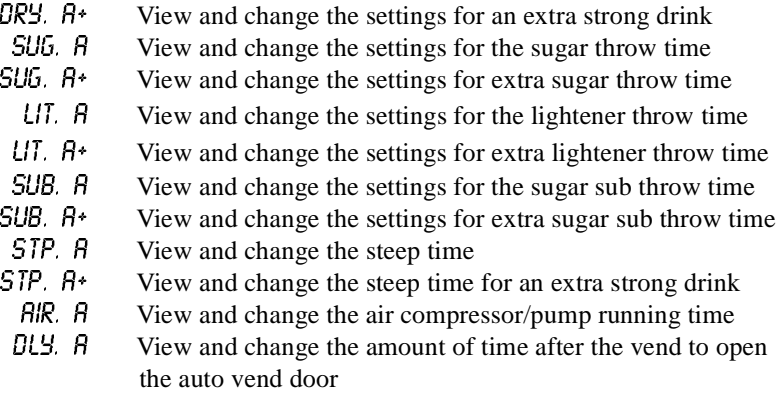

### <span id="page-31-0"></span>**Whipper Options**

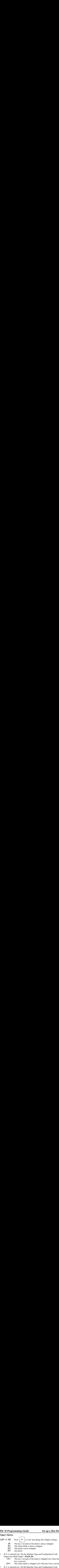

- [\(Supervisor Mode Only\)",](#page-25-0) **PAGE 20**):
	- OPT- The last 3 seconds of the drink is whipped *only* when the **J** key is pressed
	- OPT+ The whole drink is whipped *only* when the J key is pressed
- If J- is selected (see "Set the Machine Type and Configuration Code") [\(Supervisor Mode Only\)",](#page-25-0) **PAGE 20**):
	- OPT- The last 3 seconds of the drink is whipped *unless* the **J** key is pressed
	- OPT+ The whole drink is whipped *unless* the J key is pressed

### **DIFFERENCES:**

Some selections will not show all of these items. The E selection will have some additional selections:

- $U/R.2 \tE$  View and set the water throw time for the cappuccino second product (chocolate)
	- **DR.2**  $\epsilon$  View and set the chocolate throw time for cappuccino  $\epsilon$  PCT.  $\epsilon$  To automatically compute new times for cappuccino  $\epsilon$
	- To automatically compute new times for cappuccino, enter a

percentage, then press  $\begin{bmatrix} \star \\ \circ \end{bmatrix}$ . This percentage represents

the amount of chocolate product in cappuccino, versus that in a normal chocolate drink. This time and the normal coffee settings will compute the new cappuccino time.

### **OPTIONS:**

a. At any of the preceding displays, you can press  $\begin{bmatrix} \ast & \ast \\ \ast & \ast \end{bmatrix}$  to test throw

that item.

b. At any of the preceding displays, you can press  $*$  or # (on the selection

**t Drink HDC II Programming Guide**<br> **OPTIONS:**<br>
of the preceding displays, you can press  $\left(\frac{\ast}{\frac{\cdot}{\cdot}}\right)$  to test throw m.<br>
of the preceding displays, you can press \* or # (on the selection<br>
panel) to step through a **a Hot Drink HDC II Programming Guider on AT AT AT AT AT AT AT AND AT A AND OPTIONS:**<br>
At any of the preceding displays, you can press  $\left(\frac{\ast}{\frac{\sqrt{3}}{\text{signal}}}\right)$  to test throw that item.<br>
At any of the preceding displays, **a Hot Drink HDC II Programming**<br> **OPTIONS:**<br>
At any of the preceding displays, you can press  $\left(\frac{\ast}{\sqrt{2}}\right)$  to test<br>
that item.<br>
At any of the preceding displays, you can press  $\ast$  or # (on the<br>
switch panel) to st switch panel) to step through a list of that item's throw times for other selections where that item is active. For example, pressing # at the *LURT.* A display will show the throw time for *LURT.* B. This is a handy way to move from one selection to another without going to the SETUP screen first.

### **NOTE**

If you try to set up a selection that is not configured, the SETUP screen will remain in the display.

### <span id="page-33-0"></span>医绿 **COLLECTING DRY PRODUCT GRAM THROWS**

Measuring the gram throw allows you to get the right amount of dry product or condiment into your hot drink. To do this, you need a container to catch the product throw and an accurate gram scale to measure its weight.

- 1. Make a measuring container by cutting down a paper cup until it fits under the canister spout as shown.
- 2. Weigh the measuring cup and zero the gram scale accordingly.
- 3. Make 5 test throws as instructed in the programming steps.
- 4. Weigh each test throw, then add all 5 weights together and divide by 5 to get an average weight.
- 5. If necessary, adjust the throw time and repeat steps 3 and 4 until you get the correct product or condiment weight.

Tables D1 and D2 show the factory default settings for the various dry products sold by the merchandiser. They are good starting points to use in setting up your machine. In the end, the amount of dry product or condiments you use in your drinks depends upon taste and manufacturers' recommendations. Recommended weights and times are for guidance only, and you do not have to adhere to them.

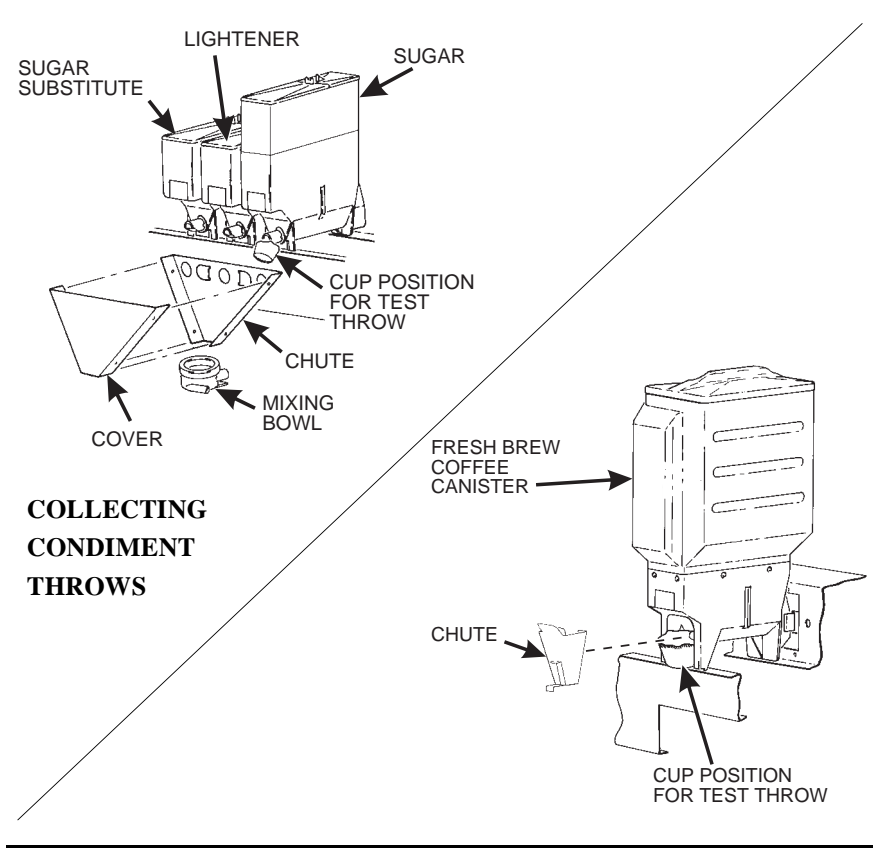

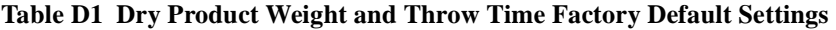

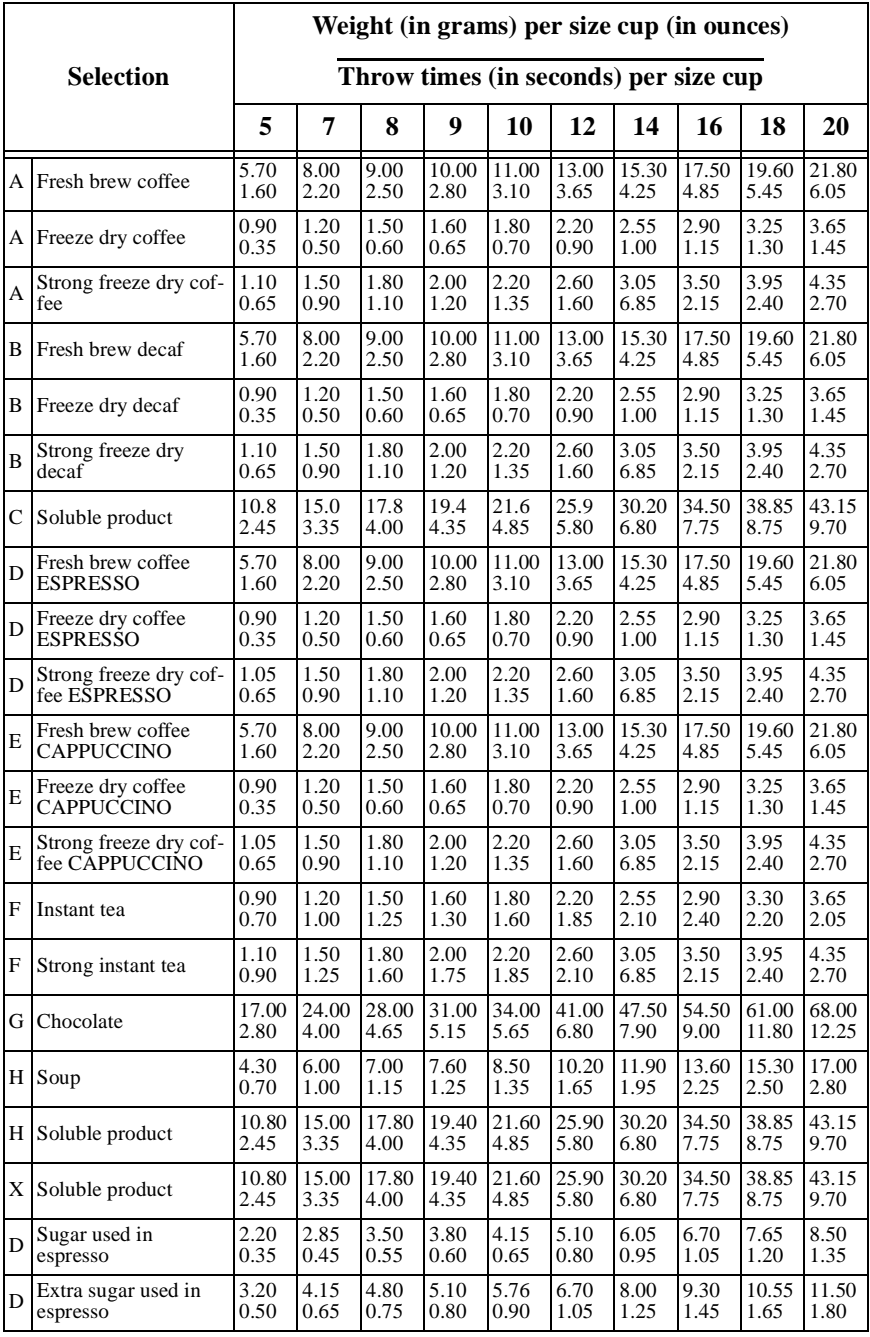

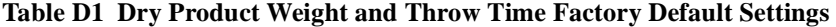

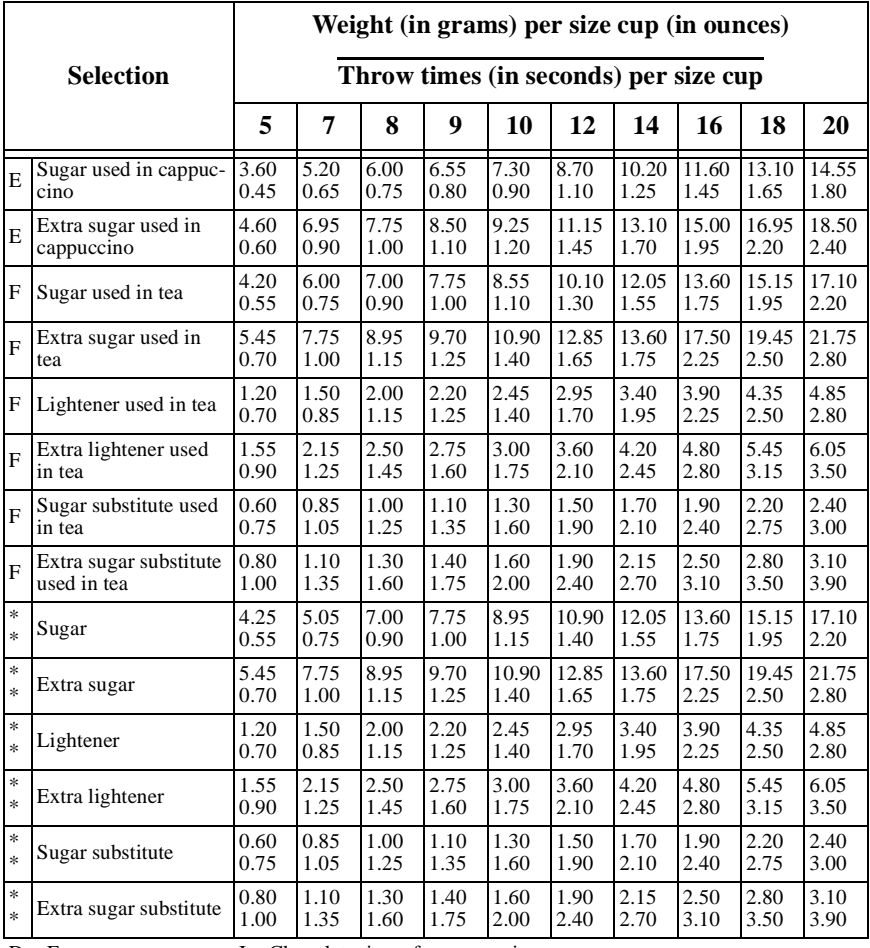

 $D =$  Espresso  $I =$  Chocolate times for cappuccino

 $E =$ Cappuccino

\* The actual gram weight of a product or condiment throw will vary depending upon the type of product or condiment used. The weights given are approximate based on factory testing.

\* \* Separate sugar, lightener, and sugar substitute timers are available

 $*$  for selections  $A/\overline{B}/C/D$ , E, and F.
### <span id="page-36-0"></span>**COLLECTING HOT WATER THROWS** 医香

National Vendors recommends the factory default times be used for hot water throws to ensure proper mixing. Table W1 gives the factory default water throw times for the various size cups and product selections.

### **WARNING This water is** *HOT***! Be careful.**

For a non-brewed selection, collect the water throws as follows:

- 1. Place a cup in the cup delivery station.
- 2. Ensure the merchandiser is using the factory defaults for the cup sizes (see **[SET UP CUP SIZES,](#page-28-0) page 23).**
- 3. Initiate the water throw for a selection.
- 4. Remove the cup and pour the water into a graduated cylinder.
- 5. Refer to table W1 for the correct volume of water.
- 6. Adjust the throw time for that selection (see ["Set Up A Hot Drink",](#page-30-0) **PAGE [25](#page-30-0)**) and repeat steps 3 through 5 until the correct volume of water is thrown.
- 7. If you are unable to get the desired amount of water, reset the throw time to the factory default, then adjust the water valves. You may then readjust the throw times to fine-tune your water throws.

For a brewed selection, collect the water throws as follows:

- 1. Remove water supply hose from the brewer as shown on the next page.
- 2. Place the end of the hose in a graduated cylinder.
- 3. Initiate the water throw for a selection.
- 4. Remove the cup and pour the water into a graduated cylinder.
- 5. Refer to table W1 for the correct volume of water.
- 6. Adjust the throw time for that selection (see ["Set Up A Hot Drink",](#page-30-0) **PAGE [25](#page-30-0)**) and repeat steps 3 through 5 until the correct volume of water is thrown.
- 7. If you are unable to get the desired amount of water, reset the throw time to the factory default, then adjust the water valves. You may then readjust the throw times to fine-tune your water throws.
- 8. Replace the water supply hose on the brewer.

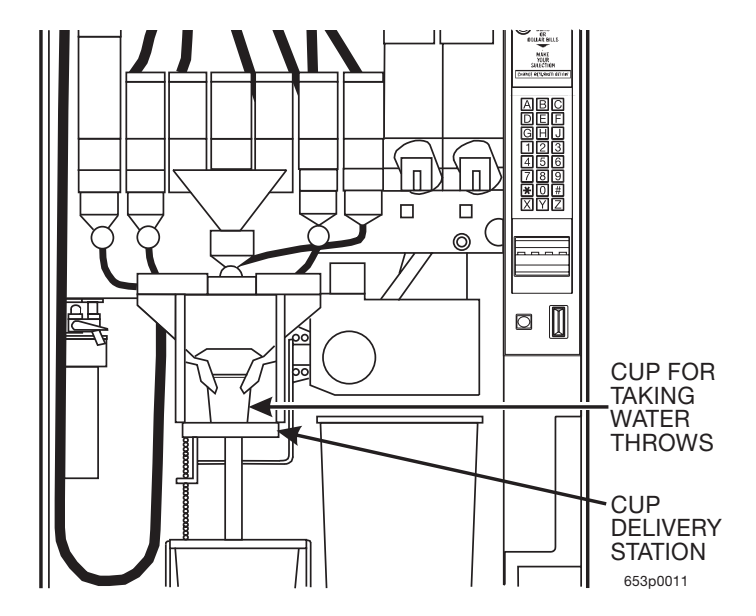

**Table W1 Water Throw Default Times and Volumes**

<span id="page-37-0"></span>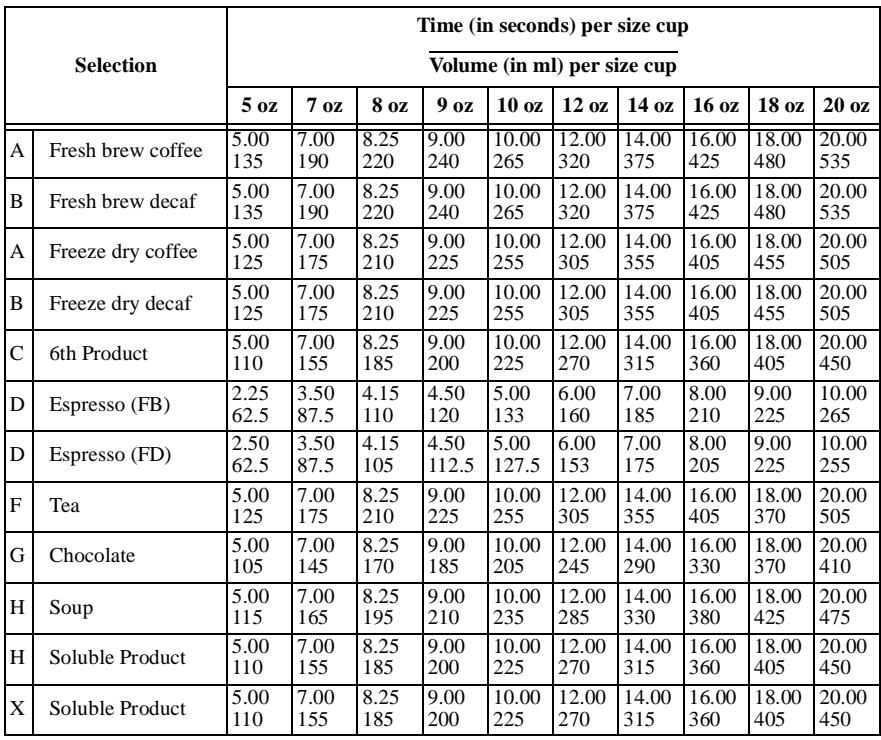

### **RECIPES**

### **CAPPUCCINO**

Cappuccino is made with various ratios of chocolate to coffee, according to taste. Lightener (E timer) is also used for cappuccino. For an example, the default chocolate-to-coffee ratio of 15/85 in a 8.25 oz. cup consists of the following:

- A chocolate throw (DR.2) lasting .65 seconds, providing 15% of the normal chocolate throw (approximately 5.4 grams\*).
- A water throw for the chocolate (WA.2) lasting 2.65 seconds (chocolate product throw plus 2 seconds to ensure the mixing bowl is fully rinsed). The volume is about 59 ml, depending upon how the flow rate is adjusted.
- A throw for cappuccino coffee (product E) equal to a normal coffee (product A) throw.
- A water throw for the freeze dry coffee selection (water E) lasting for 5.55 seconds (132 ml).

**- OR -**

• A water throw for the fresh brew coffee selection (water E) lasting for 5.55 seconds (153 ml). **In either case the water volume is enough to fill the remainder of the cup.**

The actual mixing sequence is as follows:

- 1. The coffee portion of cappuccino is made using the same canister/valve combination as the normal (A) coffee.
- 2. After the coffee is completely in the cup, the chocolate portion is made with the selection G canister/valve combination. This gives the drink its traditional "layering".

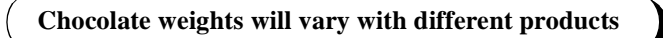

### **HINTS:**

To "fine tune" your Cappuccino drink to your exact taste, set a ratio close to what

you like (between 5% and 50%). Adjust the individual timers using  $\boxed{\bullet}$  and

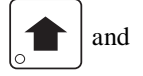

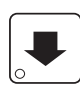

until you are satisfied. You may find it necessary to cut down on the

amount of sweetener available to a cappuccino drink with a high ratio of chocolate, as the chocolate contains sweetener of its own.

### **CAFFÉ LATTE**

*Caffé Latte has a rich, robust coffee flavor. It is a full-bodied hot beverage with extra creamer, whipped to frothy perfection, with sugar optional. Try this recipe to expand your gourmet product selections and increase premium pricing opportunities.* **1. Programming Guide** Set up a Hot Drink<br>Caffé Latte has a rich, robust coffee flavor. It is a full-bodied hot beverage with the display shows: Enter the four-<br>o expand your gourmet product selections and increase premiu **EXECTS THE SET IS A SET AND A LARGE 10** is a full-bodied hot beverage with the product selections and increase premium pricing opposite preduct selections and increase premium pricing opposite preduct selections and incre **C II Programming Guide**<br> **CAFFÉ LAT**<br>
Latte has a rich, robust coffee flavor. It<br>
creamer, whipped to frothy perfection, w<br>
ses.<br> **ER THE SUPERVISOR CODE:**<br>
Press  $\left(\frac{\ast}{\sin 2600}\right)$ . The display shows: EMTEI<br>
digit supe

### **ENTER THE SUPERVISOR CODE:**

1. Press  $\left(\begin{matrix} \frac{4}{3} \\ 0 \end{matrix}\right)$ . The display shows: ENTER CODE. You must enter the four-

digit supervisor code within 6 seconds to gain access.

### **NOTE**

A new machine has a factory-set supervisor code of **0000.**

When you have entered the right code, you will hear two beeps and see **UNLOCKED** in the display.

### **SET THE MACHINE TO VEND A LARGE "D" SELECTION:**

### **NOTE**

Ensure that your machine has been configured for two separate cup sizes, and that the larger size is 12 oz. See **[SET UP CUP](#page-28-0)  [SIZES,](#page-28-0)** page 23.

1. Press the following keys:  $\left[\overbrace{\mathcal{C}_{\mathcal{C}}^{\otimes k}(\mathcal{C})}^{\mathcal{C}_{\mathcal{C}}^{\otimes k}}\right]$ , then  $\left[\overline{\mathcal{C}_{\mathcal{C}}^{\otimes k}}\right]$  until the display shows

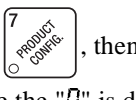

RBCDEFGH. Make sure the "D" is displayed. If not, press "D" on the  $1$ selection switch panel to display the "D".

2. Press  $\Big|_{\bigcirc}$  EXIT<sub>impl</sub> twice to return to the standby message.

### **SET UP YOUR SELECTION:**

|                             | 12 OZ               |                             | 14 OZ               |                      | 16 OZ               |                      | <b>18 OZ</b>        |                      | 20 OZ               |                  |
|-----------------------------|---------------------|-----------------------------|---------------------|----------------------|---------------------|----------------------|---------------------|----------------------|---------------------|------------------|
|                             | <b>TIME</b><br>SEC. | FB/<br><b>FD</b>            | <b>TIME</b><br>SEC. | FB/<br><b>FD</b>     | <b>TIME</b><br>SEC. | FB/<br><b>FD</b>     | <b>TIME</b><br>SEC. | FB/<br><b>FD</b>     | <b>TIME</b><br>SEC. | FB/<br><b>FD</b> |
| <b>WATER</b>                |                     | 12 cup 320/305 14 cup<br>ml |                     | 375/355 16 cup<br>ml |                     | 425/405 18 cup<br>ml |                     | 480/455 20 cup<br>ml |                     | 535/505<br>ml    |
| <b>COFFEE</b>               | 3.65                | 13.0/2.2 4.25<br>gm         |                     | 15.3/<br>$2.55$ gm   | 4.85                | 17.5/2.9 5.45<br>gm  |                     | 19.6/<br>$3.25$ gm   | 6.05                | 21.8/<br>3.65 gm |
| <b>SUGAR</b>                | 0.35                | $2.7$ gm                    | 0.40                | $3.1 \text{ gm}$     | 0.45                | $3.5 \text{ gm}$     | 0.55                | 4.25 gm 0.60         |                     | 4.65 gm          |
| EX<br><b>SUGAR</b>          | 0.35                | $2.7$ gm                    | 0.40                | $3.1 \text{ gm}$     | 0.45                | $3.5 \text{ gm}$     | 0.55                | 4.25 gm 0.60         |                     | 4.65 gm          |
| LIGHT-<br><b>ENER</b>       | 2.90                | $5 \text{ gm}$              | 3.35                | 5.85 gm 3.85         |                     | $6.7$ gm             | 4.35                | 7.55 gm 4.85         |                     | 8.45 gm          |
| EX<br>LIGHT-<br><b>ENER</b> | 2.90                | $5 \text{ gm}$              | 3.35                | 5.85 gm 3.85         |                     | $6.7$ gm             | 4.35                | 7.55 gm 4.85         |                     | 8.45 gm          |
| <b>STEEP</b><br><b>TIME</b> | 12.5                |                             | 12.5                |                      | 12.5                |                      | 12.5                |                      | 12.5                |                  |
| $STEEP +$<br><b>TIME</b>    | 12.5                |                             | 12.5                |                      | 12.5                |                      | 12.5                |                      | 12.5                |                  |
| <b>WHIP</b>                 | $ON +$              |                             | $ON +$              |                      | $ON +$              |                      | $ON +$              |                      | $ON +$              |                  |

**1 D 6 or 7 Drink Selection Setup Large Cup Size**

To get these measurements, see ["Collecting Dry Product Gram Throws",](#page-33-0) **PAGE [28](#page-33-0)**, and perform test throws of the dry ingredients. See ["Collecting Hot Water](#page-36-0)  Throws", **[PAGE 31](#page-36-0)**, and perform test water throws.

### **EUROPEAN CAPPUCCINO**

*Introducing a great new blended drink called EUROPEAN CAPPUCCINO: First, a portion of cappuccino topping mix (or lightener) is dispensed, then layered on top is a small serving of strong coffee.* **2.** Press  $\begin{bmatrix} \frac{4}{100} & \frac{4}{100} \\ \frac{4}{100} & \frac{4}{100} \\ \frac{4}{100} & \frac{4}{100} \\ \frac{4}{100} & \frac{4}{100} \\ \frac{4}{100} & \frac{4}{100} \\ \frac{4}{100} & \frac{4}{100} \\ \frac{4}{100} & \frac{4}{100} \\ \frac{4}{100} & \frac{4}{100} \\ \frac{4}{100} & \frac{4}{100} \\ \frac{4}{100} & \frac{4}{100} \\ \frac{$ **C II Programming Guide** Set up a Hot Drink<br>
EUROPEAN CAPPUCCINO:<br>
ducing a great new blended drink called EUROPEAN CAPPUCCINO:<br>
a portion of cappuccino topping mix (or lightener) is dispensed, then lay-<br>
on top is a smal **C II Programming Guide** Set up a Hot Drink<br>
EUROPEAN CAPPUCCINO<br>
thering a great new blended drink called EUROPEAN CAPPUCCINO:<br>
a portion of cappuccino topping mix (or lightener) is dispensed, then lay-<br>
on top is a smal

- 1. Replace product in the soup (or international coffee) canister with the lightener or cappuccino topping mix.
- Press  $\int_{0}^{\frac{\pi}{2}} x^{*}$ . The display shows: ENTER CODE. You must enter the four- $\overline{2}$ .

digit supervisor code within 6 seconds to gain access.

### **NOTE**

A new machine has a factory-set supervisor code of **0000.**

When you have entered the right code, you will hear two beeps and see

**UNLOCKED** in the display. Press

$$
\left[\begin{matrix} \mathsf{EXIT} \\ \circ & \mathsf{snr} \end{matrix}\right]
$$

- 3. Reconfigure the machine:
	- a. Press  $\begin{bmatrix} 7 & 6 & 6 \ 6 & 6 & 7 \end{bmatrix}$ , then press  $\begin{bmatrix} 6 & 7 \ 6 & 7 \end{bmatrix}$  until the display shows  $D$   $J^*$  *WXYZ*.
- **HDC II Programming Guide** Set up a Hot Drink<br>
EUROPEAN CAPPUCCINO<br>
Electric are we bended drink colled EUROPEAN CAPPUCCINO:<br>
First, a portion of compuccino topping mix (or lightener) is dispensed, then lay-<br>
ered on top **HDC II Programming Guide** Set up a Hot Drink<br>
EUROPEAN CAPPUCCINO<br>
Introducing a great new biended drink called EUROPEAN CAPPUCCINO:<br>
First, a portion of cappuccino topping mix (or lightener) is dispensed, then lay-<br>
rea **HDC II Programming Guide Set up a Hot Drink**<br> **EUROPEAN CAPPUCCINO**<br> **EUROPEAN CAPPUCCINO**<br> **EUROPEAN CAPPUCCINO**<br> **EUROPEAN CAPPUCCINO**<br> **EUROPEAN CAPPUCCINO**<br> **EUROFEAN CAPPUCCINO**<br> **EUROFEAN CAPPUCCINO**<br> **EUROFEAN C** b. *LUXYZ* is the current configuration code, where  $W =$  the machine type, X  $= 6$ th product configuration, Y = brewer configuration, and Z = canister mapping. [See "Set the Machine Type and Configuration Code \(Supervi](#page-25-0)[sor Mode Only\)" on page](#page-25-0) 20. You will be changing the number represented by X. The only way to do that is to change all four numbers, so at this time write down your configuration code so you will know where to start if you make a mistake.
	- c. Replace "**X**" as follows:

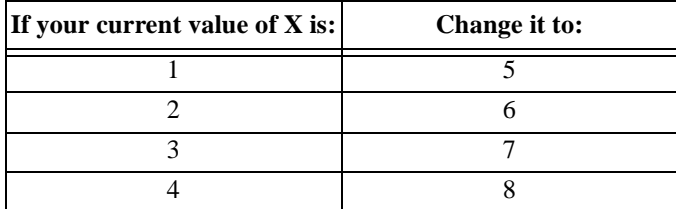

For example: If your current configuration code is  $U \rvert 2 \rvert 4$  Z, you will enter the numbers  $III$  6  $1/2$ . Your new drink will be selected with the H key. Valid selections are H3 (black) and H4 (with sugar). After the reconfiguration, timers for the topping mix or lightener are under the H selection as  $\mathit{DR2}$ , and the timers for the coffee serving are under the H selection. Now, you need to alter the water throw times for the two selections. Consult [Table W1 on page 32](#page-37-0) for suggestions for a starting point for your new drink.

### **BLENDED SELECTIONS**

Two new blended selections are offered with the **Y** and **Z** keys. Any two base products, a primary and secondary, can be blended from 15% to 85% in 5% increments. The primary product is dispensed first followed by the secondary creating a 'layer.' To reverse the order dispensed to the cup, invert the primary and secondary products. The blended drink will support condiments if condiments are valid for either of the base products. **Set up a Hot Drink HDC II Programming Gu**<br>**BLENDED SELECTIONS**<br>Two new blended selections are offered with the Y and Z keys. Any two bas<br>products, a primary and secondary, can be blended from 15% to 85% in 5%<br>increments **CONFIG** IF **CONFIG** IS Also the BLENDED SELECTIONS<br> **CONFIG** SELECTIONS<br>
Two new blended selections are offered with the Y and Z keys. Any two base<br>
products, a primary and secondary, can be blended from 15% to 85% in 5%<br> **EXECT AT A SET ASSET ASSET ASSET AND ASSET ASSET AND THE SERVID BY A PROPERTIONS**<br>
BLENDED SELECTIONS<br>
Now new blended selections are offered with the Y and Z keys. Any two based<br>
norements. The primary and secondary, ca **EXECT ASSOCIT CONDUP TO SELE CONDIT BETA SERVIDED SELE CTIONS**<br> **EXECTIONS**<br> **EXECTIONS**<br> **EXECTIONS**<br> **EXECTIONS**<br> **EXECTIONS**<br> **EXECTIONS**<br> **EXECTIONS**<br> **EXECTIONS**<br> **EXECTIONS**<br> **EXECTIONS**<br> **EXECTIONS**<br> **EXECTIONS**<br> **EXECTION SECT ASSECT ASSECT ASSECT ASSECT ASSECT ASSECT ASSECT AND THE SECT ASSECT AND THE PROPORT CONSEQUENT ASSECT AND THE PROPORT CONSEQUENT ASSECT AND MOREOVED ASSECT AND MOREOVED AND ARRENT AND A secondary products.** 4. Repeatedly press **2** until your selected secondary product appears next to Y2 Solution and **EXECUT CONSUMATE CONSUMATE CONSUMATE CONSUMATE CONSUMATE CONSUMATE CONSUMATE CONSUMATE CONSUMATE CONSUMATE CONSUMATE CONSUMATE CONSUMATE CONSUMATE CONSUMATE CONSUMATE CONSUMATE CONSUMATE CONSUMATE CONSUMATE** 

Blended selections are configured in the  $BLEND$  list item of the **PRODUCT CONFIG** list. The Y and Z keys select the blended selections from the  $BLEND$ list. Once the **Y** or **Z** key is pressed, you can select the blend selections and the percentage. The arrow keys toggle between the selection and percentage list items and the **1** and **2** keys edit the primary and secondary products, respectively.

For example to set up the **Y** blended selection:

- 1. Press  $\begin{bmatrix} \frac{1}{\sqrt{6}} & \frac{1}{\sqrt{6}} \\ \frac{1}{\sqrt{6}} & \frac{1}{\sqrt{6}} \end{bmatrix}$  then press  $\begin{bmatrix} 1 & \frac{1}{\sqrt{6}} \\ \frac{1}{\sqrt{6}} & \frac{1}{\sqrt{6}} \end{bmatrix}$  until the screen displays BLEND \*.
- Press Y; the screen now displays  $91 \# 92 \#$ . # represents the primary/sec-2. ondary products currently selected.
- $3.$ Repeatedly press 1 until your selected primary product appears next to  $\frac{11}{21}$ . (NOTE: the selected secondary product will not be included in the available primary products list.)
- Repeatedly press 2 until your selected secondary product appears next to Y2 4. (NOTE: the selected primary product will not be included in the available secondary products list.)
- Press  $\left[\bigvee_{\circ}\right]$ . The screen displays  $\frac{11}{4}$  \*\*  $\frac{12}{4}$  \*\*. \*\* represents the 5.

percentage of the primary and secondary products selected.

6. Press **1** to increase the primary product percentage, or press **2** to increase the secondary product percentage. (NOTE: the alternate product percentage value is automatically changed to total 100%).

### C II Programming Guide<br>
Set up a Hot Drink<br>
The VIEW OR SET THE HOT WATER TANK<br>
TEMPERATURE<br>
Press<br>
Press<br>  $\begin{bmatrix}\n\frac{1}{\sqrt{5}}\n\end{bmatrix}$  then  $\begin{bmatrix}\n\end{bmatrix}$  until the display shows  $5E7202^{\circ}$ F. In this<br>
example, 202° is **VIEW OR SET THE HOT WATER TANK**  医浸血 **TEMPERATURE**

- 
- 

<span id="page-43-0"></span>1. Press  $\left[\begin{array}{c} \sqrt{\frac{2}{3}} \\ \sqrt{\frac{2}{3}} \end{array}\right]$  then until the display shows  $\frac{2}{5}$  ET  $\frac{202}{\degree}$ . In this

example, 202° is the water tank temperature setpoint in degrees Fahrenheit. If a decimal point appears next to the "F", the heater is on.

2. If desired, enter a new setpoint in the accepted range of  $149^\circ$  -  $205^\circ$  F (65 $^\circ$ - 96° C).

### **NOTE**

The lower limit for vending is 20° below setpoint, up to a maximum of 180° F (82° C).

3. To change display units (replace the "F" with a "C" for Celsius), press

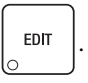

4. CONTINUE.

### **SET UP LOW TEMPERATURE DISPENSING**

1. Press  $\left[\begin{array}{c} \sqrt{\frac{1}{2}} \\ \sqrt{\frac{1}{2}} \\ \sqrt$ 

C **II Programming Guide** Set up a Hot L<br> **EXECUTE THE HOT WATER TANK**<br> **TEMPERATURE**<br>
Press  $\left[\begin{matrix}\mathcal{P} \\ \mathcal{P} \\ \mathcal{P}\end{matrix}\right]$  then  $\left[\begin{matrix}\mathbf{I} \\ \mathbf{I} \\ \mathbf{I}\end{matrix}\right]$  until the display shows  $5E7202^{\circ}F$ . In the example, **2. Press to change of the CET THE HOT WATE**<br>
2. Press to the matter and point appears next to the respect of the stample, 202° is the water tank temperature as to the Ta decimal point appears next to the Te", the start o a. LTDIS OFF. This causes the machine to operate the same as the previous Hot Drink Center. For example, with a setpoint temperature of 202º F the machine will inhibit vending when the water tank temperature falls below 182º F.

### **- OR -**

- b. LTDIS DN. Allows vending to a water tank temperature of 140°F.
- to change between ON and OFF. **EDIT**  $\overline{2}$ . Press
- 3. CONTINUE.

### **SET UP LOW POWER SETTINGS**

Low power settings allow for the water tank to be set to a lower temperature at up to 4 different dates and times.

**Set up a Hot Drink HDC II Programming Guitary**<br> **SET UP LOW POWER SETTINGS**<br>
Low power settings allow for the water tank to be set to a lower temperature at<br>
to 4 different dates and times.<br>
For example, you want to lo **Set up a Hot Drink HDC II Programming**<br> **SET UP LOW POWER SETTINGS**<br>
Low power settings allow for the water tank to be set to a lower temperature to 4 different dates and times.<br>
For example, you want to lower the tank **Example 1.1 Example 1.1 Example 1.1 Example 1.1 Example 1.1 Example 1.1 Example, you want to lower the water tank to be set to a lower temperature at up of 4 different dates and times.<br>For example, you want t Example 12. The display shows LOW. Programming Guidation** of **A** different dates and times.<br>
Convergently convert that the value of the value of the set to a lower temperature at use of 4 different dates and times.<br>
Fo Set up a Hot Drink **HDC II Programming Guid**<br>
SET UP LOW POWER SETTINGS<br>
cow power settings allow for the water tank to be set to a lower temperature at up<br>
of different dates and times.<br>
correspondently courrent to the v **Set up a Hot Drink HDC II Programming Guide**<br> **SET UP LOW POWER SETTINGS**<br>
sow power settings allows for the water tank to be set to a lower temperature at up<br>
of different dates and times.<br>
Tore example, you want to Set up a Hot Drink **HDC II Programming Guide**<br>
For  $\mathbf{F}^{\text{new}}$  SET UP LOW POWER SETTINGS<br>
For example, you want to lower the naik to be set to a lower temperature at up<br>
of a different dates and times.<br>
For example, yo **P at Hot Drink HDC II Programming Guide**<br> **EXECUTE LOW POWER SETTINGS**<br> **EXECUTE LOW POWER SETTINGS**<br> **EXECUTE TRANCE SETTINGS**<br> **EXECUTE TRANCE SURPLY TO THE CONDITION CONTIFICATION**<br> **EXECUTE THE ACTIVE CONDITION** TO N For example, you want to lower the tank temperature to 160º F overnight on Mondays through Fridays. The machine tank temperature setpoint will be changed to 160º F at 6:00 pm and maintained at that temperature until 5:00 am on the following morning when the setpoint is returned to 202º F. Please keep in mind that at 5:00, the machine will just *begin* to increase to the 202º F setpoint temperature. It is up to you to determine how long that will take and to allow enough time for the tank to be at its proper temperature when the machine will be used. Typically, one hour is adequate to return to the normal operating temperature. NOTE: The machine  $OUT$  OF SERVICE condition during the low power interval will be determined by how you have set the LTDIS configuration.

 $\cos \theta$  then press until the screen displays LOW PUR .----1. Press

Press the number of the time interval you want to edit, or  $\left| \begin{array}{c} \text{EDT} \\ \text{DDT} \end{array} \right|$  to edit

time interval 1 (we will use interval 1 for this example).

The display shows LOWPU ON or LOWPU OFF. This display tells you 2.

whether your time interval (represented by 1) is on or off. Press  $\Big|$  EDIT to

change the condition of the time interval.

- 3. If you turn an interval ON, it must be edited. You can edit a time interval now, then turn it OFF until another time.
- $4.$ Press

The display shows 1.5TRT X.XX. X.XX is the currently set

start time. Enter a new start time (24-hour format) for this interval. To enter the time for 6:00 pm, enter 1800.

. The display shows 1.510P  $X$ .XX. X.XX is the currently set 5. Press

stop time. Enter a new stop time (24-hour format) for this interval. To enter the time for 5:00 am, enter 0500.

- 6. Press
- The display shows  $1 \text{.} @ - - -$ . The dashes represent the

days that this time interval is active. Pressing number keys 1 through 7 switches the days on/off. 1=sunday, 2=monday, etc. For example, press "2", "3", "4", "5", and "6". The display now shows

1.@ -  $\pi$  T W T F -. This interval is active on Monday through Friday.

**FIDC II Programming Guide** Set up a Hot Drin<br>7. Press  $\begin{array}{|c|c|c|c|c|}\n\hline\n\end{array}$ . The display shows 1. MESG OFF or 1. MESG X. "OFF" **Solution 18. Press ...** Press ... The display shows 1. *meths* of means there is no custom message selected, and message number set for this interval. Press the (1 through 8) you want displayed. To edit this in follow th **11 Programming Guide** S.<br>
7. Press  $\begin{bmatrix} \bullet \\ \bullet \end{bmatrix}$ . The display shows 1. *meass of PF* or means there is no custom message selected, and "X message number set for this interval. Press the nun (1 through 8) you want d The display shows 1. MESG OFF or 1. MESG X. "OFF"  $7<sup>7</sup>$ Press

means there is no custom message selected, and "X" represents the custom message number set for this interval. Press the number key of the message

(1 through 8) you want displayed. To edit this message, press  $\vert$  EDIT  $\vert$  and

follow the procedure given in **EDIT CUSTOM MESSAGE** [\(page 49\).](#page-54-0) Press **0** to turn the message OFF for this time interval.

- . The display shows LPUJR 202. Press 8.
- Press 1, 6, and 0. The screen displays *LPUJR* 160. 9.
- 10. CONTINUE.

### **SET THE AUTOMATIC BREWER RINSE TIME (BREWER EQUIPPED MACHINES ONLY)**

The brewer will be automatically rinsed by one of two methods: You can specify a set time of day when the brewer is rinsed, or you can specify that rinsing takes place a set time after the last brewed selection is vended.

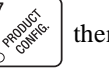

1. Press  $\left| \bigoplus_{n \in \mathbb{N}} \mathbb{R}^n \right|$  then until the display shows one of the following:

 $S$ AN.TIM 4.5 The time of day (in hours and tenths of hours) the machine rinses the brewer. In this example, brewer rinse takes place each day at 4:30 am. Range: 0.0 - 23.9 in .1 hour (6 minute) increments.

### **- OR -**

**SRN HRS** 2.5. In this example, brewer rinse takes place 2.5 hours after the last vend. Range: 2.0 - 12.5 hours, in .1 hour (6 minute) increments.

### **NOTE**

If 24 hours passes without a vend, no rinsing will take place. This eliminates unnecessary rinsing over a weekend or holiday.

2. Whichever one of the two choices is displayed is the method by which the

brewer will be rinsed. Press  $\vert$  <sup>EDIT</sup>  $\vert$  to switch between these two displays.

Enter a new time, if desired.

### **SET THE BOWL RINSE TIME**

Mixing bowl(s) can be automatically rinsed by one of two methods: You can specify a set time of day when the bowl is rinsed, or you can specify that rinsing takes place a set time after the last selection is vended.

1. Press  $\begin{bmatrix} 7 & 6 \\ 1 & 1 \end{bmatrix}$  then until the display shows one of the following:

 $RINHRS$   $2.5$  - This is how soon the machine rinses the bowls after a vend. In this example, bowl rinse takes place 2.5 hours after the last vend. Range: 2.0 - 12.5 hours, in .1 hour (6 minute) increments.

### **- OR -**

 $RIN. TINT 4.5$  - The time of day (in hours and tenths of hours) the machine rinses the bowls. In this example, bowl rinse takes place at 4:30 am. Range: 0.0 - 23.9 in .1 hour (6 minute) increments.

### **NOTE**

If 24 hours passes without a vend, no rinsing will take place. This eliminates unnecessary rinsing over a weekend or holiday.

### **- OR -**

 $RINSE$  OFF - No bowl rinse takes place.

2. Press  $\left| \begin{array}{c} \text{EDT} \\ \text{EDT} \end{array} \right|$  to switch between these options, and the number keys to enter new values.

### 医爱 **TURN SUREVEND™ ON OR OFF**

1. Press  $\left| \mathcal{L} \right|$  then until the display shows one of the following:

 $SURE.V$  OFF: None of the SureVend<sup>TM</sup> functions are available. Use this if the SureVend™ system is not installed, or there is some reason you do not want to use it (for example in a high cup theft situation). **I Programming Guide** SureVend Configuration<br>
TURN SUREVEND<sup>TM</sup> ON OR OFF<br>
s  $\left[\begin{array}{c} \sqrt{\frac{2}{\sqrt{3}}}\sqrt{2\pi} \\ \sqrt{\frac{2}{\sqrt{3}}}\sqrt{\frac{2}{\sqrt{3}}}\sqrt{\frac{2}{\sqrt{3}}}}\sqrt{\frac{2}{\sqrt{3}}}\sqrt{\frac{2}{\sqrt{3}}}\sqrt{\frac{2}{\sqrt{3}}}\sqrt{\frac{2}{\sqrt{3}}}\sqrt{\frac{2}{\sqrt{3}}}\sqrt{\frac{2}{\sqrt{3}}}\sqrt{\frac{$ 

 $SURE.V$  ON. The SureVend<sup>™</sup> system is operative. All of the SureVend<sup>™</sup> functions are available.

- 2. Press  $\left| \begin{array}{c} \text{ENT} \\ \text{to switch between the two choices.} \end{array} \right|$
- 3. CONTINUE.

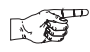

### **OPTIONAL OR MANDATORY SUREVEND™**

1. Press  $\left| \mathcal{L} \right|$  then until the display shows one of the following:

OPT'N SURE.V: The machine reverts to home switch operation of the ring motors if the SureVend™ system cannot operate normally because of an obstruction in the cup station or for any other reason.

 $\mathsf{MUST}$ : SURE U: The vending machine is operational only if the SureVend<sup>TM</sup> system is determined to be working. Otherwise, the machine will go temporarily out of service until the blockage or other error is corrected.

- 2. Press  $\left| \begin{array}{c} 1 \end{array} \right|$  to switch between the two choices.
- 3. CONTINUE.

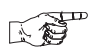

# **SET UP THE SUREVEND™ ANTI-JACKPOT TIMER** Sure Vend Configuration HDC II Programming Guia<br>
1. Press  $\begin{bmatrix} \overbrace{\bullet}^{\infty} \\ \overbrace{\bullet}^{\infty} \end{bmatrix}$  then  $\begin{bmatrix} \bullet \\ \bullet \end{bmatrix}$  until the display shows AJP.TMR XXM. XX

1. Press

then

until the display shows  $\theta$ JP. TMR XXM. XX

represents how many minutes SureVend™ will be disabled for either cup ring. The same value applies to the two timers (one on each ring).

2. Enter a number using either keypad.

If any cup ring motor fails to deliver a cup on two consecutive attempts, the cup ring goes out of service. After the time set in step 2 has elapsed, the cup ring goes back in service and is given one more chance to deliver a cup. If cup delivery is again unsuccessful, the ring goes out of service until the machine is serviced. A successful delivery on any cup ring will reset the failed attempts for that particular cup ring. If both cup rings perform three consecutive failed attempts (and the SureVend™ sensor is determined to be working), the entire machine goes in the "mug only" mode until the machine is serviced. If either cup ring performs three consecutive failed attempts with the other cup ring in anti-jackpot timer mode, the entire machine will be in "mug only" mode (assuming SureVend is working) until the preset time elapses (one more attempt will be made to deliver a cup) or the machine is serviced by a route operator. **A substantian Configuration HDC II Programming**<br> **SET UP THE SUREVEND<sup>TM</sup> ANTI-JACKPOT TIPS**  $\sqrt{\frac{g^{(1)}}{g^{(2)}}}$  **then**  $\frac{1}{\sqrt{2}}$  **until the display shows**  $B\cdot J^p$ **. If**  $\overline{IR}$  **XXII senses thow many minutes Sure Vend<sup>TM**</sup> **EXECUTE: SET UP THE SUREVEND**<sup>TM</sup> ANTI-JACKPOT TIMER CHEVENDIPY ANTI-JACKPOT TIMER CHEVENDIPY ANTI-JACKPOT TIMER ANTI. SURFACE TIME SUREVENDIPY ANTI-JACKPOT TIME AND the display shows  $RJP$ . *First* and the display sho

**NOTE**<br>A setting of *OO* will disable this feature. A setting of 99 will disable the ring until the next service call.

### **CONDITIONS:**

If the cup sizes are the same, the machine alternates ring motor cycles until either a cup is detected or both rings reach two consecutive failed attempts. If the cup sizes are different, the selected ring is cycled up to two times before returning credit. If the customer selects a large size drink and that ring is out of service, the customer gets a small drink (if in service) and receives change.

- **KO VIEW SOFTWARE VERSION**
- $\overline{1}$ . Press

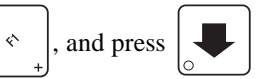

until the display shows  $VER$  XXXXXX.

"XXXXXX" represents the current software version number.

### 医爱 **SET THE TIME OF DAY**

**1. Programming Guide** Setup Time<br> **1.** Press  $\begin{bmatrix} 8 & 8 \\ 8 & 8 \end{bmatrix}^{\circ}$ . The display shows TIME HH.MM. "HH.MM" is the time of 1. Press , and press until the display shows MM/DD/YY X. The display shows TIME HH.MM. "HH.MM" is the time of 1. Press

day in 24-hour format.

2. Enter the current time using the number keys.

### **NOTE**

9:00 am is entered with a leading zero, like this: 0900; 9:00 pm is entered as 2100.

3. CONTINUE.

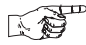

### **SET MONTH, DATE, AND YEAR**

1. Press , and press

until the display shows *MM/00/44 X*.

"MM" is the month, "DD" is the date, YY is the year, X is the day of the week (1=sunday, 2=monday, etc.)

2. Enter the current month, date, and year using the number keys. For example, press the following keys to enter February 15, 2002: **0, 2, 1, 5, 0, 2 EXECUTE:** THE CONDUCTERT AND VERTIME OF DAY<br>
THE TIME OF DAY<br>
THE MHAME THE MHAME THE MME THE AMERICANT IS the time<br>
time using the number keys.<br>
NOTE<br>
is entered with a leading zero, like this: 0900; 9:00<br>
pm is entered

Once a date is entered, the day of the week will automatically adjust to the correct day.

- 3. Press  $\left| \begin{array}{c} \text{EDT} \\ \text{EDT} \end{array} \right|$  to switch between MM/DD and DD/MM formats
- 4. CONTINUE.

### **SET DAYLIGHT SAVINGS OPTION** 医妇

1. Press  $\left| \int_{\mathbb{R}^6} e^{6x^{\alpha}} \right|$ , then press  $\left| \int_{\mathbb{R}^6} \right|$  until the display shows something like: OST NAMER

2. Press  $\left| \begin{array}{c} \text{EDT} \\ \text{EDT} \end{array} \right|$  to select the appropriate option for your machine. The options are:

DST MAMER (North America), DST UK/EUR., DST AUSLIA, DST OFF.

### 医爱

### **SET TIME-OF-DAY INHIBIT VENDING**

Vending can be inhibited up to four times a day.

**1.** Programming  $\overrightarrow{B}$  **SET TIME-OF-DAY INHIBIT VENDING**<br>
Vending can be inhibited up to four times a day.<br>
1. Press  $\overrightarrow{B_{\text{eff}}^{\text{max}}}$ , then press  $\overrightarrow{A}$  until the display shows INHIB 1. Press , then press

until the display shows  $\parallel$ NH $\parallel$ B - - - -.

2. See ["Time Interval Editing",](#page-51-0) **PAGE 46** for an example of how to set up time-of-day inhibited vending. **1. Press A.** Press **FREEV III.** Press **CALC ACT INCERT AND INCERT VENDING**<br>
1. Press  $\frac{8 \cdot \sqrt{8}}{\sqrt{8}}$ , then press **U** until the display shows *if HiB* - - - - .<br>
2. See "Time Interval Editing", PAGE 46 for an example o 1. Press , then press until the display shows DISCT - - - -.

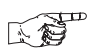

### **SET TIME-OF-DAY FREE VENDING**

nE OF DR  $\mathbf{1}$ . Press then press

until the display shows  $FREF$  ----.

2. See ["Time Interval Editing",](#page-51-0) **PAGE 46** for an example of how to set up time-of-day free vending.

<span id="page-50-0"></span>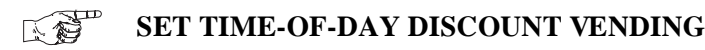

- until the display shows  $DISCI$  ----. Press 1. , then press
- 2. See ["Time Interval Editing",](#page-51-0) **PAGE 46** for an example of how to set up time-of-day discount vending.

### <span id="page-51-0"></span>**TIME INTERVAL EDITING**

You can select up to four times of day for each special vending period.

### **NOTE**

If two or more of these time periods overlap, the interval with the highest priority will overrule the other(s). This order of precedence is:

- 1. INHIBIT
- 2. FREEVEND
- 3. DISCOUNT

For example, if a DISCOUNT time period is scheduled for a certain area before the end of an INHIBIT time period, DISCOUNT does not begin until the INHIBIT interval has ended for that area.

The time interval editing procedure is almost the same for the INHIBIT, FREEV-END, and DISCOUNT intervals. There is one difference (Step 3 below) for the DISCOUNT time interval, so we will use it in our example. Assume you just finished the ["Set Time-of-Day Discount Vending",](#page-50-0) **PAGE 45** procedure. Step 1 picks up where you left off . . . **1. The display shows DISCT**<br>
1. The display shows DISCT - --- . Press the number of the number of the number of the number of the number of the number of precedence is:<br>
1. INHIBIT 2. FREEVEND<br>
2. FREEVEND 3. DISCOUNT ti **EXECT THE SET THE SET ASSET AND SET AND SET AND SET AND SET AND SET AND SET AND SET AND SET AND SET AND SET AND SET AND SET AND SET AND SET AND SET AND SET AND SET AND SET AND SET AND SET AND SET AND SET AND SET AND SET SECT THAT THE SECT CONDUCT THE CONDUCT CONDUCT (SOMET AND SAMPLE THE DESCRIPTION (SOMET AND STREEVEND)**<br>
IF two or more of these time periods overlap, the interval with the<br>
highest priority will overrule the other(s). T **HDC II Programming Guide** Setup Time<br>  $\overline{x}$ <sup>52</sup><sup>22</sup> TIME INTERVAL EDITING<br>
fou can select up to four times of these time periods overlap, the interval with the<br>
highest prioriy will overture the others(s). This order

- The display shows  $DISCI - -$ . Press the number of the time interval you  $1.$ want to edit, or  $\int_{0}^{\pi}$  for this to edit time interval 1 (we'll use interval 1 for this
- example).<br>The display shows 1.DISCT ON or 1.DISCT OFF This display tells you 2.

whether your time interval (represented by 1) is on or off. Press  $\Big|$  EDIT  $\Big|$  to

change the condition of the time interval.

### **NOTE**

If you turn an interval ON, it must be edited. You can edit a time interval now, then turn it OFF until another time.

 $\Box$  The display shows 1.05CT X. "X" represents the discount 3. Press  $\vert \downarrow$ 

percentage for this period. Enter a discount percentage of 25 with the number keys. (Discount percentages of from 0 to 99 are permitted.) The machine will apply a 25% discount to each price, rounding up to the nearest nickel (or whatever is the smallest coin accepted by the coin mechanism).

For The display shows 1.5TRT X.XX. X.XX is the currently set  $\overline{4}$ Press

start time. Enter a new start time (24-hour format) for this interval. To enter the time for 3:30 pm, enter 1530.

**Setup Time HDC II Programming Guide**<br>5. Press  $\begin{bmatrix} \bullet \\ \bullet \end{bmatrix}$ . The display shows 1.570P X.XX. X.XX is the currently set . The display shows 1.5TOP X.XX. X.XX is the currently set 5. Press

stop time. Enter a new stop time (24-hour format) for this interval. To enter the time for 6:00 pm, enter 1800. You have now established a 25% discount that starts at 3:30 pm and ends at 6:00 pm. **Setup Time HDC II Programming Guide**<br>
5. Press ... The display shows 1.510P *X.XX*. X.XX is the currently set<br>
stop time. Enter a new stop time (24-hour format) for this interval. To enter<br>
the time for 6:00 pm, enter **1Formum Compare 18 - MDC II Programming Guide**<br>
Press  $\overline{}}$ . The display shows 1.570P X.XX. X.XX is the currently set<br>
stop time. Enter a new stop time (24-hour format) for this interval. To enter<br>
that starts at 3:30 **EXECTMONS THE SET ASSETT AND AREAD THE SET AND THE SET AND THE SET AND THE SET AND THE USE AND THE USE AT A SHOW THAT SHOW THAT SHOW THAT SHOW THAT SHOW THAT SHOW THAT SHOW THAT SHOW THAT SHOW SHOW SHOW SHOW SHOW SHOW SH** 

Press 6.

 $\bullet$  . The display shows 1.@ - - - - - - . The dashes represent the

days that this time interval is active. Pressing number keys 1 through 7 switches the days on/off. For example, press "2", "4", and "6". The display now shows

1. @ -  $m$ -*W*-F-. This discount interval is only active on Monday, Wednesday, and Friday.

7. Press  $\left| \bigcup \right|$ . The display shows  $*$  --------. The dashes represent

the products affected by this time interval. Press the appropriate letter key to enable a product, press the key again to disable it. For example, pressing A, C, and E will cause the display to look like this:  $R - E - - -$ , meaning that all A, C, and E selections are affected by this interval.

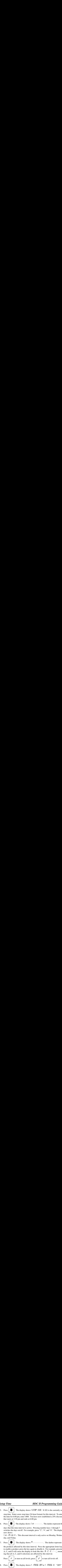

means there is no custom message selected, and "X" represents the custom message number set for this interval. Press the number key of the message

(1 through 8) you want displayed. To edit this message, press  $\Big|$  EDIT  $\Big|$  and

follow the procedure given in **[EDIT CUSTOM MESSAGE,](#page-54-0)** page 49. Press **0** to turn the message OFF for this time interval.

9. CONTINUE.

8.

**STANDBY** MESSAGE The message that is displayed during normal vending periods when there are no out-of-service faults on the machine.

# **1. Programming Guide** Message<br> **1.** Press  $\begin{bmatrix} 8 & 8 \\ 8 & 8 \end{bmatrix}^8$ , then press  $\begin{bmatrix} 1 & 1 \end{bmatrix}$  until the display shows STANDBY XX. 医爱 **SELECT A STANDBY MESSAGE**

1. Press , then press

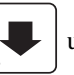

until the display shows STANDBY XX.

"XX" represents the current message number selected for the standby message. Two dashes mean that the factory-set message is selected.

- 2. To select a message, just press the corresponding number (**1** through **8**). To display the factory-set message, press 0.
- 3. The selected message (except the factory-set message) can be edited. To do this, press and follow the procedure given in **[EDIT CUSTOM MES-](#page-54-0)[SAGE,](#page-54-0)** page 49. 1. Press , then press until the display shows SERVICE XX.
- 4. CONTINUE.

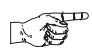

### **SELECT AN OUT-OF-SERVICE MESSAGE**

1. Press

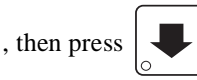

until the display shows SERVICE XX.

"XX" represents the current message number selected to display when the machine is out-of-service. Two dashes mean that the factory-set message is selected.

- 2. To select a message, just press the corresponding number (**1** through **8**). To display the factory-set message, press 0.
- 3. The selected message (except the factory-set message) can be edited. To do this, press and follow the procedure given in **[EDIT CUSTOM MES-](#page-54-0)[SAGE,](#page-54-0)** page 49. **HDC II Programming Guide Message**<br>
SELECT A STANDBY MESSAGE<br>
1. Press  $\left(\frac{s}{s}\right)^{n}$ , then press  $\left[\frac{s}{s}\right]$  until the display shows 57BfDBY XX.<br>
"XX" represents the current message mumber selected for the standard m
- 4. CONTINUE.

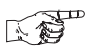

### **SELECT A FREEVEND MESSAGE**

1. Press then press

until the display shows FREE XX. "XX"

represents the current message number selected for the message that displays when the machine is in the freevend mode. Two dashes mean that the factory-set message is selected.

- 2. To select a message, just press the corresponding number (**1** through **8**). To display the factory-set message, press 0.
- 3. The selected message (except the factory-set message) can be edited. To do this, press and follow the procedure given in **[EDIT CUSTOM MES-](#page-54-0)[SAGE,](#page-54-0)** page 49
- 4. CONTINUE.

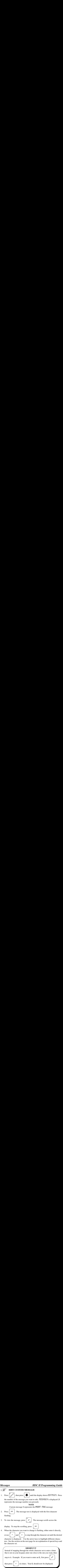

### <span id="page-54-0"></span>**THE END OF MESSAGE CHARACTER**

This is the most important character in your message, because it tells the machine when the message is ended. If you don't use this character, your message will be followed by a bunch of zeros. This character can be selected either from the character set or by a direct key entry (see ["ENTERING YOUR MESSAGE",](#page-55-0) **PAGE 50**).

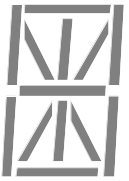

### **ENTERING YOUR MESSAGE**

<span id="page-55-0"></span>Most of the keys on the control panel have a special purpose to help you create and edit your messages:

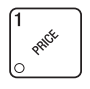

Inserts an **R** at the flashing character.

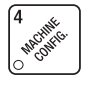

Inserts an **S** at the flashing character.

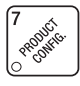

Inserts a **T** at the flashing character.

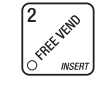

Inserts a space at the flashing character.

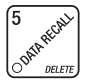

Deletes the current character and closes up the space.

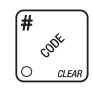

Deletes the current character and leaves the space.

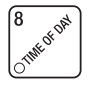

Repeats the letter to the left of the flashing character.

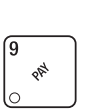

Enters the special "end of message" character, which denotes the end of the message.

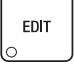

"Pages" through the message, ten characters (one screen) at a time.

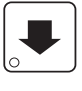

Steps forward and backward through the message, one character at a time.

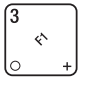

Steps forward and backward through the character list, one character at a time.

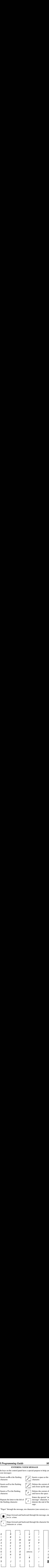

### **VIEW WATER TANK TEMPERATURE**

- **1.** Press  $\begin{bmatrix} \overbrace{\bullet}^{\text{max}} & \text{sum}_{k} \\ \overbrace{\bullet}^{\text{max}} & \text{sum}_{k} \end{bmatrix}$ . The display shows XXX °F . "XXX" is the current water **Check the Setup HDC II Programming**<br> **CHER TANK TEMPERATURE**<br>
1. Press  $\begin{bmatrix} 3 \\ 8 \\ 1 \end{bmatrix}$ . The display shows XXX  $\circ$ F . "XXX" is the current<br>
tank temperature. " $\circ$  F" means that the temperature is displayed in<br> The display shows  $\sf XXX\ ^{\circ}F$  . <br> <br> "XXX" is the current water  $\begin{bmatrix} 1 & 1 \\ 1 & 1 \end{bmatrix}$ 1. Press tank temperature. "° F" means that the temperature is displayed in degrees Fahrenheit (may be shown in degrees Celsius, depending upon your choice. See ["View or Set the Hot Water Tank Temperature",](#page-43-0) **PAGE 38**). A decimal point shown in the display indicates that the tank heater is operating.
- 2. CONTINUE.

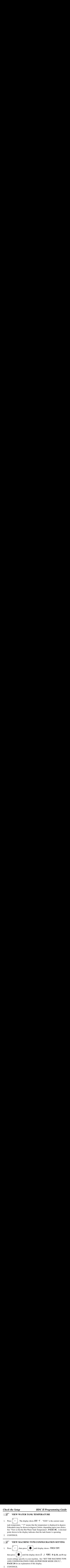

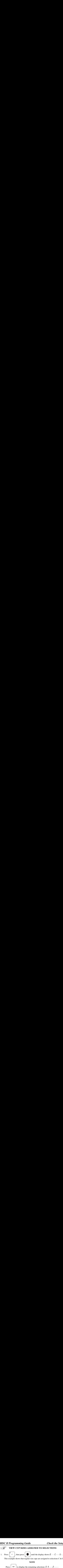

1. Press

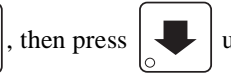

until the display shows  $\theta$ .  $\cdot$  -  $\theta$  -  $\cdot$  -  $\theta$  -.

This example shows that regular size cups are assigned to selections C & G.

### **NOTE**

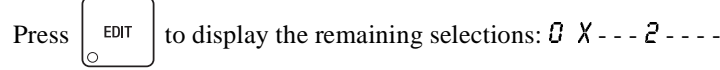

### **NOTE**

If you have only one cup size in your machine, you will not see the next display. **2.** Press **a**<br> **2.** Press **1.** The display shows 0. --C --- 6 -. This example shows that regular size cups are assigned to selections C & G.<br> **2.** Press **a** interval to display the remaining selections: 0. X --- 2 ----<br>

Press to display the remaining selections: 0 X - - - 2 - - - - 1. Press  $\frac{1}{\left(\frac{600}{5}\right)}$  and  $\frac{1}{\left(\frac{600}{5}\right)}$  and  $\frac{1}{\left(\frac{600}{5}\right)}$  and the display shows 0. - C - - 6 -.<br>
This example shows that regular size cups are assigned to selections C & G.<br>
NOTE<br>
Press  $\frac{1}{\left(\frac{6$ 2. Press The display shows 1. RBC- - FGH. This example shows that

large size cups are assigned to selections A thru C and F thru H.

### **NOTE**

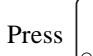

to display the remaining selections:  $\theta$   $X - -2 - -$ EDIT

3. CONTINUE.

### 医鼻 **PAYOUT COINS**

- C II Programming Guide<br>
Figure VIEW CUP SIZES ASSIGNED TO SELECT<br>
Press  $\left[\begin{array}{c} \circ \\ \circ \\ \circ \end{array}\right]$ , then press  $\left[\begin{array}{c} \bullet \\ \bullet \end{array}\right]$  until the display shows in<br>
This example shows that regular size cups are assigned to<br> . If a dumb mech was selected, the display shows  $NDB = 123$ ; if 1. Press an MDB mech was selected the display shows PRY 123.
- 2. Press  $\left| \begin{array}{c} \phi^* \\ \phi^* \end{array} \right|$ . A dumb mech pays out one Nickel; an MDB mech pays a

coin from tube 1. Press  $\begin{bmatrix} 2 \ \end{bmatrix}$  A dumb mech pays out one Dime; an

MDB mech pays a coin from tube 2. Press  $\begin{vmatrix} 3 & e \\ e & e \end{vmatrix}$ . A dumb mech pays out

- one Quarter; an MDB mech pays a coin from tube 3.
- 3. To continuously pay out coins, hold down the appropriate key.
- 4. CONTINUE.

### **SET PRICES**

View Machine Data **HDC II Programming Guide**<br> **1.** Press  $\begin{bmatrix} 1 & 0 & 0 \\ 0 & 0 & 0 \\ 0 & 0 & 0 \end{bmatrix}$ . The display shows something like \*\* 2.50 .25. This dis-**EXECT PRICES**<br>
Press  $\left[\begin{array}{c}\right]^{\text{exp}}$  **SET PRICES**<br>
Press  $\left[\begin{array}{c}\right]^{\text{exp}}$ . The display shows something like \*\* 2.50 .25. This dis-<br>
play shows the maximum and minimum prices set in the machine. In this<br>
example, the **Anchine Data HDC II Programming Guide**<br> **SET PRICES**<br> **18**<br> **18**<br> **19**<br> **19**<br> **19**<br> **19**<br> **19**<br> **19**<br> **19**<br> **19**<br> **19**<br> **19**<br> **19**<br> **19**<br> **19**<br> **19**<br> **19**<br> **19**<br> **19**<br> **19**<br> **19**<br> **19**<br> **19**<br> **19**<br> **19**<br> **19**<br> **19**<br> **1** . The display shows something like  $**$  2.50 25. This dis-1. Press

play shows the maximum and minimum prices set in the machine. In this example, the maximum price is \$2.50 and the minimum is \$0.25.

2. Enter prices using one of the following methods:

### **SET ENTIRE MACHINE TO ONE PRICE . . .**

a. Press  $\begin{bmatrix}$  EDIT . The display shows  $**$  XXX. Enter a price using the

number keys. All selections in the machine are now set to this price.

### **SET THE PRICE OF AN INDIVIDUAL SELECTION:**

- **EXECT PRICES**<br> **EXECT PRICES**<br> **EXECT PRICES**<br> **EXECT PRICES**<br> **EXECT PRICES**<br> **EXECT PRICES**<br> **EXECT PRICES**<br> **EXECT PRICES**<br> **EXECT PRICE AN INDIVIDUAL SELECTION:**<br> **A.** Press  $\begin{bmatrix} 6001 \\ 601 \end{bmatrix}$ . The display show View Machine Data **HDC II Programming Guides**<br>
1. Press **. SET PRICES**<br>
1. Press  $\left(\frac{\mathscr{P}}{\mathscr{P}}\right)$ . The display shows something like <sup>36:36</sup> 255. This d<br>
play shows the maximum price is 52.50 and the minitum is \$0.2 View Machine Data **HDC II Programming Guide**<br>
2. Press **EP PRICES**<br>
1. Press **.** The display shows something like  $*$   $*$  250 25. This display shows the maximum and minimum prices set in the methine. In this payabows the a. Press the number and letter of the selection to be priced. (for example: 1A) The display shows  $1A$  XXX. Enter a price using the number keys. The price for 1A (product A, large cup) is set.
	- b. Press  $\Box$  The display shows 18 XXX. Enter a price for 1B

(product B, large cup) using the number keys.

c. Press  $\left| \bigcup \right|$  to toggle through and set prices for each selection in turn.

You can also enter the number and letter for a specific selection (this avoids scrolling through the entire selection list).

4. CONTINUE.

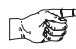

### **VIEW NONRESETTABLE SALES AND VEND DATA**

 $\left\| \right.$  The display shows NR\$ XX.XX. "XX.XX" is a dollar and  $1<sup>1</sup>$ Press

cents figure showing the total of all sales in the machine. This is a running total, and is not resettable.

 $\blacktriangleright$  . The display shows NR X. "X" is the total number of vends Press 2.

made by the machine. This is a running total, and is not resettable.

### 1. **1.** *HDC II Programming Guide*<br>
VIEW DATA FOUR DIFFERENT<br>
Paid sales and vends can be viewed four different w<br>
1. \*\*\$ XX.XX - Total Paid Sales for the machine **EXAMPLE 12. 18 12.13 12.13 12.13 12.13 12.13 12.13 12.13 12.13 12.13 12.13 12.13 12.13 12.13 12.13 12.13 12.13 12.13 12.13 12.13 12.13 12.13 12.13 12.13 12.13 12.13 12.13 12.13 12.13 12.13 12.13 12.13 12.13 12.13 12.13 1 3. \* Solution CHOC II Programming Guide**<br> **3. VIEW DATA FOUR DIFFERENT W**<br> **3.** \*\*\$ XX.XX - Total Paid Sales for the machine<br> **3.** \*R\$ XX.XX - Total Sales by Drink Size<br> **3.** \*R\$ XX.XX - Total Sales by Selection (bot 4. 1A\$ XX.XX - Total Sales by Individual Selection. 医爱 **VIEW DATA FOUR DIFFERENT WAYS**

Paid sales and vends can be viewed four different ways:

- \*\* \$ XX.XX Total Paid Sales for the machine 1.
- 1\*\$ XX.XX Total Sales by Drink Size  $2.5$
- \*A\$ XXXX Total Sales by Selection (both sizes)  $\mathcal{E}$
- 4. 18 XXXX Total Sales by Individual Selection. See next four sections for details.

### **VIEW TOTAL PAID SALES** 医妇

**1. Programming Guide** View Machine L<br>
View DATA FOUR DIFFERENT WAYS<br>
Paid sales and vends can be viewed four different ways:<br>
1. \*\*\$ XX.XX - Total Paid Sales for the machine<br>
2. 1\*\$ XX.XX - Total Sales by Drink Size<br>
3. **THE ALT AND STATE SET WE SET WE ARE ALT ALT AND SALES AND SET AND SALES SET WE ARE SET AND SALES SHOWS THE SALES SHOWS THE ARE SALES SHOWS THE UNIT OF ALT AND SALES AND SHOWS THE UNIT OF ALT AND SALES AND SHOWS THE MOST** until the display shows  $***$  **\$** XX.XX.  $1<sup>1</sup>$ Press then press

"XX.XX" is a dollar and cents figure showing the total of all PAID sales in the machine (as opposed to unpaid sales like winner and free vends). This is the total since the last time it was cleared. **2. Press 1. Press 1. Press 1. Alternation** Calide Control Terms (The MACKER CONDITION AND Valid sales and vends can be viewed four different ways:<br>
1. \*\*\$ XX.XX - Total Sales by Drink Size<br>
2. \*\*\$ XX.XX - Total Sales by

2. CONTINUE.

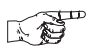

### **VIEW TOTAL SALES BY DRINK SIZE**

 $1<sub>1</sub>$ Press

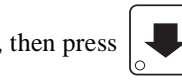

until the display shows  $***$  **\$** XX.XX.

- Press  $\Omega$ . The display will read  $0^*$ XX.XX. XX.XX is the total sales for the  $\mathfrak{D}$ small cup size.
- 

3. Press  $\left| \bullet \right|$  to see the total sales of the larger cup size.

### **VIEW TOTAL SALES BY SELECTION (BOTH CUP SIZES)** View Machine Data HDC II Programming G<br>
EXET VIEW TOTAL SALES BY SELECTION (BOTH CUP<br>
SIZES)<br>
1. Press  $\left[\bigstar^{\frac{5}{36000}}\right]$ , then press  $\left[\bigstar\right]$  until the display shows \*\*\$ XX.XX. *Xiew Machine Data* **HDC II Programming Guid**<br> **EXECTION (BOTH CUP**<br> **SIZES)**<br>
1. Press  $\left[\frac{1}{s^{s^*}}\right]$ , then press  $\left[\frac{1}{s^{s^*}}\right]$  until the display shows \*\*\$ XX.XX.<br>
2. Press *R*. The display will read \**R* XX.XX.

 $\mathbf{1}$ Press , then press

until the display shows  $**\frac{1}{2}$  XX.XX.

- Press  $\hat{H}$ . The display will read \* $\hat{H}$  XXXX. XXXX will be the total sales,  $\overline{2}$ . for both the large cup and small cup for selection A,
- 

3. Press  $\left\lfloor \cdot \right\rfloor$  to cycle through all available selections.

4. CONTINUE.

View Machine Data **HDC II Programming G**<br>
THEW TOTAL SALES BY SELECTION (BOTH CUP<br>
SIZES)<br>
1. Press  $\left(\frac{5}{5}\right)^{60}$ , then press  $\left(\frac{1}{5}\right)^{11}$  until the display shows \*\*\$ XX.XX.<br>
2. Press R. The display will read \*R 2. Press 0 and A. The display will read 0A XX.XX. XX.XX will be the total View Machine Data **HDC II Programming Guide**<br> **3.** Press  $\sum_{\text{sum}}$  **VIEW TOTAL SALES BY SELECTION (BOTH CUP**<br> **5172ES)**<br>
1. Press  $\sum_{\text{sum}}$ , then press **1.** until the display shows \*\*\$ XX.XX.<br>
2. Press  $\beta$ . Hen display View Machine Data **HDC II Programming G**<br>
1. Press  $\frac{S}{\frac{S}{\sqrt{S}}}\$ , then press  $\frac{S}{\sqrt{S}}$  until the display shows \*\*\$ XX.XX.<br>
2. Press R. The display will read \*\*h XX.XX. XX.XX. XX.XX. The display in the display will View Machine Data HDC II Programming Guidan HDC II Programming Guidan HDC II Programming Guidan SIZES .<br>
2. Press . The display will read \*B XXXX. XX. XX. XX. XX. Will be the total sales for both the large cup and small c 人名 until the display shows  $**\$  XX.XX. 1. Press , then press Press  $\hat{U}$  and  $\hat{H}$ . The display will read  $\hat{U}H$  XX.XX. XX.XX will be the total 2. sales, for selection A, small cup.

**VIEW TOTAL SALES BY INDIVIDUAL SELECTION**

. The display will show  $\overline{OB}$  XXXX. Press  $\overline{\phantom{a}}$ 3. Press repeatedly

to cycle through the total sales of each small cup selection. Continue press-

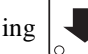

 $\frac{1}{\sqrt{1-\frac{1}{\sqrt{1-\frac{1$ 

4. CONTINUE.

### 医妇

### **VIEW TOTAL PAID SALES BY PRICE LINE**

1. Press , then press

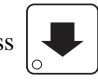

until the display shows  $**\$  XX.XX.

2. Press

. The display shows  $.30'3430.50$ . This is an example of a

price line for items priced at \$0.30. The amount following the apostrophe ('), is the total dollar amount of the sales for this amount. In this example, there was total sales of \$3,430.50 for the \$0.30 item.

3. Press  $\left| \bigcup \right|$  repeatedly to view all price lines.

### 医唇 **VIEW TOTAL PAID VENDS**

**1. Programming Guide** View Machine Data<br>
1. Press  $\left[\overbrace{\begin{matrix} \overline{s_0} \\ s_1 \end{matrix}}^{(5)}\right]$ , then press  $\left[\overline{\begin{matrix} 1 \end{matrix}}\right]$  until the display shows \*\* XX. "XX" is 1. Press , then press until the display shows \*\* XX. **2.** Press  $\begin{bmatrix} 5 \\ 1 \end{bmatrix}$  Press . The display shows  $**$  XX. "XX" is the total number of paid vends for the entire machine.<br>
2. If desired, view this data by individual selection or drink size.<br>
3. CONTINUE.<br>
4. Press until the display shows  $**$  XX. "XX" is , then press 1. Press

the total number of paid vends for the entire machine.

- 2. If desired, view this data by individual selection or drink size.
- 3. CONTINUE.

### **VIEW TOTAL PAID VENDS BY PRICE LINE** 下行

1. Press , then press

until the display shows  $**$  XX.

. The display shows  $.30'11435$ . This is an example of a price  $2<sup>1</sup>$ Press

line for items priced at \$0.30. The amount following the apostrophe ('), is the total number of sales for this amount. In this example, there was a total of 11,435 sales of the \$0.30 item. **1. Press Controllering Calide Charge Transform View Machine Data**<br>
1. Press  $\left(\frac{S}{S}\right)^{n}$ , then press  $\left(\frac{S}{S}\right)^{n}$ , then press  $\left(\frac{S}{S}\right)^{n}$ , then press  $\left(\frac{S}{S}\right)^{n}$ , then solution of paid vends for the e

- 3. Press  $\left| \bigcup_{n=1}^{\infty} \right|$  repeatedly to view all price lines.
- 4. CONTINUE.

### **CLEAR ALL RESETTABLE DATA** 下行

**2. Press**<br>
2. Press  $\begin{bmatrix} \mathcal{P} \\ \mathcal{P} \\ \mathcal{P} \end{bmatrix}$ , then press  $\begin{bmatrix} \mathcal{P} \\ \mathcal{P} \\ \mathcal{P} \end{bmatrix}$  until the display shows \*\* XX. "XX" is the total number of paid vends for the entire machine.<br>
2. If desired, view thi The display shows NR\$ XX.XX. This is a running total, and 1. Press

is not resettable.

- C II Programming Guide<br>
The VIEW TOTAL PAID VENDS<br>
Press  $\frac{1}{\frac{1}{\sqrt{2}}}\left(\frac{1}{\sqrt{2}}\right)$ , then press  $\frac{1}{\sqrt{2}}\left(\frac{1}{\sqrt{2}}\right)$  until the display shows \*\* X<br>
the total number of paid vends for the entire machine.<br>
If de **A** Two beeps sound and the display shows CLEARING 2. Press and hold momentarily, and then changes to FINISHED. All data is cleared.
- 3. CONTINUE.

医香

### **CLEAR PAID SALES DATA ONLY**

View Machine Data HDC II Programming Guns CLEAR PAID SALES DATA ONLY<br>1. Press  $\left[\overbrace{\mathcal{S}^{\mathcal{S}^{\mathcal{S}^{\mathcal{S}^{\mathcal{S}}}}_{\mathcal{S}^{\mathcal{S}^{\mathcal{S}^{\mathcal{S}}}}}}$ , then press  $\left[\overbrace{\mathcal{S}^{\mathcal{S}^{\mathcal{S}^{\mathcal{S}^{\mathcal{S}^{\mathcal{S}}}}}}}\right]$ , the , then press 1. Press

until the display shows  $**\$  XX.XX.

"XX.XX" is a dollar and cents figure showing the total of all PAID sales in the machine (as opposed to unpaid sales like winner and free vends). This is the total since the last time it was cleared. View Machine Data **HDC II Programming Guide**<br>
2. Press  $\left[\begin{array}{cc} \circ & \circ \\ \circ & \circ \\ \circ & \circ \\ \circ & \circ \\ \circ & \circ \end{array}\right]$ , then press  $\left[\begin{array}{c} \circ \\ \bullet & \circ \\ \bullet & \circ \end{array}\right]$  until the display shows  $\ast \ast \ast \ast$  XX.XX.<br>
"XX.XX" is a dollar and cents

- **Machine Data HDC II Programming Guide**<br> **CLEAR PAID SALES DATA ONLY**<br>
Press  $\left[\frac{S_{\text{other}}}{S_{\text{other}}} \right]$ , then press  $\left[\frac{S_{\text{other}}}{S_{\text{other}}} \right]$ , then press  $\left[\frac{S_{\text{other}}}{S_{\text{other}}} \right]$ , then press  $\left[\frac{S_{\text{other}}}{S_{\text{other}}} \right]$ , t View Machine Data **HDC II Programming G**<br>  $\widehat{H}^{\text{per}}$  CLEAR PAID SALES DATA ONLY<br>
1. Press  $\widehat{H}^{\text{per}}$ , then press  $\widehat{H}$  until the display shows \*\*\$ *XXXX.*<br>
"XX.XX" is a dollar and cents figure showing the total **EXAMPLE AND SALES DATA ONLY**<br>
Free CLEAR PAID SALES DATA ONLY<br>
Press  $\left[\begin{array}{c} \bullet & \bullet \\ \bullet & \bullet \end{array}\right]$ , then press  $\left[\begin{array}{c} \bullet & \bullet \\ \bullet & \bullet \end{array}\right]$ , when  $\left[\begin{array}{c} \bullet & \bullet \\ \bullet & \bullet \end{array}\right]$ , when  $\left[\begin{array}{c} \bullet & \bullet \\ \bullet & \bullet \end{array}\right]$ , when GODE . Two beeps sound and the display shows CLEARING Press and hold  $\overline{2}$ . momentarily, and then changes to **FINISHED**. All paid sales data is cleared; other data is not cleared.
- 3. CONTINUE.

### **VIEW AMOUNT IN COIN BOX (NOT SHOWN IF ZERO)**

until the display shows CBX XX.XX. , then press  $\vert$ 1. Press

"XX.XX" is the dollar and cents amount in the coin box.

2. To clear the amount in the coin box, Press and hold  $\begin{bmatrix} 1 & \phi^* & \phi^* \end{bmatrix}$ . Two beeps

sound and the display shows CLEARING momentarily, and then changes to FINISHED.

### **WARNING**

To ensure the coin box total is accurate, make sure to clear the coin box total every time you empty it and do not clear this total unless you also empty the coin box.

### 1. Press , then press until the display shows DBV XX.XX. 医香 **VIEW AMOUNT IN VALIDATOR (NOT SHOWN IF ZERO)**

- C **II Programming Guide** View Machine L<br>
The VIEW AMOUNT IN VALIDATOR<br>
(NOT SHOWN IF ZERO)<br>
Press  $\left[\underbrace{\int_{\mathcal{S}^{\text{MSE}}}^{\mathcal{S}^{\text{MSE}}}}\right]$ , then press  $\left[\underbrace{\bullet}_{\text{unif}}\right]$  until the display shows DBU XX.XX.<br>
"XX.XX" is the **1. Press CONTIMIC CONTINUERT ACCESS CONTINUE.**<br>
(NOT SHOWN IF ZERO)<br>
1. Press (CONTINUE), then press (CONTINUE display shows  $DBU = XXX$ <br>
"XX.XX" is the dollar amount in the bill stacker.<br>
2. Press (CONTINUE) to show the quan until the display shows DBV  $\overline{1}$ . Press XX.XX. then press "XX.XX" is the dollar amount in the bill stacker.
- 2. Press  $\left| \begin{array}{c} \text{EDT} \\ \text{I} \end{array} \right|$  to show the quantities of bills in the stacker. For example, the

display shows  $$0120$ , meaning that there are 20 dollar bills in the bill

stacker. Press  $\begin{vmatrix} \text{EDT} \\ \text{again to show the quantities of other bills, such as} \end{vmatrix}$ \$5s, \$10s, or \$20s.

3. CONTINUE.

### **NEW VIEW FREEVEND SALES BY TIME INTERVAL (NOT SHOWN IF ZERO)**

- **2. Press , then press (2. Press ) 2.** Press (**2.** Press (**2.** Press (**2.** Press (**2.** Press (**2.** Press (**2.** Press (**2.** Press (**2.** Press (**2.** Press (**2.** Press (**2.** Press (**2.** Press (**2.** Press (**2.** Press (**2.** until the display shows -0\$ XX.XX. 1. Press , then press until the display shows 1.FRV .00. This is EDIT 2. Press then press the total sales for freevend interval 1, shown even if zero.
- 3. Press  $\left| \bigcup_{n=1}^{\infty} \right|$  to view intervals 2 through 4.
- 4. CONTINUE.

### *View Machine Data* **HDC II Programming G**<br> **1.** Press  $\left[\overbrace{\mathcal{S}^{\mathcal{S}^{\mathcal{S}^{\mathcal{S}^{\mathcal{S}^{\mathcal{S}^{\mathcal{S}^{\mathcal{S}^{\mathcal{S}^{\mathcal{S}^{\mathcal{S}^{\mathcal{S}^{\mathcal{S}^{\mathcal{S}^{\mathcal{S}^{\mathcal{S}^{\mathcal{S}^{\mathcal{S}^{\mathcal{S}^{\mathcal{S}^{\mathcal{S}^{\mathcal{S}^{\mathcal{S}$ *2.* Press **Press 2.** Press **Press .** The display shows 1.DSC .00. This is the total sales for dis-<br>2. Press **and Dumber 2.** The display shows 1.DSC .00. This is the total sales for dis-View Machine Data **HDC II Programming (**<br>
(NOT SHOWN IF ZERO)<br>
1. Press  $\frac{5}{\sqrt{3}}$ , then press  $\frac{1}{\sqrt{3}}$  until the display shows \*\*\$ XX.XX<br>
2. Press  $\frac{1}{\sqrt{3}}$ . The display shows 1.05C .00. This is the total sales View Machine Data **HDC II Programming G**<br>
2. Press (NOT SHOWN IF ZERO)<br>
1. Press  $\frac{1}{\frac{S\phi^{(0)}(R)}{N}}$ , then press  $\frac{1}{\frac{S\phi^{(0)}(R)}{N}}$ , then press  $\frac{1}{\frac{S\phi^{(0)}(R)}{N}}$ , then press  $\frac{1}{\frac{S\phi^{(0)}}{N}}$  and the dis View Machine Data **HDC II Programming (**<br>
THEW DISCOUNT SALES BY TIME INTERVAL<br>
(NOT SHOWN IF ZERO)<br>
1. Press  $\begin{bmatrix} 0 & 0 \\ 0 & 0 \end{bmatrix}$ , then press  $\begin{bmatrix} 0 \\ 0 \end{bmatrix}$  until the display shows \*\*\$ XX.X<br>
2. Press  $\begin{bmatrix} 0 \\$ View Machine Data **HDC II Programming G**<br>  $\chi_{\text{eff}}^{\text{2}}$  **VIEW DISCOUNT SALES BY TIME INTERVAL**<br>
(NOT SHOWN IF ZERO)<br>
1. Press  $\begin{bmatrix} \mathscr{P} \\ \mathscr{P} \end{bmatrix}$ , then press  $\begin{bmatrix} \blacksquare \\ \blacksquare \end{bmatrix}$  until the display shows \*\*\$ 长身。 **VIEW DISCOUNT SALES BY TIME INTERVAL (NOT SHOWN IF ZERO)** until the display shows  $**\$  XX.XX. , then press  $\overline{1}$ . Press The display shows 1.05C .00. This is the total sales for dis-EDIT 2. Press count interval 1. 3. Press  $\left| \bigcup \right|$  to view intervals 2 through 4. 4. CONTINUE.  $\mathbb{R}^n$ **VIEW FREE VENDS (NOT SHOWN IF ZERO)** until the display shows -0\$ XX.XX. 1. Press , then press until the display shows FRU XX.XX. EDIT 2. Press then press "XX.XX" is the total machine-wide freevends, shown even if zero. 3. CONTINUE.

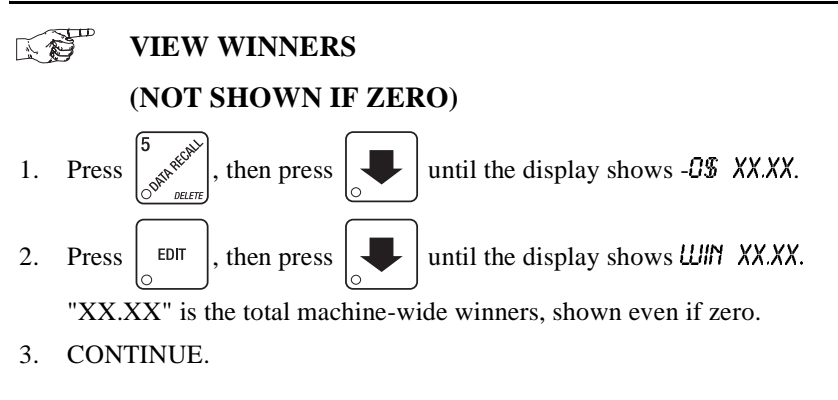

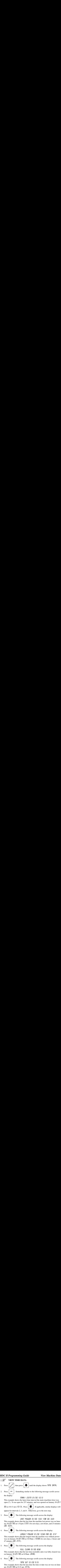

This example shows that the longest time the machine was without power was on January 30  $(01/30)$  at 10:58am (10.58) for zero days, 2 hours and 47 minutes (00, 2.47).

5. Press  $\left| \bigcup \right|$ . The following message scrolls across the display:

### FULL CLEBR 01/30 B.58

This example shows that the last time resettable sales was fully cleared was on January 30  $(01/30)$  at 8:58am  $(8.58)$ .

6. Press  $\left| \bullet \right|$ . The following message scrolls across the display:

### TIME SET 01/30 9.15

This example shows that the last time the time or date was set was on January 30  $(01/30)$  at 9:15 am  $(9.15)$ .

7. Press  $\Box$ . The following message scrolls across the display:

PRICE SET 01/30 9.42

v **Machine Data**<br>Press  $\begin{bmatrix} \bullet \\ \bullet \end{bmatrix}$ . The following PR<br>This example shows that the (01/30) at 9:42 am (9.42). This example shows that the last time prices were set was on January 30  $(01/30)$  at 9:42 am  $(9.42)$ .

8. Press  $\left| \bigcup \right|$ . The following message scrolls across the display:

LAST.VND OR 01/29 4.51

This example shows that the last vend for selection 0A was on January 23 at 4:51 am. View Machine Data **HDC II Programming Gui**<br>
1. Press **.** The following message scrolls across the display:<br>
This example shows that the last time prices were set was on January 30<br>
(01/30) at 9:42 am (9:42).<br>
8. Press **.** 

Press  $\left| \right|$  for  $\left| \right|$  to scroll through the last vend times for each selection.

9. CONTINUE.

### 长身 **VIEW TOTAL UNPAID SALES (NOT SHOWN IF ZERO)**

View Machine Data **HDC II Programming Guid**<br>
1. Press **.** The following message scrolls across the display:<br>
PREC SET 01/30 91/2<br>
This example shows that the last time prices were set was on January 30<br>
(01/30) at 9:42 am until the display shows  $.0\$  $1.$ XX.XX. Press , then press

"XX.XX" is the total unpaid sales (free vends, winner vends, 100% discounts, zero price vends) for the entire machine.

- 2. If desired, view this data by tray and individual selection.
- 3. CONTINUE.

### Ŧ **VIEW TOTAL UNPAID VENDS** 医妇 **(NOT SHOWN IF ZERO)**

until the display shows  $\overline{\mathcal{Q}}$  XX. "XX" is  $1<sub>1</sub>$ , then press Press

the total number of unpaid vends for the entire machine.

- 2. If desired, view this data by tray and individual selection.
- 3. CONTINUE.

### **1. Programming Guide** View Machine Data<br>
1. Press  $\begin{bmatrix} 5 \end{bmatrix}$  (NOT SHOWN IF ZERO)<br>
1. Press  $\begin{bmatrix} 5 \end{bmatrix}$ , then press  $\begin{bmatrix} 1 \end{bmatrix}$  until the display shows TST X. "X" is the **1. Press CONTINUE CONTINUE CONTINUE CONTINUE (NOT SHOWN IF ZERO)**<br>
1. Press  $\left[\underbrace{\int_{\mathcal{S}^{\text{max}}}\right)}_{\text{number of test vends}}$ , then press  $\left[\underbrace{\int_{\mathcal{S}^{\text{max}}}\right)}_{\text{number of test vends}}$ , then press of the display shows TST X. "X" is then mumber o 人名 **VIEW NUMBER OF TEST VENDS (NOT SHOWN IF ZERO)**

1. Press

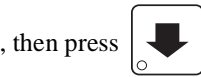

until the display shows 757 X. "X" is the

number of test vends.

- 2. If desired, view this data by product and individual selection.
- 3. CONTINUE.

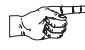

### **VIEW NUMBER OF MUG VENDS (NOT SHOWN IF ZERO)**

, then press 1. Press

until the display shows  $m \mathsf{U} G \mathsf{X}$ . "X" is

the number of mug vends.

- 2. If desired, view this data by tray and individual selection.
- 3. CONTINUE.

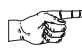

### **VIEW NUMBER OF ALT VENDS (NOT SHOWN IF ZERO)**

An ALT VEND occurs when a smaller cup size is unavailable and the machine vends the smaller selection by using a larger cup. The customer will get the larger cup, but receive the smaller volume of product (at the small cup price). To view the number of ALT VENDS,

1. Press  $\int_{\mathbb{R}^n}$   $\int_{\mathbb{R}^n}$ , then press  $\int_{\mathbb{R}^n}$  or  $\int_{\mathbb{R}^n}$  until the display shows RLT.

 . The "X" is the number of larger cups used to fill smaller selections.

2. CONTINUE.

### **NO VIEW MACHINE ID NUMBER**

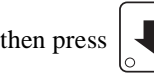

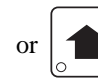

1. Press  $\left[\begin{array}{c|c} \ast^{\mathcal{C}} \\ \ast^{\mathcal{C}} \end{array}\right]$ , then press  $\left|\begin{array}{c|c} \ast & \ast \end{array}\right|$  or  $\left|\begin{array}{c|c} \ast & \ast \end{array}\right|$  until the display shows

 $L$ D. XXXXXX. The X's represent the 6-digit machine ID number.

- 2. You can edit the machine ID number if the supervisor access code has been previously entered (see ["Gain Access To The Supervisor Mode",](#page-12-0) **PAGE 7**).
- 3. CONTINUE.

# **NEW CUP RING CYCLES RELATED TO SUREVEND™ (NOT SHOWN IF ZERO)** View Machine Data HDC II Programming Guide<br>
(NOT SHOWN IF ZERO)<br>
1. Press  $\left[\begin{array}{cc} \circ & \circ \\ \circ & \circ \end{array}\right]$ , then press  $\left[\begin{array}{cc} \bullet & \bullet \\ \bullet & \end{array}\right]$  until the display shows SV.TOT XX. XX

1. Press , then press

until the display shows SU.TOT XX. XX

represents the number of vends during which more than one ring cycle was required to successfully dispense a cup.

- 2. Press  $\frac{1}{s^*}$  to clear the count.
- 3. CONTINUE.

### View Machine Data **HDC II Programming Guide**<br>
(NOT SHOWN IF ZERO)<br>
(NOT SHOWN IF ZERO)<br>
1. Press  $\frac{\left(\int_{\mathcal{S}^{\#(0)}\setminus\mathcal{S}^{\#(0)}\right)}}{\left(\int_{\mathcal{S}^{\#(0)}\setminus\mathcal{S}^{\#(0)}\right)}}$ , then press  $\left(\int_{\mathcal{S}^{\#(0)}\setminus\mathcal{S}^{\#(0)}}\right)$ View Machine Data **HDC II Programming Guide**<br>
SETTING CYCLES RELATED TO SUREVEND<sup>19</sup><br>
(NOT SHOWN IF ZERO)<br>
1. Press  $\frac{1}{\frac{1}{\sqrt{2}}\sqrt{\frac{1}{\sqrt{2}}}}$ , then press  $\frac{1}{\sqrt{2}}$  until the display shows 5*V.T0T XX.* XX<br>
represen View Machine Data **HDC II Programming Guide**<br>
1. Press **VEW CUP RING CYCLES RELATED TO SUREVEND<sup>15</sup><br>
(NOT SHOWN IF ZERO)**<br>
1. Press  $\frac{f^2}{\frac{f^2}{f^2}}$ , then press **U** until the display shows 50.707 XX. XX<br>
represents th **EXECUTE:**<br>
THEW CUP RING CYCLES IS (NOT SHOWN IF ZERO)<br>
So  $\frac{f}{\frac{f}{S} \frac{f}{S} \frac{f}{S} \frac{f}{S} \frac{f}{S} \frac{f}{S}$ , then press  $\frac{f}{S}$  until the seents the number of vends during wired to successfully dispense a cup.<br>
TINUE. 下海 **VIEW TIMES NO CUP WAS DETECTED AFTER A CUP RING CYCLED (NOT SHOWN IF ZERO)**

until the display shows SU.FL1 XX. XX then press 1. Press

represents the number of times a cup was not detected after ring 1 cycled. Check the cup ring adjustment (see the *Operator's Guide*), or the cup stack for damage if the count is excessive.

- 2. Press  $\frac{1}{2}$   $\frac{1}{2}$  to clear the count.
- 3. Press

until the display shows SUFL2 XX. XX represents the num-

ber of times a cup was not detected after ring 2 cycled. Check the cup ring adjustment (see the *Operator's Guide*), or the cup stack for damage if the count is excessive.

4. CONTINUE.

### **VIEW HOME SWITCH USAGE RELATED TO**  下着 **SUREVEND™ (NOT SHOWN IF ZERO)**

1. then press Press

until the display shows *WOSU XX*. XX

represents the number of times home switches were used due to  $OPT^{\prime}N$  SURE V selected but not working.

### **1. Press Follow 1. Press 1. Press 3.1.** The display shows TEST .00. You may now test vend selec-<br>
1. Press  $\left(\begin{array}{c} \ast \\ \ast \ast \end{array}\right)$ . The display shows TEST .00. You may now test vend selec-医浸血 **TEST VEND SELECTIONS AND VERIFY CREDIT ADDED**

1. Press  $\left(\begin{matrix} \overline{\ast} \\ \overline{\ast} \\ 0 \end{matrix}\right)$ . The display shows **7E57** .00. You may now test vend selec-

tions. If you insert money into the machine, the zeros in the display will be replaced with the amount of the credit. After the item vends, your money will be returned.

### **NOTES**

SureVend™ is not operational during a test vend. You may make one more test vend if you close the door while still in TEST VEND mode.

2. CONTINUE.

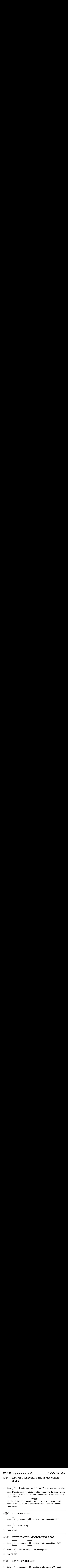

### **NO TEST THE AUTOMATIC DELIVERY DOOR**

1. Press  $\left(\begin{matrix} \frac{1}{2} & \frac{1}{2} \\ \frac{1}{2} & \frac{1}{2} \\ \frac{1}{2} & \frac{1}{2} \end{matrix}\right)$ , then press  $\left[\begin{matrix} \frac{1}{2} \\ \frac{1}{2} \\ \frac{1}{2} \end{matrix}\right]$  until the display shows DOOR TEST.

- 2. Press  $\begin{bmatrix} \overbrace{\begin{array}{c} \ast \\ \ast \end{array}}$ . The automatic delivery door operates.
- 3. CONTINUE.

### 医绿 **TEST THE WHIPPER(S)**

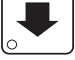

1. Press  $\begin{bmatrix} \star & \star & \star \\ \circ & \star & \star \end{bmatrix}$ , then press  $\begin{bmatrix} \star & \star & \star & \star \\ \star & \star & \star & \star \end{bmatrix}$  until the display shows *WHIP* TEST.

- 2. Press the number key that corresponds to the whipper you want to test. It will run for one cycle.
- 3. CONTINUE.

# **1.** Press  $\begin{bmatrix} \overbrace{\bullet}^{\text{max}} & \text{maximize} \\ \overbrace{\bullet}^{\text{max}} & \text{maximize} \\ 1. & \text{Press} \end{bmatrix}$  where  $\begin{bmatrix} \overbrace{\bullet} \\ \overbrace{\bullet} \end{bmatrix}$ , then press  $\begin{bmatrix} \overbrace{\bullet} \\ \overbrace{\bullet} \end{bmatrix}$  until the display shows GRIND TEST. 医香 **TEST THE GRINDER(S)**

**1255** , then press  $\vert \cdot \vert$ Press 1.

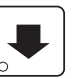

until the display shows  $GRIND$  TEST.

- 2. Press the number key that corresponds to the grinder you want to test. It will run for one cycle.
- 3. CONTINUE.

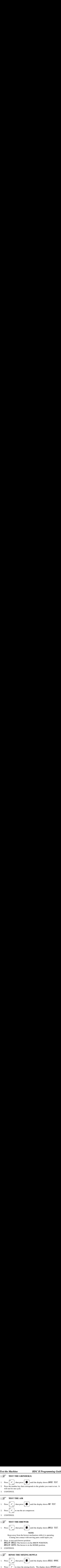

3. CONTINUE.

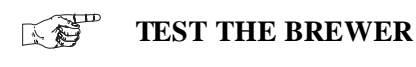

### **NOTE**

Keep away from the brewer mechanism while it is operating. Coming into contact with moving parts could injure you.

- 2. Press to test each brewer position: BREW'R BREW=The brewer is in the BREW POSITION. BRELU'R HOME=The brewer is in the HOME position.
- 3. CONTINUE.

### 人名 **RINSE THE MIXING BOWLS**

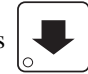

to rinse the mixing bowls. The display shows  $\frac{R}{N}$ SING until  $\overline{2}$ . Press

the operation is complete.

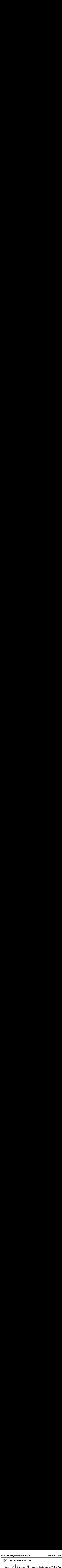

 $\vert$ , then press  $\vert \cdot \vert$ 1. Press

until the display shows BRELU RINSE.

**2.** Press  $\left(\begin{array}{cc} \ast & \ast \\ \ast & \ast \end{array}\right)$  to rinse the brewer. The display shows *BREW RINSE*.<br>
2. Press  $\left(\begin{array}{cc} \ast & \ast \\ \ast & \ast \end{array}\right)$  to rinse the brewer. The display shows *RINSING* until the oper-**1DC II Programming Guide** Test the Mack<br>
1. Press  $\left(\frac{\overbrace{\mathbf{x}}^{\text{max}}}{\overbrace{\mathbf{x}}^{\text{max}}}\right)$ , then press  $\left(\frac{\mathbf{x}}{\mathbf{x}}\right)$  until the display shows BREW RINSE<br>
2. Press  $\left(\frac{\overbrace{\mathbf{x}}^{\text{max}}}{\overbrace{\mathbf{x}}^{\text{max}}}\right)$  to rinse the br **1. Press Surface 1.** Press Contributed until the display shows SREU RHSE.<br>
1. Press  $\left(\frac{\overline{x}}{s}\right)$  then press  $\left(\frac{\overline{x}}{s}\right)$  until the display shows RHSHIG until the operation is complete.<br>
3. CONTINUE.<br>
1. Press  $\left$ to rinse the brewer. The display shows RINSING until the oper- $2^{\circ}$ Press

ation is complete.

3. CONTINUE.

### **TEST SWITCHES OR SENSORS** 医妇

 $\left| \begin{array}{c} \sim \\ \infty \end{array} \right|$ , then press  $\left| \begin{array}{c} \sim \\ \sim \end{array} \right|$ Press  $\overline{1}$ .

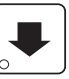

until the display shows IN.MKPHL12.

2. Actuate each switch or sensor to test its function:

 $M = m\gamma/c\psi$  sensor (if equipped)  $K =$  freevend keyswitch

- 
- $L = low$  water tank level switch  $1 = ring 1 cup$  sensor switch
- $2 =$ ring 2 cup sensor switch
- 
- $P =$  waste pail switch  $H =$  high water tank level switch
	-

As you actuate each input, the display element representing that switch blinks on. Releasing the switch causes that element to blink off again.

3. CONTINUE.

### **NST VIEW SUREVEND™ LAST RECORDED CALIBRATION VALUE**

 $\int_{\alpha}^{\infty}$  Sure Vend until the display shows CAL.LST XXX. XXX can be 1. Press |

any number from 0 to 255, and represents the most recent value read from the sensor. The lower the number the greater the sensor blockage. A number of 255 means that there is a fatal problem with the SureVend<sup>™</sup> interface board. Ensure the SureVend™ interface PCB is properly connected to the main controller PCB.
# **VIEW SUREVEND™ AVERAGE CALIBRATION VALUE 1.** Press  $\begin{bmatrix} \overbrace{\bullet}^{\text{max}} & \text{maximize} \\ \overbrace{\bullet}^{\text{max}} & \text{sum} \\ \text{maximize} \end{bmatrix}$  with  $\begin{bmatrix} \overbrace{\bullet}^{\text{max}} \\ \text{maximize} \end{bmatrix}$ , then press  $\begin{bmatrix} \overbrace{\bullet}^{\text{max}} \end{bmatrix}$  until the display shows CAL.AVE XXX.

<span id="page-72-5"></span><span id="page-72-2"></span>Press , then press  $1$ 

until the display shows CAL.AVE XXX.

XXX represents the average sensor calibration value (should be between 50 and 255 for proper sensor operation - i.e. 51 through 254). Although this number could go as low as 20, the SureVend™ system will be inoperative in this condition. **Example 1.** Press **CALIBRATION**<br>
1. Press  $\left(\frac{\overline{X}}{\overline{X}}\right)$ , then press  $\left(\frac{\overline{X}}{\overline{X}}\right)$ , until the display shows CALAVE X;<br>
XXX represents the average sensor calibration value (should be between and 255 for pro **EXECTS THE VERE SET ANT AVERAGE CALIBRATION**<br> **LEAKS, SEE TANK ERRAGE CALIBRATION**<br>
Press  $\left(\frac{\ast}{\phi_{\text{max}}}\right)$ , then press  $\left[\frac{\ast}{\phi_{\text{max}}} \right]$  until the display shows *CRL.RVE XXX*.<br>
XXX represents the average sensor ca 1. Press , then press until the display shows DSPLY TEST. The

<span id="page-72-0"></span>2. CONTINUE.

### **NO CLEAR TANK ERRORS AND FILL THE TANK**

1. Press

<span id="page-72-3"></span><span id="page-72-1"></span>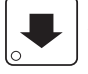

then press  $\downarrow$  until the display shows TANK FILL.

2. Press  $\left( \begin{array}{c} 2 \end{array} \right)$ . This clears any tank error and starts filling the tank, if neces-

sary. If it is taking a long time to fill the tank AND THERE ARE NO LEAKS, you may see TRINK ERR in the diagnostic list again. Just press

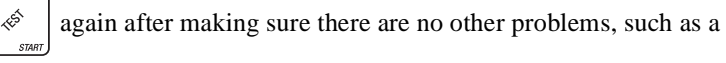

restriction in the water inlet line or a clogged water filter.

3. CONTINUE.

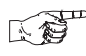

# <span id="page-72-4"></span>**TEST THE DISPLAY**

until the display shows DSPLY TEST. The , then press  $\vert \cdot$  $1<sub>1</sub>$ Press

"DRINK BEING SERVED" lamp is lighted (if so equipped), and remains lighted until you leave this function.

- 2. Press  $\int_{-\infty}^{\infty}$  to light all display segments; press  $\int_{-\infty}^{\infty}$  to turn them off.
	-
- 3. Pressing a **NUMBER KEY** on the control panel causes all segments to display that character.
- 4. CONTINUE.

### <span id="page-73-1"></span><span id="page-73-0"></span>**NE VIEW DIAGNOSTIC MESSAGES**

0 1. Press  $\int_{\mathbb{R}} \mathbb{R}^{\mathbb{R}^3}$ . The display shows any of the following diagnostic mes-

sages, depending upon any fault(s) present:

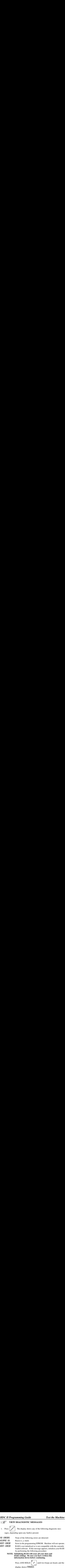

**NOTE: Initializing RAM will erase all your data and drink settings. Be sure you have written this information down before continuing.**

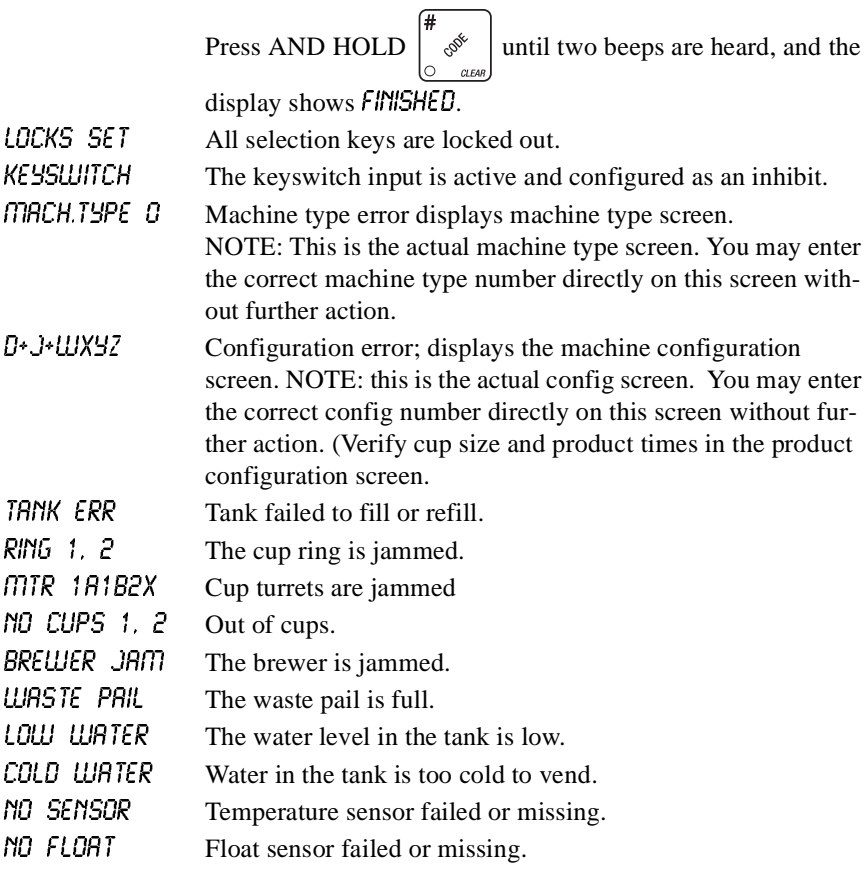

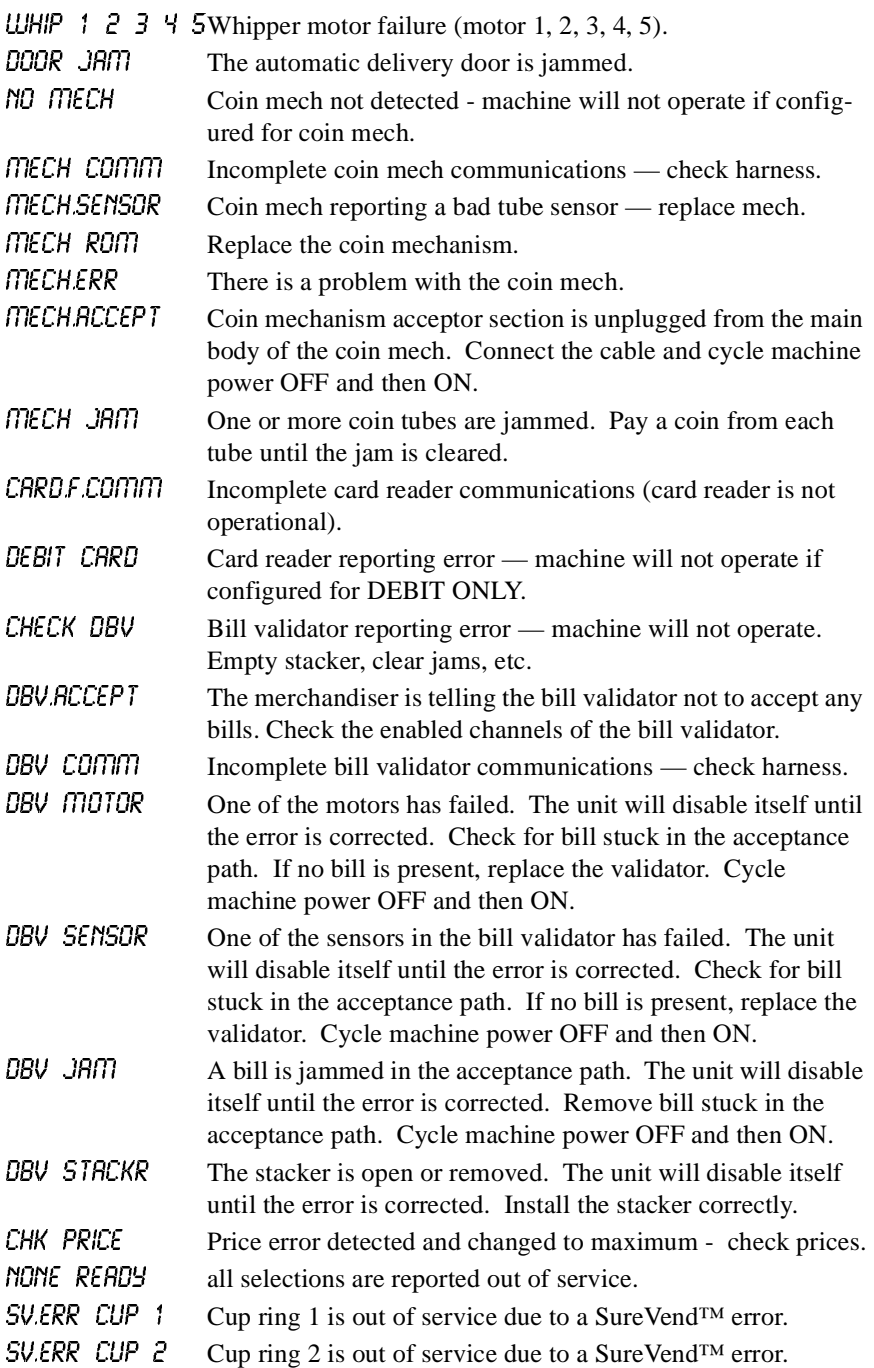

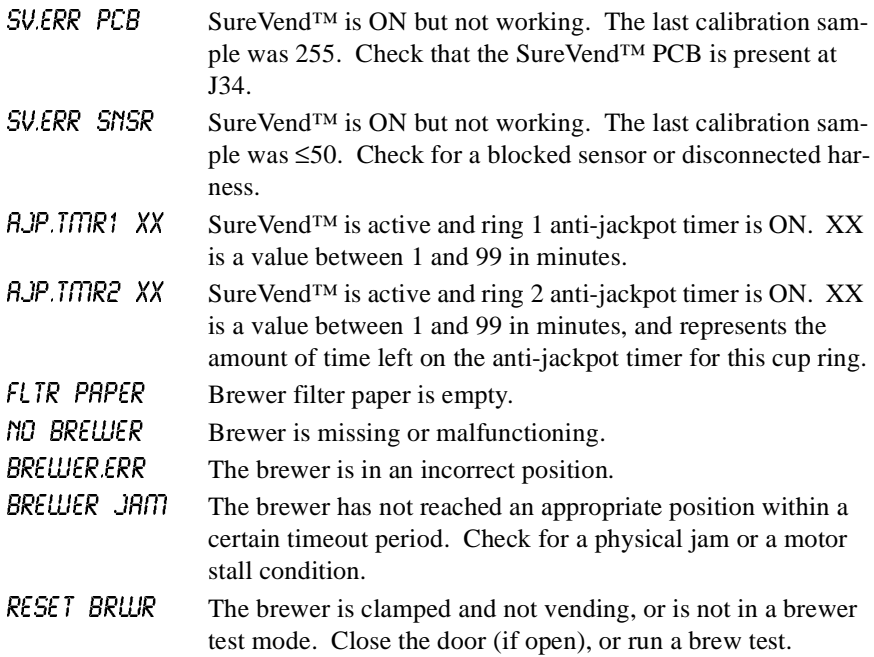

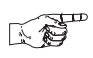

# <span id="page-75-0"></span>**DOWNLOAD DATA TO A PDCD**

- 1. Connect your portable data collection device (PDCD) in accordance with its operating instructions.
- 2. Press  $\begin{bmatrix} 0 & 0 \\ 0 & \cdots \end{bmatrix}$ . Data is downloaded into your PDCD.

# <span id="page-75-1"></span>**NOTE**

Depending upon the setting selected in ["Set Printer or DEX Options",](#page-15-0)  **[PAGE 10](#page-15-0)**, data may be cleared after the download is complete.

3. CONTINUE.

# 医绿

# <span id="page-76-0"></span>**SET FREEVEND OPTIONS**

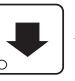

1. Press  $\left[\frac{2}{\sqrt{5}}\right]$ , then press  $\left[\frac{1}{\sqrt{5}}\right]$  until one of the following is displayed:

FREE OFF - Normal vending mode. No items are on freevend. (A closure on the optional keyswitch input causes the machine to go out of service.)

**- OR -**

 $FREE$   $ON$  - All items are on freevend. The credit display shows **NO MONEY REQUIRED** 

(A closure on the optional keyswitch causes the machine to go out of service.)

# **- OR -**

**FREE UI/KEY** - All items are freevended while there is a closure on the optional keyswitch input. Normal cash sales are supported when the optional keyswitch input is open.

**- OR -**

**FREE** DNCE - A closure on the optional keyswitch input causes only the next item to be freevended. Coin mechanism errors are ignored. This state is designed for card or token systems where one item is vended per token. Normal cash sales are also supported. **Example 12.** IF **EXECUTE CONSTRANT CONSTRANT CONSTRANT CONSTRANT CONSTRANT CONSTRANT (SPECUTE AND THE ONE CONSTRANT CONSTRANT CONSTRANT CONSTRANT CONSTRANT CONSTRANT (A closure on the optional keyswitch input causes the** 

2. Press  $\left| \begin{array}{c} \text{ENT} \\ \text{Unit} \end{array} \right|$  the option you want is displayed.

If you selected FREE  $\Box$ /KEY, press  $\Box$  The display shows \*RBC-----3.

This display represents the selections which may get free vends. Enable the selections by pressing the appropriate letter key.

4. CONTINUE.

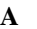

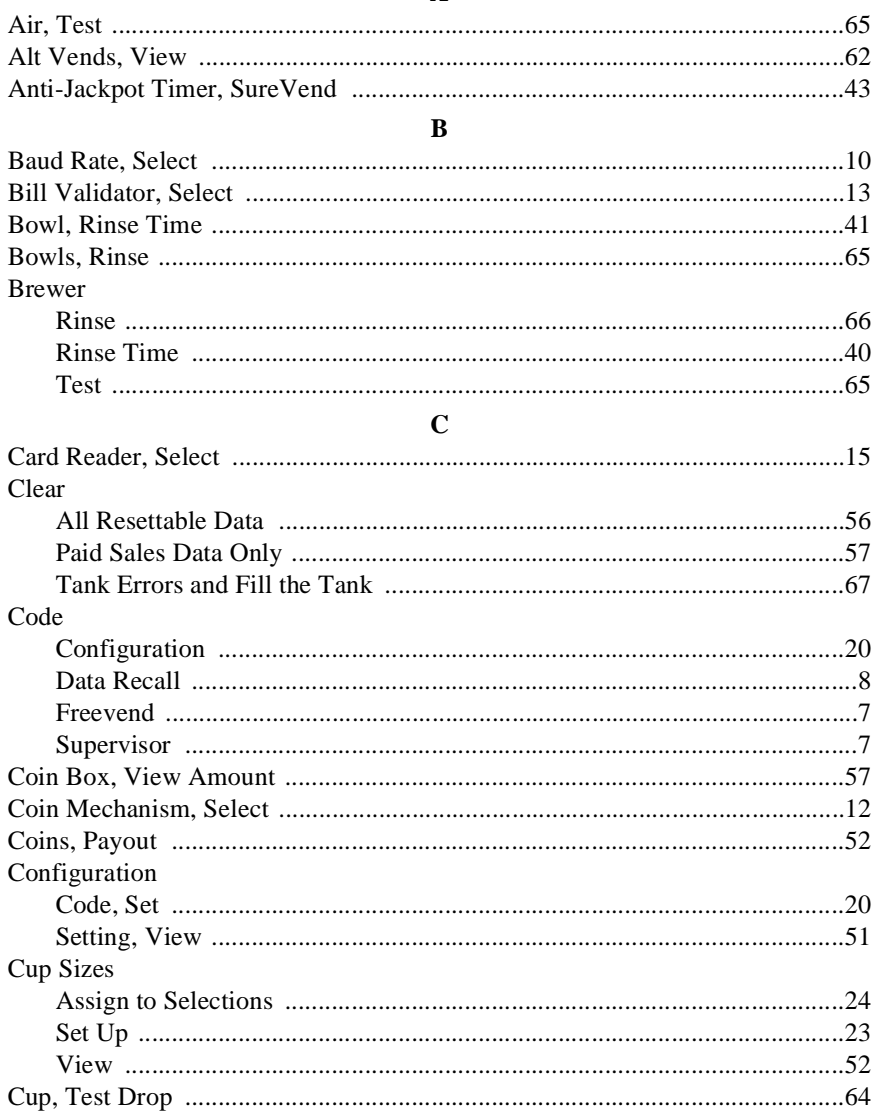

### D

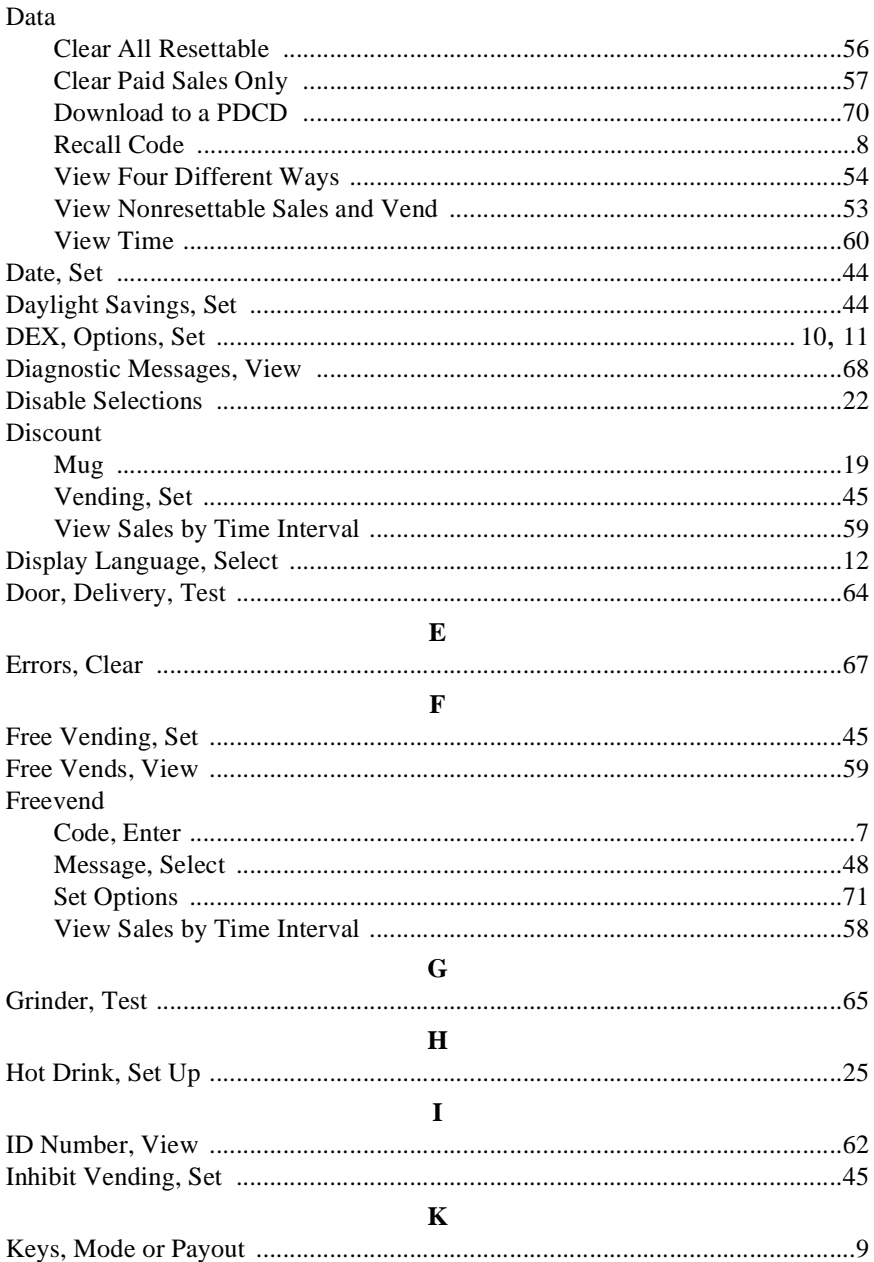

### Т

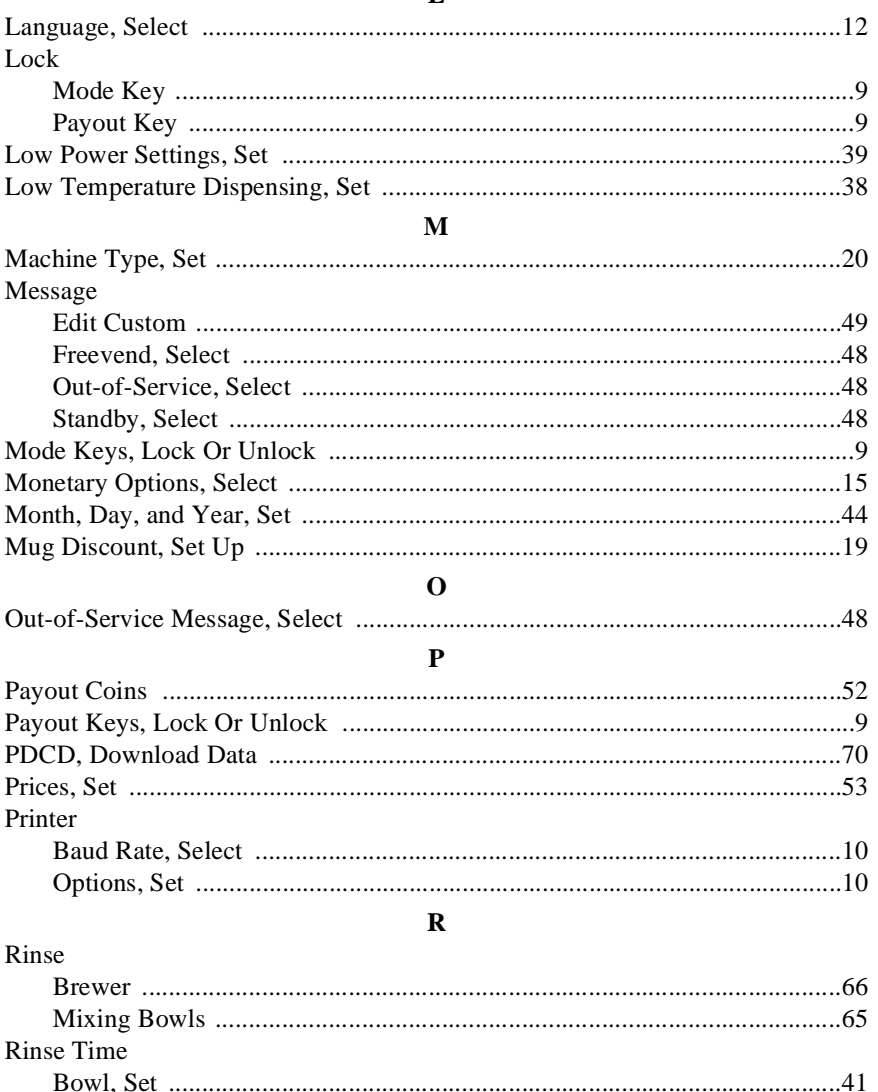

### $S$

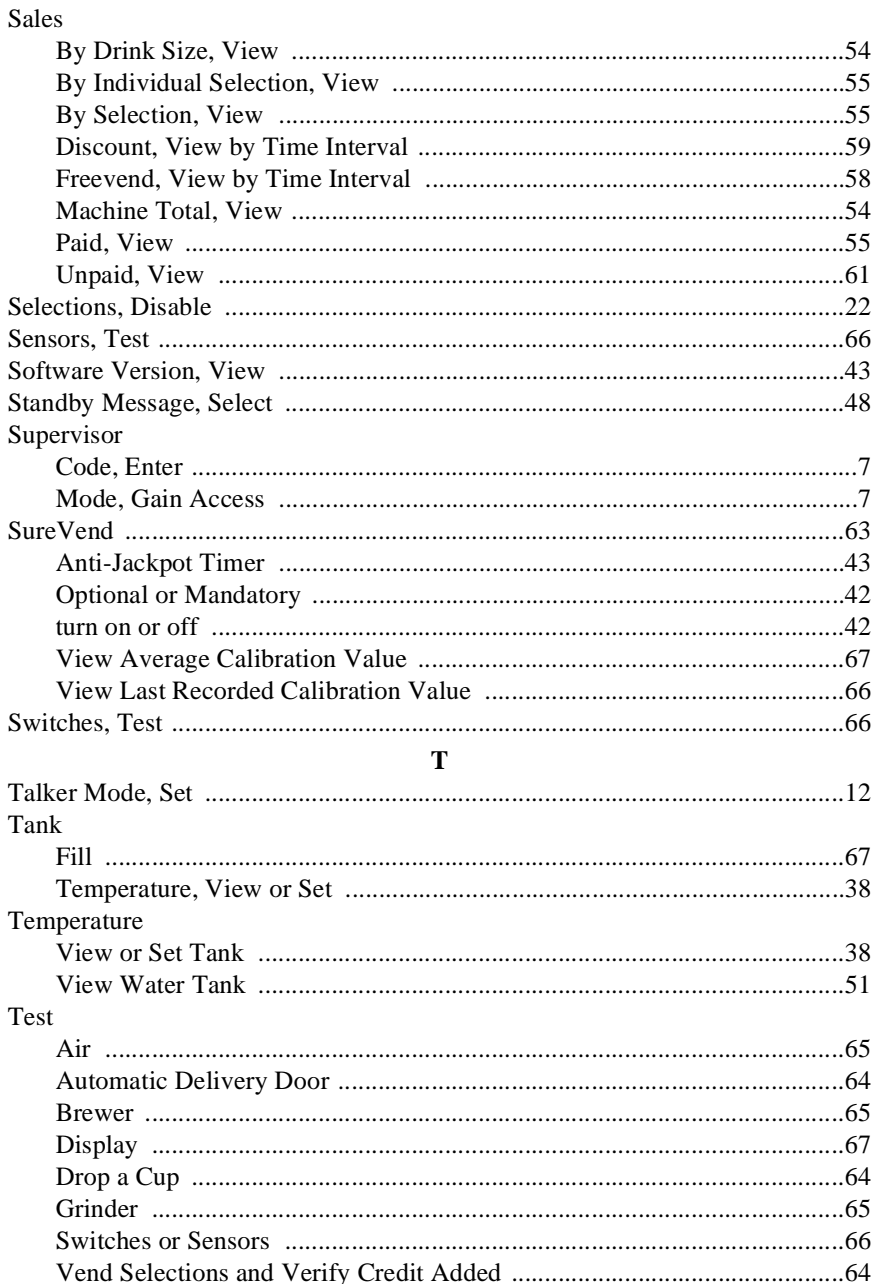

### $\mathbf T$

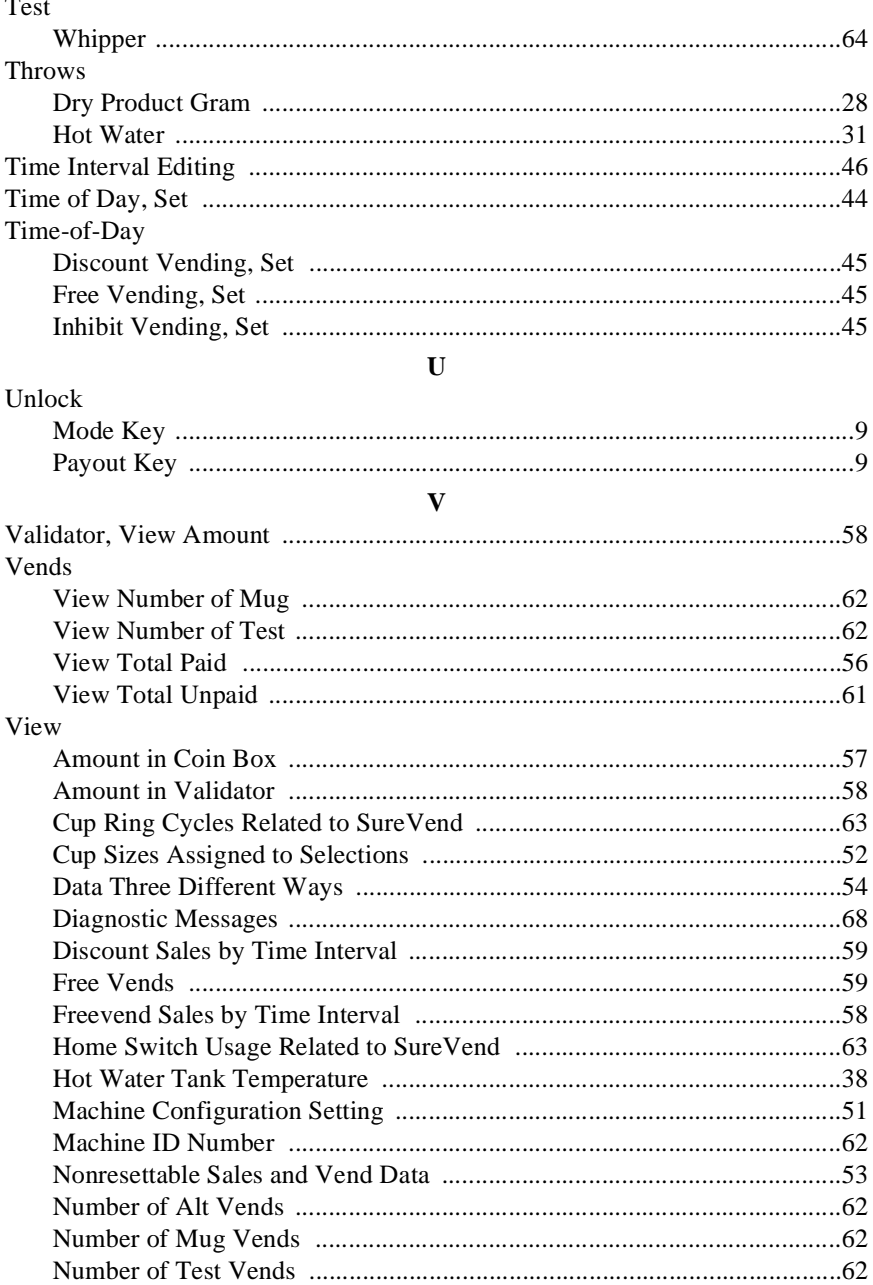

## $\mathbf{V}$

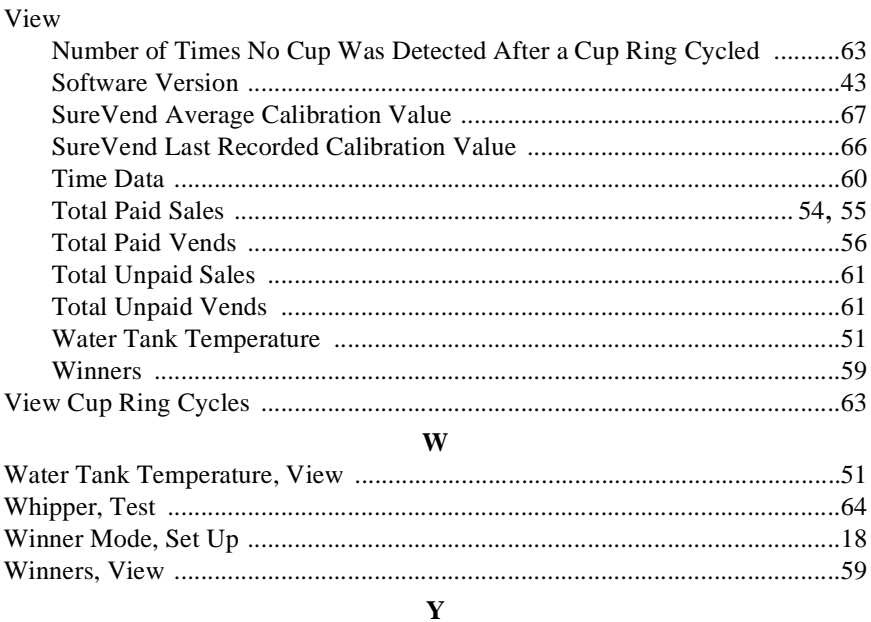

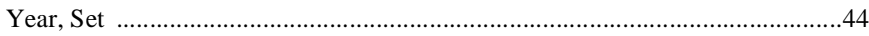